# **2 納付の手続き**

<span id="page-0-1"></span>地方税お支払サイトを使用した納付の方法を説明します。

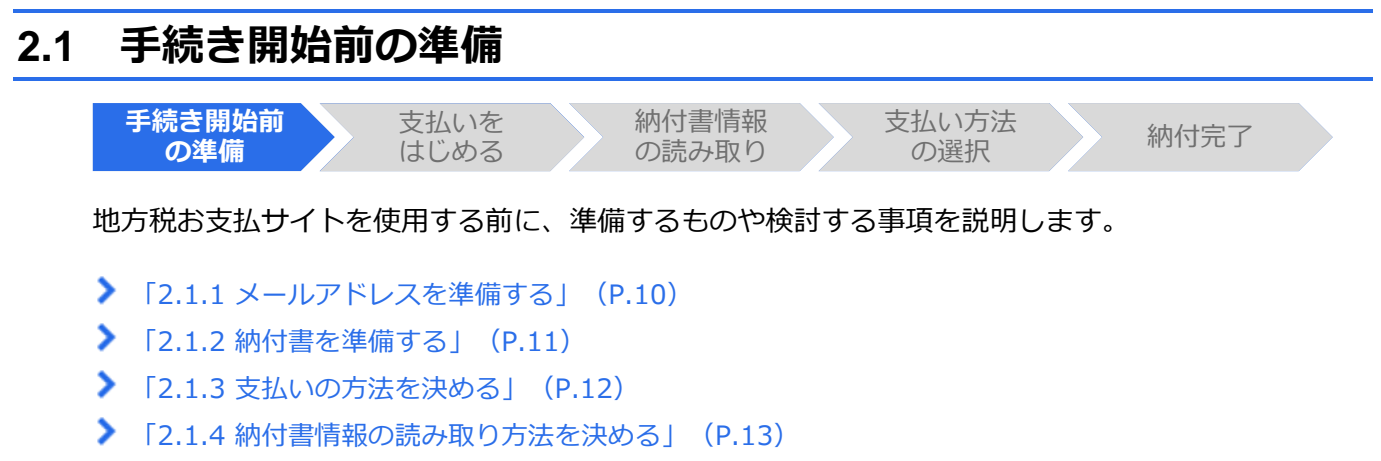

▶ 「[2.1.5](#page-2-0) eLTAX利用者ID[と暗証番号を準備する\(ログインする場合\)」](#page-2-0) (P[.14](#page-2-0))

### <span id="page-0-0"></span>**2.1.1 メールアドレスを準備する**

納付の完了通知や手続き処理の結果等は、設定したメールアドレスに届きます。

eLTAXの利用者IDと暗証番号で地方税お支払サイトにログインする場合は、eLTAXの利用届出によ り登録したメールアドレスを利用できます。

ログインせずに納付の手続きを行う場合は、手続きの途中でメールアドレスを入力する必要があり ます。

通知を受け取るメールアドレスを事前に準備してください。

## <span id="page-1-0"></span>**2.1.2 納付書を準備する**

納付の手続きをする納付書を準備します。

本サイトで支払いができる納付書には、以下のような目印のマークや番号がついています。 納付書により記載位置等は異なります。

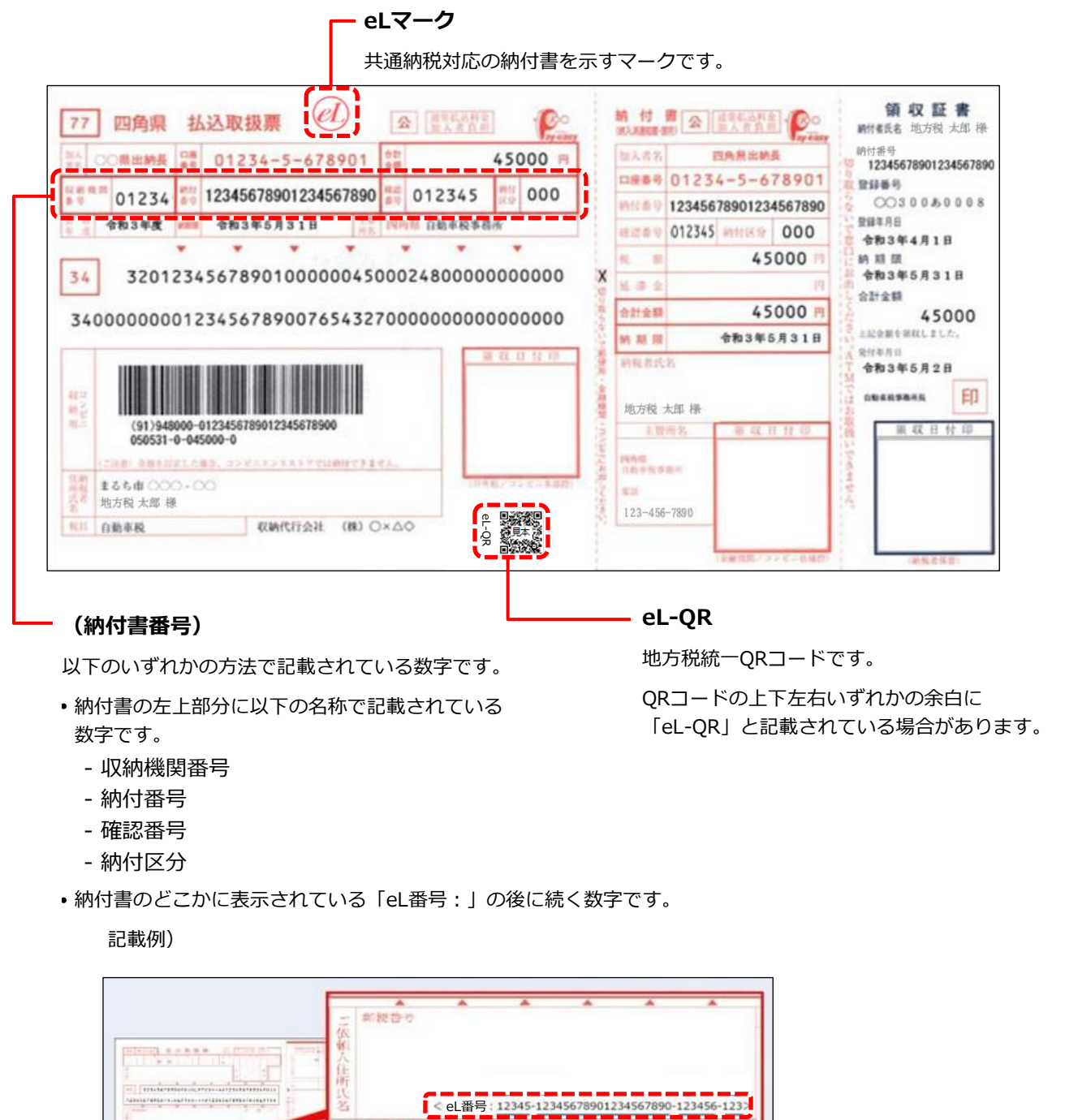

水道を新ったりはげたりしないで

この私の取り票<br>ください、また

ä

曬

## <span id="page-2-0"></span>**2.1.5 eLTAX 利用者 ID と暗証番号を準備する(ログインする場合)**

地方税お支払サイトにログインするには、eLTAXの利用者IDと暗証番号が必要です。

利用者IDを新しく取得する場合や、利用者IDまたは暗証番号を忘れた場合は、[ログイン]画面から 登録や再発行の手続きができます。

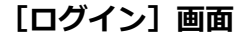

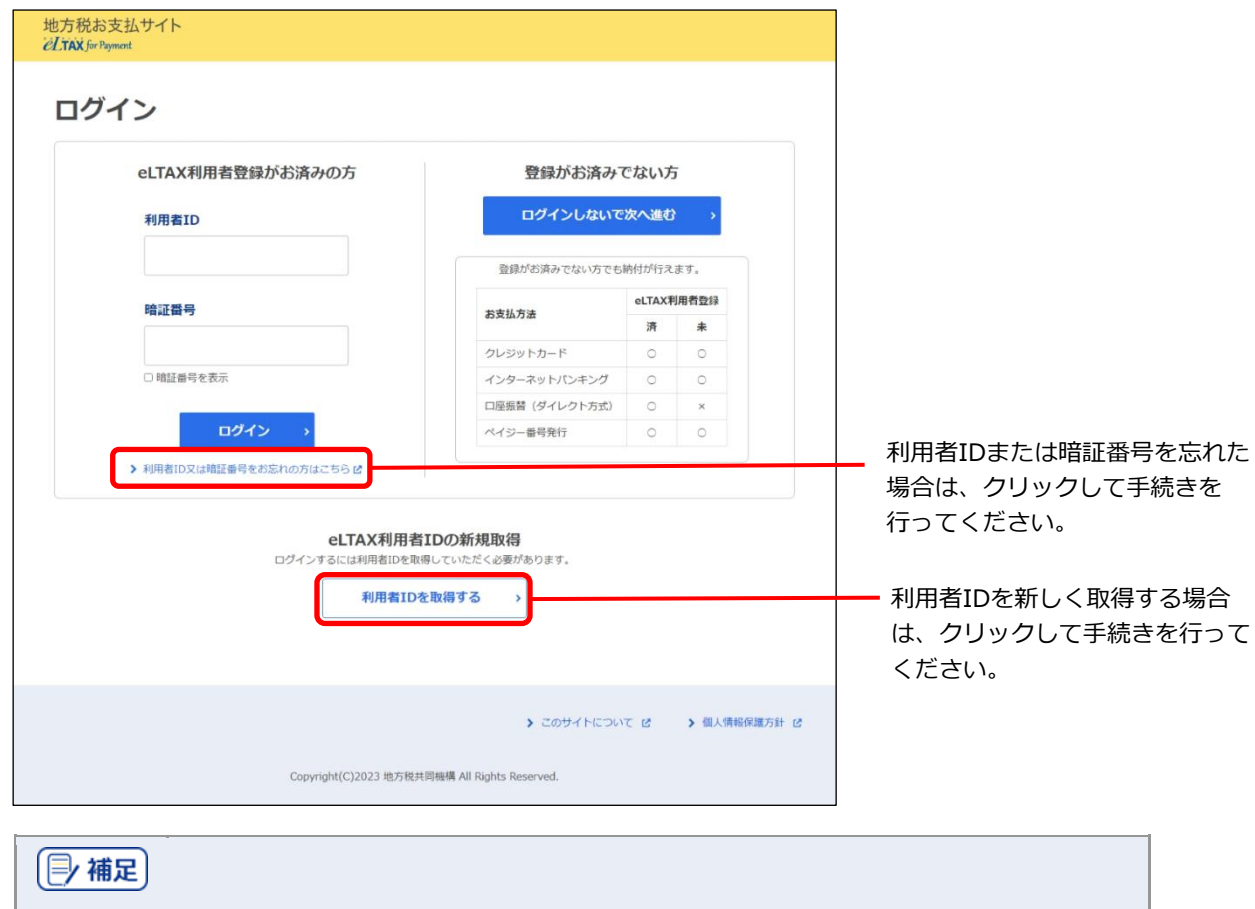

 ログインしない場合でも、本サイトで納付の手続きを行えます。ただし、ログインする場 合と比べて、使用できる機能が制限されます。

詳しくは[「地方税お支払サイトの概要」](#page--1-0)(P[.3](#page--1-0))を参照ください。

• [ログイン]画面を表示するには、本サイト右上の [ログイン] をクリックしてくださ い。

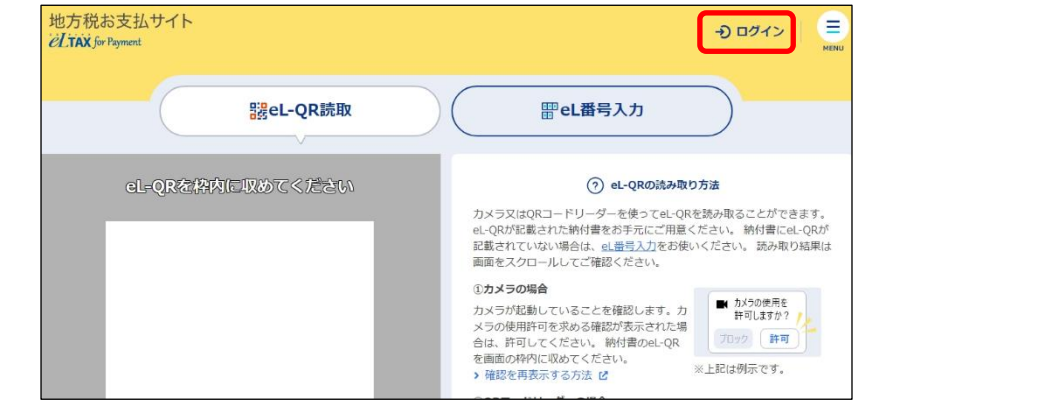

## **2.2 支払いをはじめる**

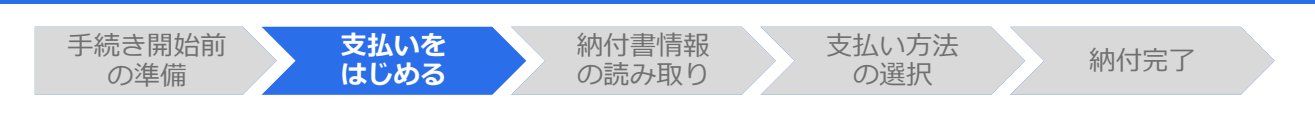

地方税お支払サイトで納付の手続きをはじめます。

手続きは、本サイトにログインして行う方法とログインせずに行う方法があり、選択できる支払い方 法が下表のとおり異なります。

#### **選択できる支払い方法**

凡例 〇:利用できる、×:利用できない

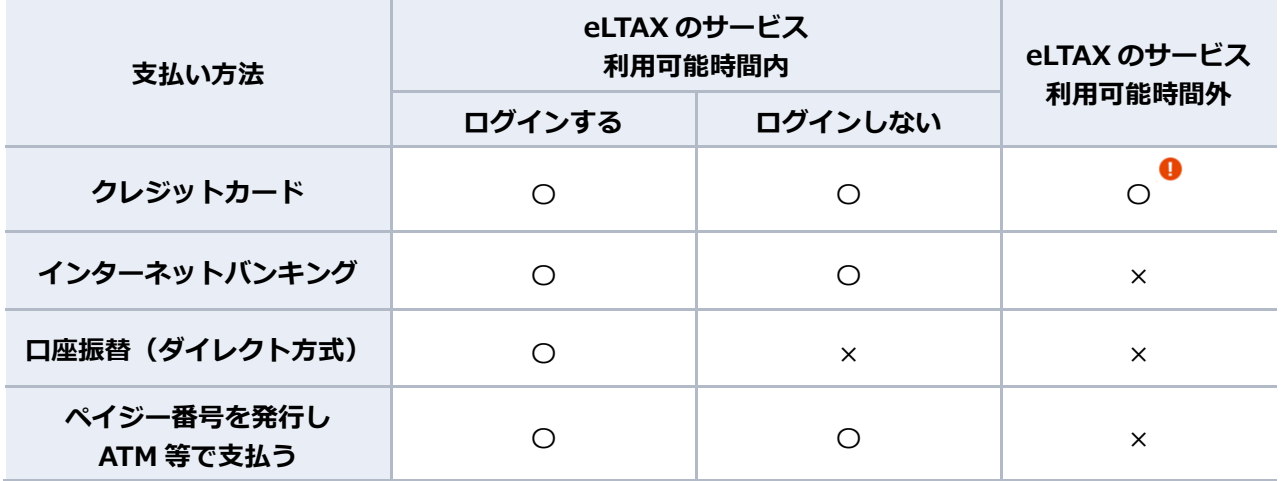

1注意

 支払い方法がクレジットカードで、複数の納付書をまとめて納付する場合は、eLTAXの サービス利用可能時間内に手続きする必要があります。

#### |冃 補足| **本サイトにログインするとできること**

- ログインすると、eLTAXの利用届出により登録した金融機関の口座情報やメールアドレス を地方税お支払サイトでも利用できます。金融機関の口座情報は、口座振替(ダイレクト 方式)で納付の手続きを行う場合に使用でき、メールアドレスは、手続き完了時の連絡を 受けるときに使用できます。
- ログインには、eLTAXの利用者IDと暗証番号が必要です。 詳しくは「[2.1.5](#page-2-0) eLTAX利用者ID[と暗証番号を準備する\(ログインする場合\)」](#page-2-0)(P[.14](#page-2-0)) を参照ください。

準備と確認

- 1. 納付書の準備はできましたか?
	- 納付書の準備について、詳しくは「[2.1.2](#page-1-0) [納付書を準備する」](#page-1-0)(P[.11](#page-1-0))を参照ください。

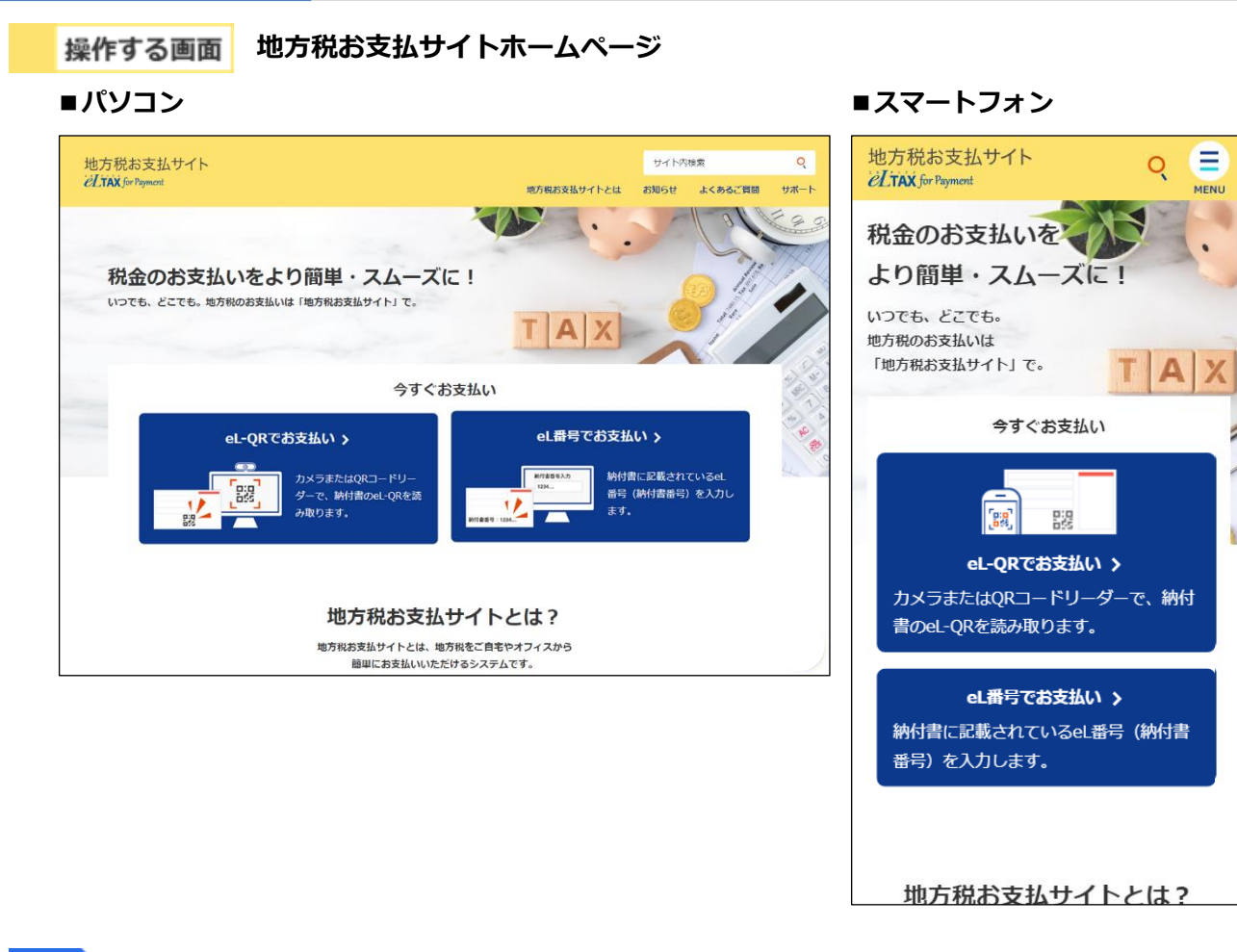

手順

**1. 地方税お支払サイトホームページ内「今すぐお支払い」の[eL-QRでお支払い]または[eL番 号でお支払い**】をクリックします。

**----------------------------------------------------------------------------------------------------**

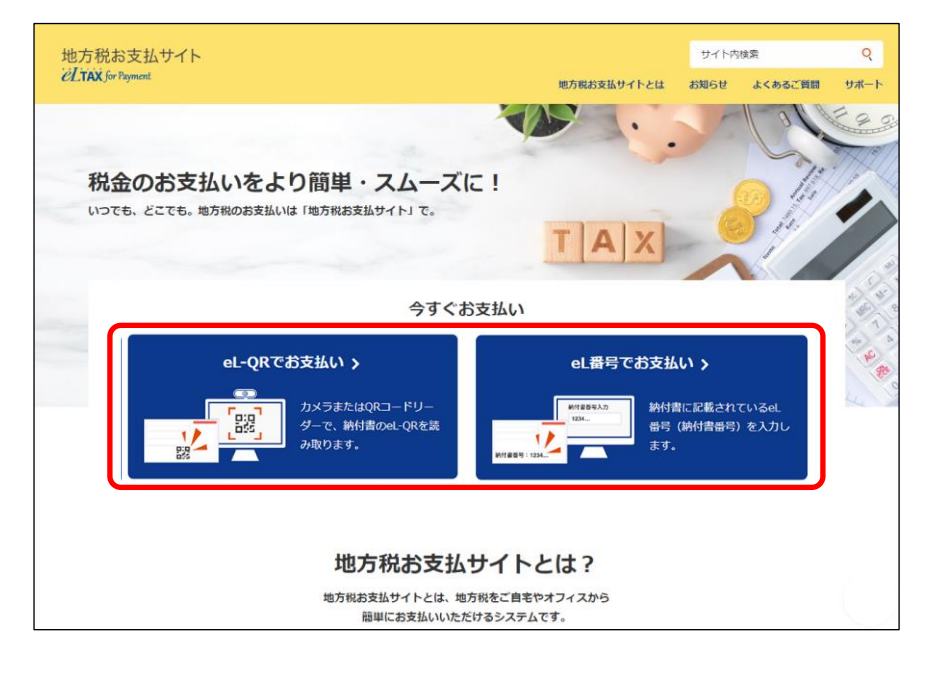

→ 納付書の読み取り方法選択画面が表示されます。

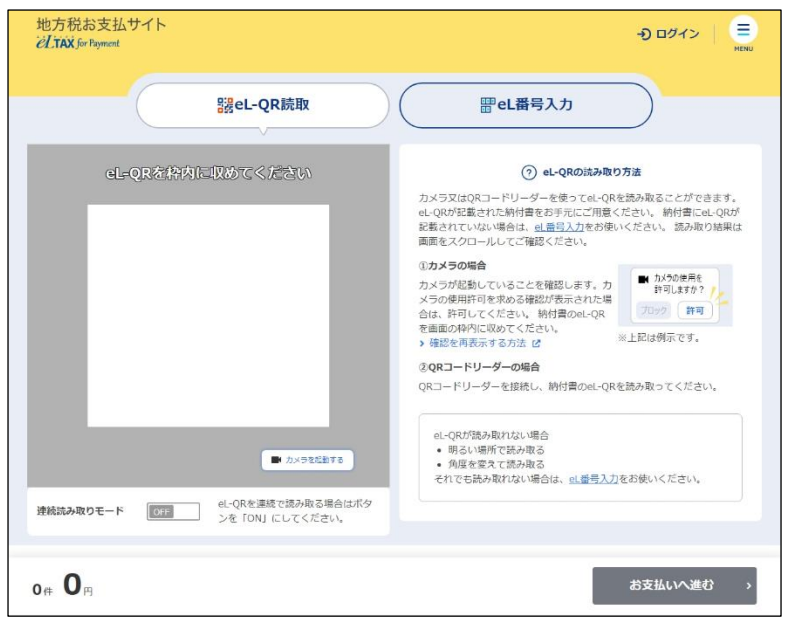

#### 次の手順 コグインして手続きをはじめる場合

eLTAXの利用者IDを使用して支払いを開始します。

▶ 「ログインしてはじめる (eLTAXの利用者登録が済んでいる場合) 」 (P[.18](#page-6-0)) に進んでください。

#### **ログインしないで手続きを続ける場合**

eLTAXの利用者IDを取得していない場合や、eLTAXのサービス利用可能時間外でも、ログインせずに 納付の手続きを行えます。読み取り方法に応じて、以下のいずれかに進んでください。

- **▶** 「[2.3.1](#page-13-0) eL-QR[を読み取る」](#page-13-0) (P[.25](#page-13-0))
- **▶** [[2.3.2](#page-23-0) eL番号(納付書番号)を入力する| (P[.35](#page-23-0))

#### <span id="page-6-0"></span>■ ログインしてはじめる (eLTAXの利用者登録が済んでいる場合)

ログインすると、eLTAXの利用届出により登録した金融機関の口座情報やメールアドレスを地方税 お支払サイトでも利用できます。

準備と確認)

手順》

- 1. 納付書の準備はできましたか?
- 2. eLTAXのサービス利用可能時間内ですか?
- 3. eLTAXの利用者IDと暗証番号は準備できましたか?

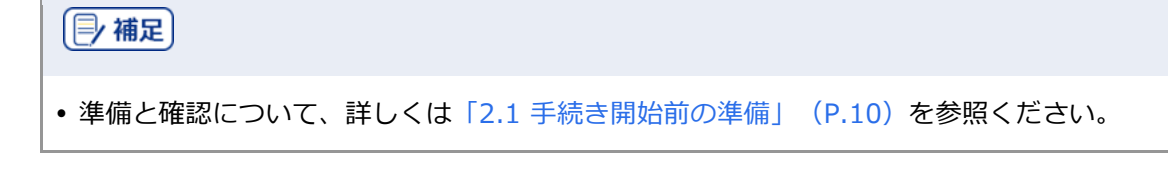

**----------------------------------------------------------------------------------------------------**

#### **1. [ログイン]をクリックします。**

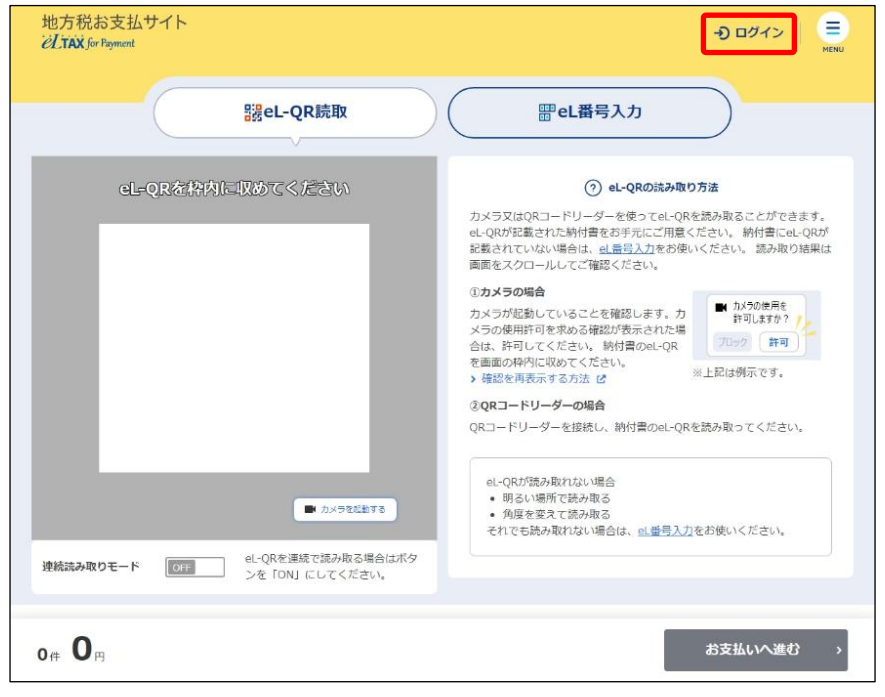

→ [ログイン]画面が表示されます。

**2. [利用者ID]と[暗証番号]を入力します。**

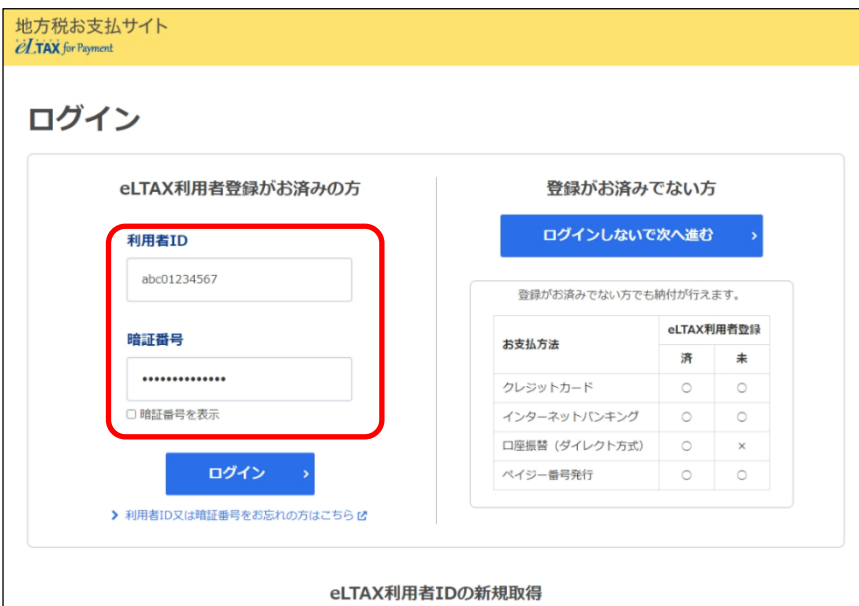

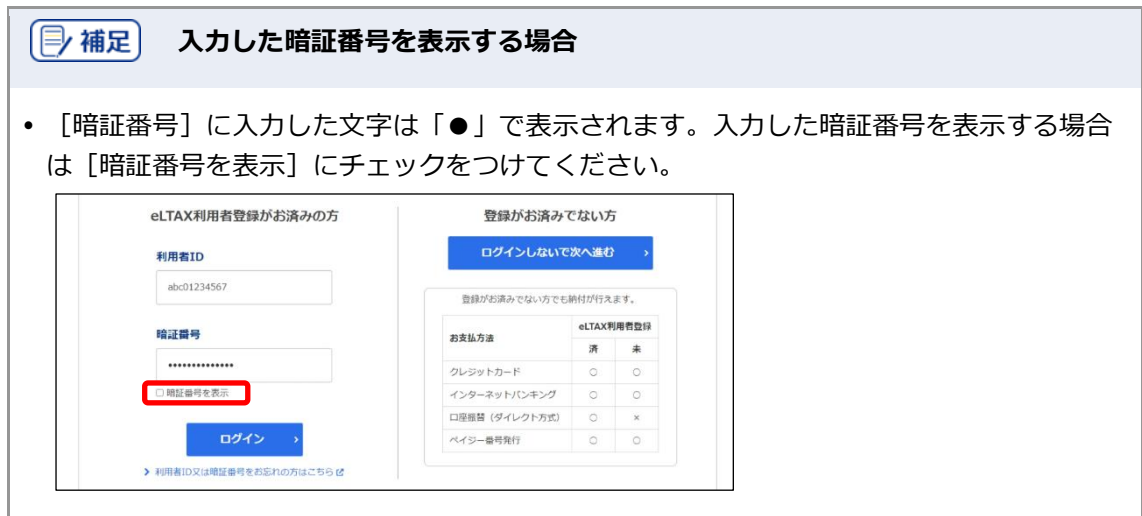

**3. [ログイン]ボタンをクリックします。**

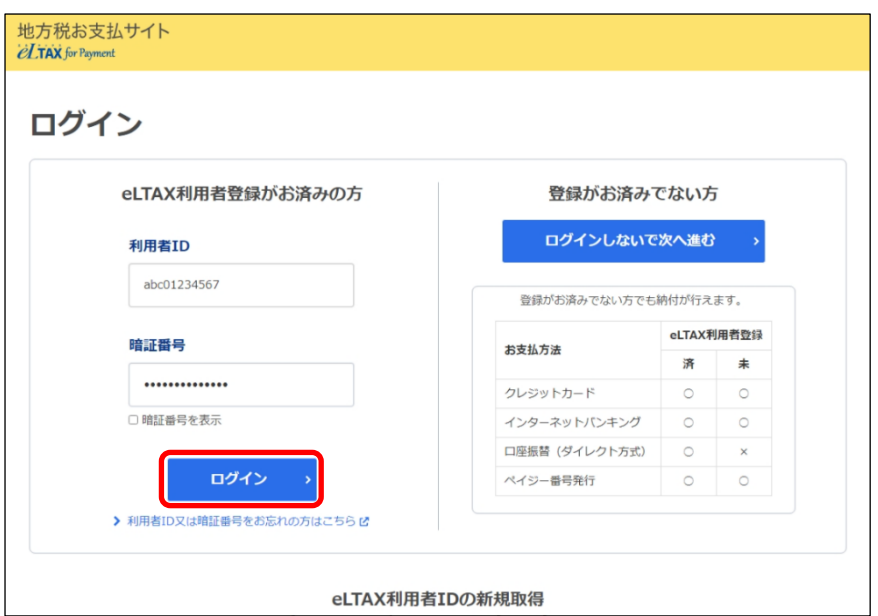

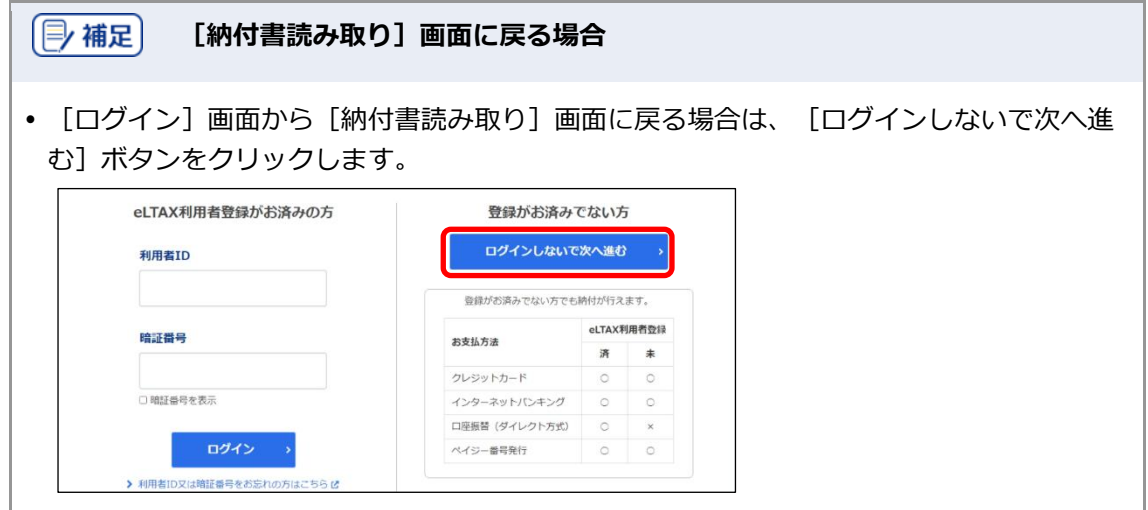

### 次の手順 初めてのログインの場合

手続き完了時等に通知を受け取るメールアドレスを設定します。

**▶ [「通知先メールアドレスの設定\(初めてのログイン\)」](#page-9-0) (P[.21](#page-9-0)) に進んでください。** 

#### 次の手順 2回目以降のログインの場合

納付書情報の読み取り方法に応じて、以下のいずれかに進んでください。

- **▶** [[2.3.1](#page-13-0) eL-ORを読み取る| (P[.25](#page-13-0))
- **▶** 「[2.3.2](#page-23-0) eL[番号\(納付書番号\)を入力する」](#page-23-0) (P[.35](#page-23-0))

### <span id="page-9-0"></span>**通知先メールアドレスの設定(初めてのログイン)**

初めて本サイトにログインした場合は、[通知先メールアドレスの設定]画面が表示されます。 手続き完了時等に通知を受け取るメールアドレスを設定します。

**----------------------------------------------------------------------------------------------------**

手順》

#### **1. 通知先メールアドレスを選択します。**

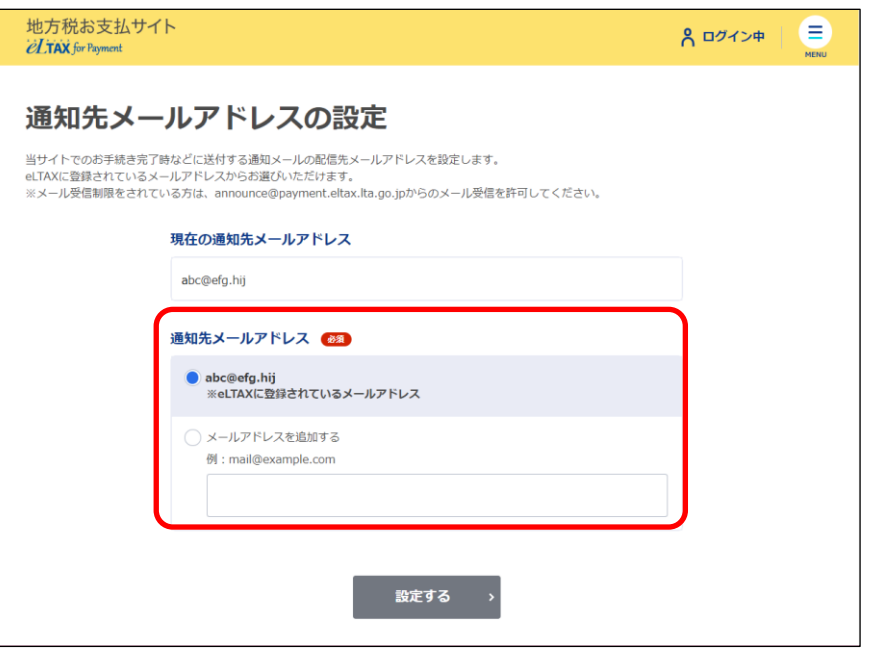

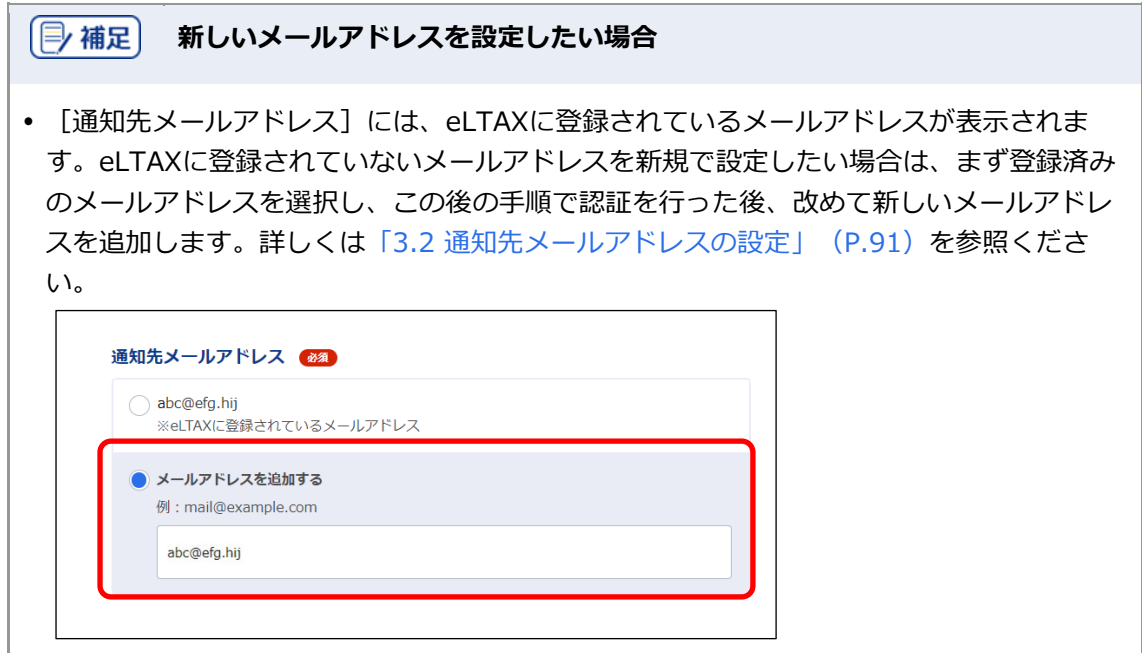

**2.** [設定する] ボタンをクリックします。

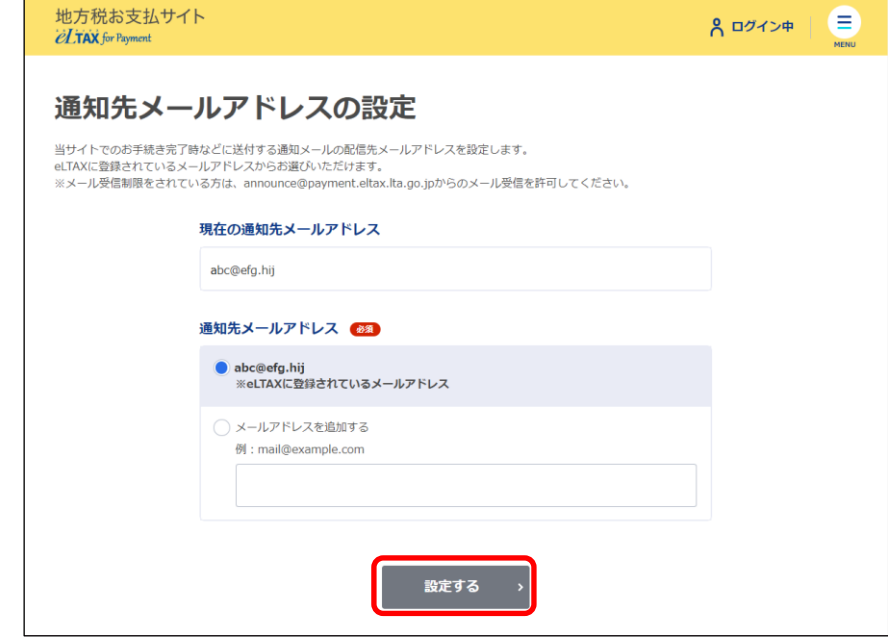

→ [確認コードを入力]画面が表示されます。

設定したメールアドレスに確認コードが通知されます。

**3. メールに届いた数字6桁を半角で[確認コード]に入力します。**

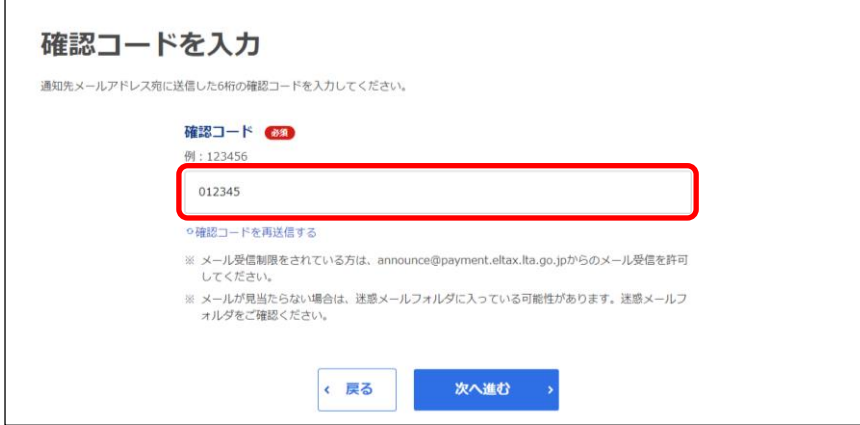

**4. [次へ進む]ボタンをクリックします。**

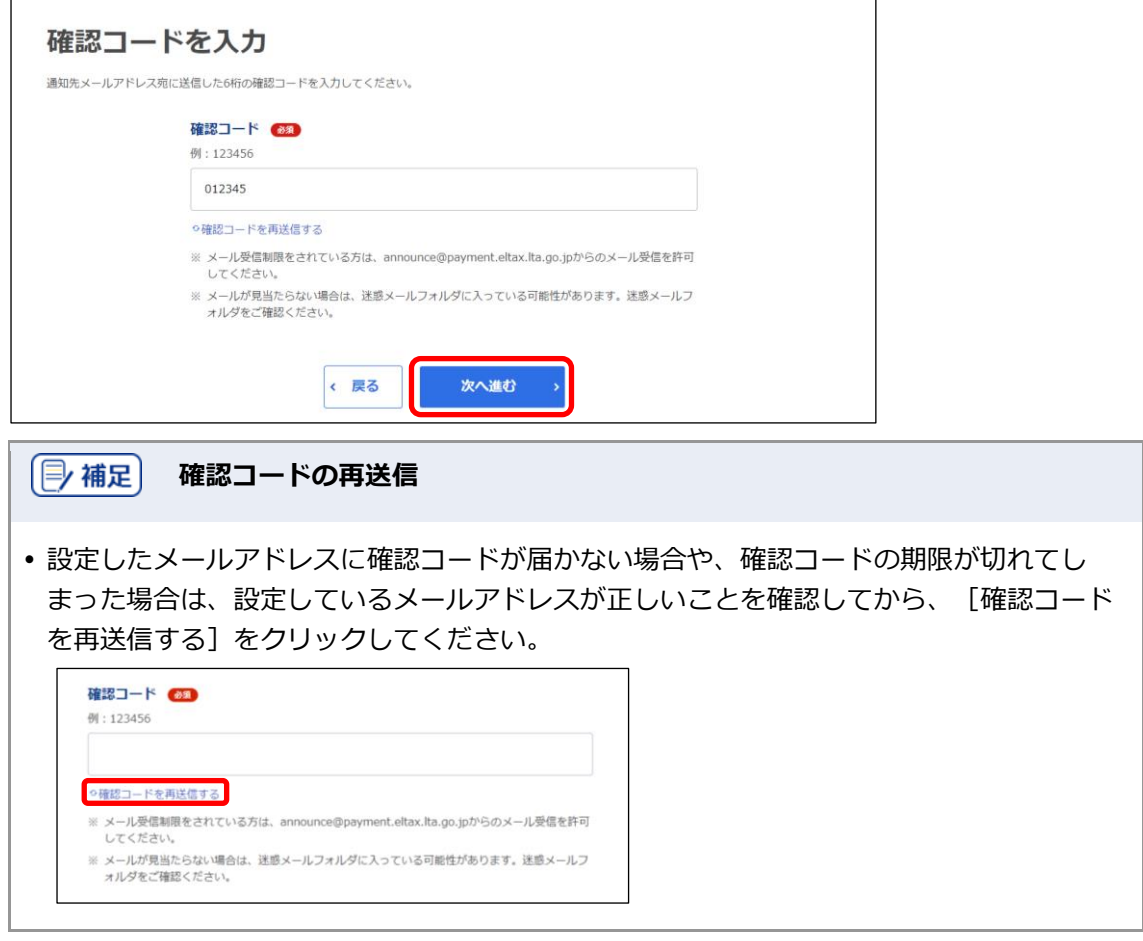

#### 次の手順 〉

納付書情報の読み取り方法に応じて、以下のいずれかに進んでください。

- **▶** 「[2.3.1](#page-13-0) eL-QR[を読み取る」](#page-13-0) (P[.25](#page-13-0))
- **▶** 「[2.3.2](#page-23-0) eL[番号\(納付書番号\)を入力する」](#page-23-0) (P[.35](#page-23-0))

<span id="page-12-0"></span>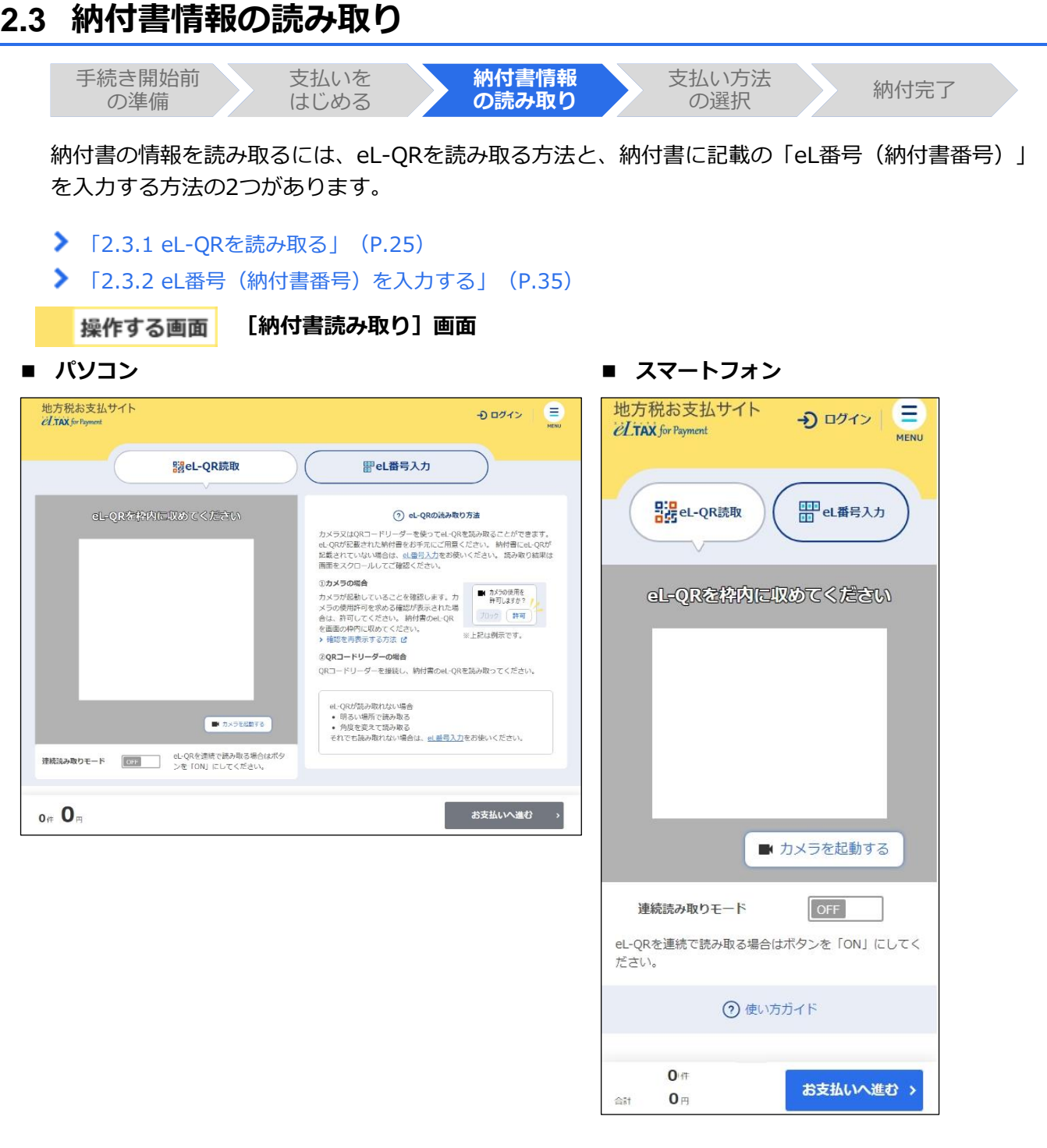

### <span id="page-13-0"></span>**2.3.1 eL-QR を読み取る**

パソコンに接続されたカメラやQRコードリーダー、またはQRコードを読み取るスマートフォンのア プリを使って、納付書に記載されているeL-QRから納付書の情報を読み取ります。

**----------------------------------------------------------------------------------------------------**

準備と確認

- 1. 納付書にeL-QRは記載されていますか?
	- 記載されていない場合は、納付書に記載の「eL番号(納付書番号)」を入力します。 詳しくは「[2.3.2](#page-23-0) eL[番号\(納付書番号\)を入力する」](#page-23-0)(P[.35](#page-23-0))を参照ください。
- 2. カメラまたはQRコードリーダーの準備はできましたか?

#### 手順

**1. [eL-QR 読取]タブが表示されていることを確認します。**

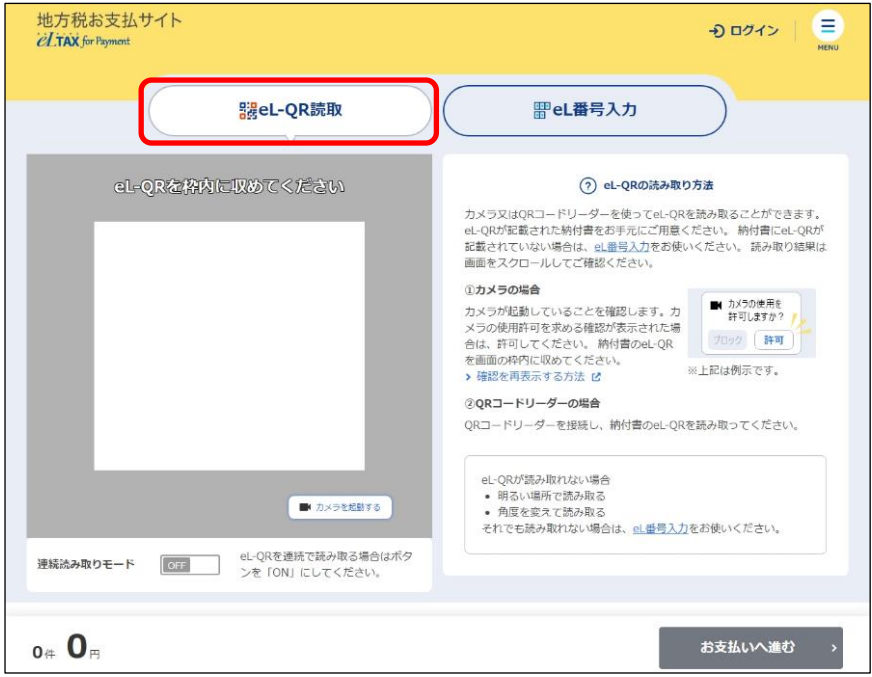

#### **カメラで読み取る場合**

使用するカメラが起動していることを確認します。 起動していない場合は、[カメラを起動する]ボタンをクリックします。

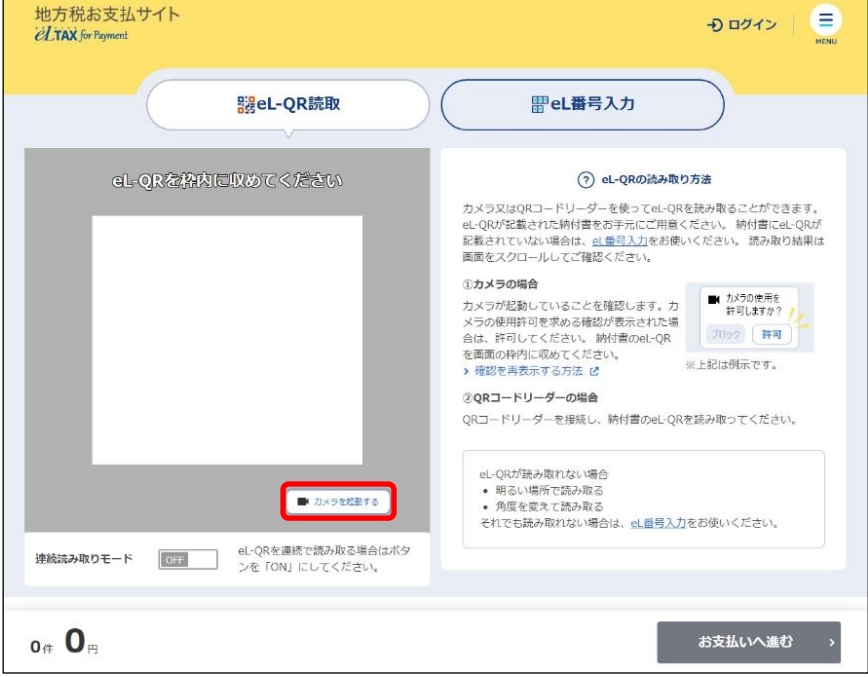

#### 同補足 以下の例のようにカメラの使用許可を求めるメッセージが表示された場合は、[許可]ボ タンをクリックしてください。表示される画面は、使用しているWebブラウザや機種等に より異なります。 ■ カメラの使用を 許可しますか? ブロック 許可 カメラの使用許可を求めるメッセージを再度表示する場合は、[確認を再表示する方法] をクリックしてください。?) eL-QRの読み取り方法 カメラ又はQRコードリーダーを使ってeL-QRを読み取ることができま す。eL-QRが記載された納付書をお手元にご用意ください。納付書にeL-QRが記載されていない場合は、eL番号入力をお使いください。読み取り てい。ここです。<br>結果は画面をスクロールしてご確認ください。 ①カメラの場合 ■ カメラの使用を<br>許可しますか? / カメラが起動していることを確認します。 カメラの使用許可を求める確認が表示され プロック (許可) た場合は、許可してください。納付書のeL-ORを画面の枠内に収めてください。 ※上記は例示です。 > 確認を再表示する方法 【 2QRコードリーダーの場合

#### **納付書が複数ある場合**

納付書が複数あり、まとめて納付する場合は、 [連続読み取りモード]を [ON]にすると、eL-QRを連 続で読み取れます。

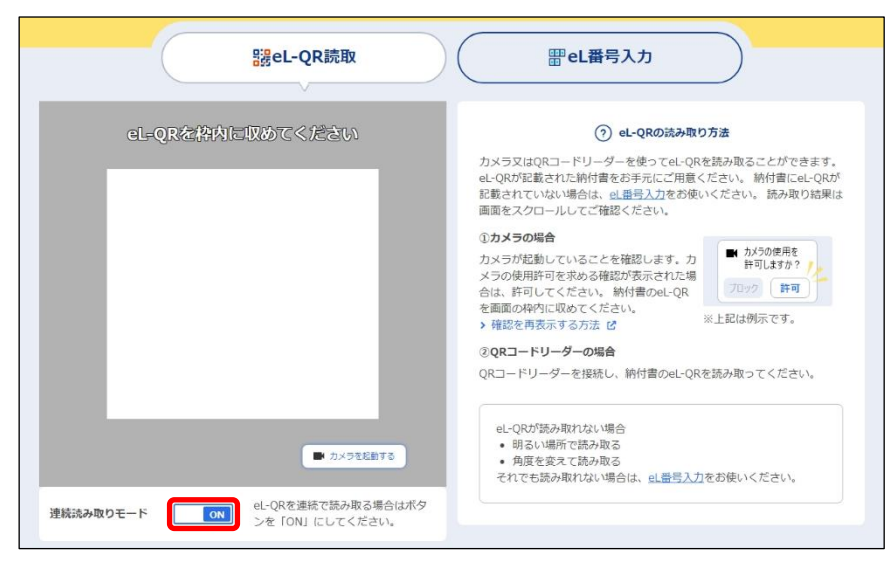

#### **2. eL-QRを読み取ります。**

#### **カメラで読み取る場合**

納付書のeL-QRを画面の枠に合わせて読み取ります。

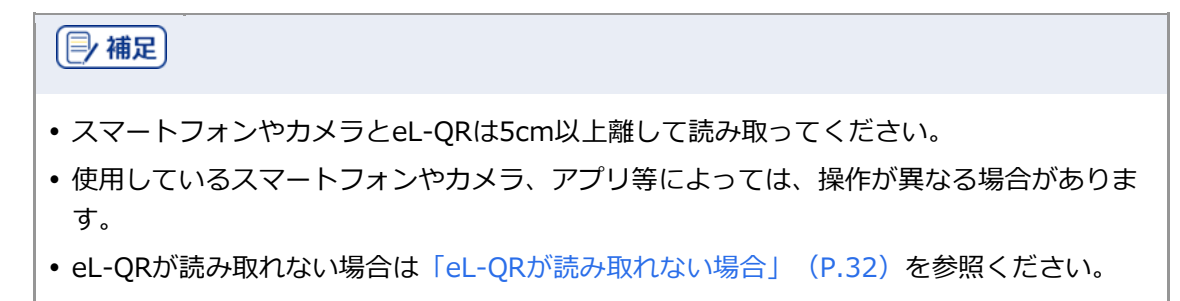

#### **QRコードリーダーで読み取る場合**

QRコードリーダーまたはスマートフォン等のアプリを開き、読み取ります。

→ [連続読み取りモード]が [OFF] の場合は、 [お支払い可能です] ダイアログが表示されます。

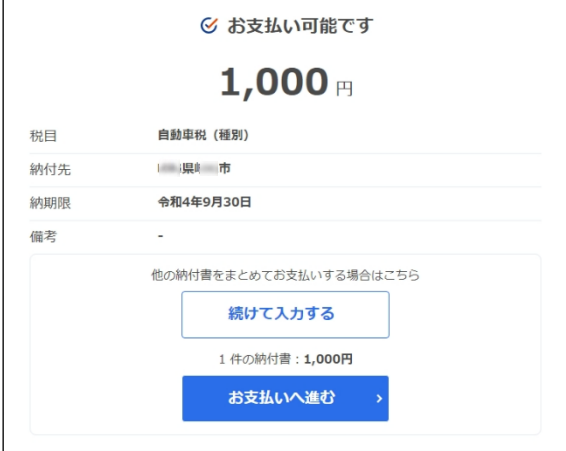

| … 補足 】

- ●他の納付書の支払いもまとめて行う場合は、[続けて入力する]ボタンをクリックして残 りの納付書を読み取ります。
- → [連続読み取りモード]が [ON]の場合は、読み取った納付書の情報が [お支払い可能な納付 書]の先頭行に表示されます。

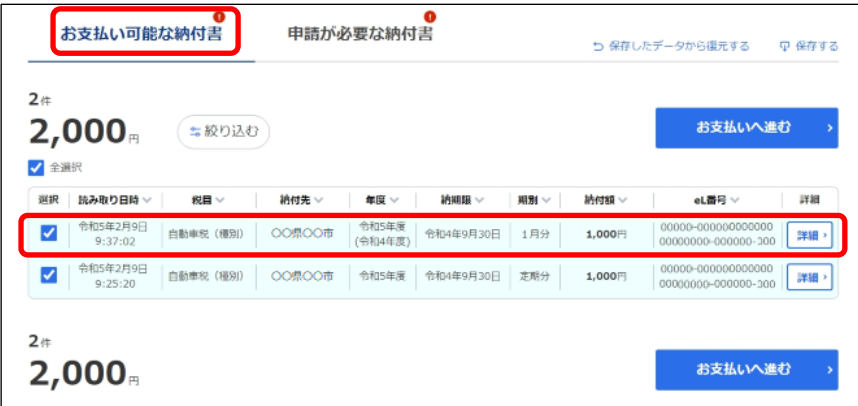

続けて他の納付書も読み取ります。最後の納付書の読み取りが終了したら、次の手順に進みます。

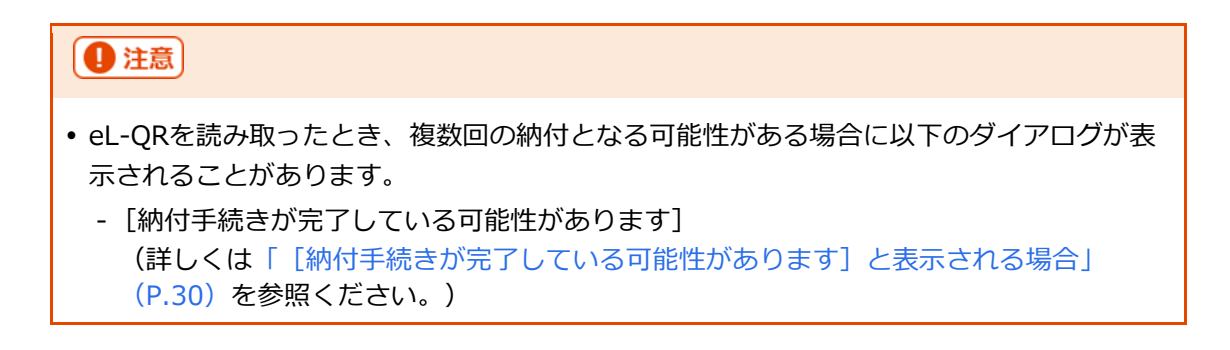

#### **3. 納付する内容を確認し、[お支払いへ進む]ボタンをクリックします。**

まとめて納付する場合は、納付する納付書にチェックをつけてから [お支払いへ進む] ボタンをクリッ クします。

納付書の読み取り結果の確認について、詳しくは[「読み取り結果の確認」](#page-21-0)(P[.33](#page-21-0))を参照ください。

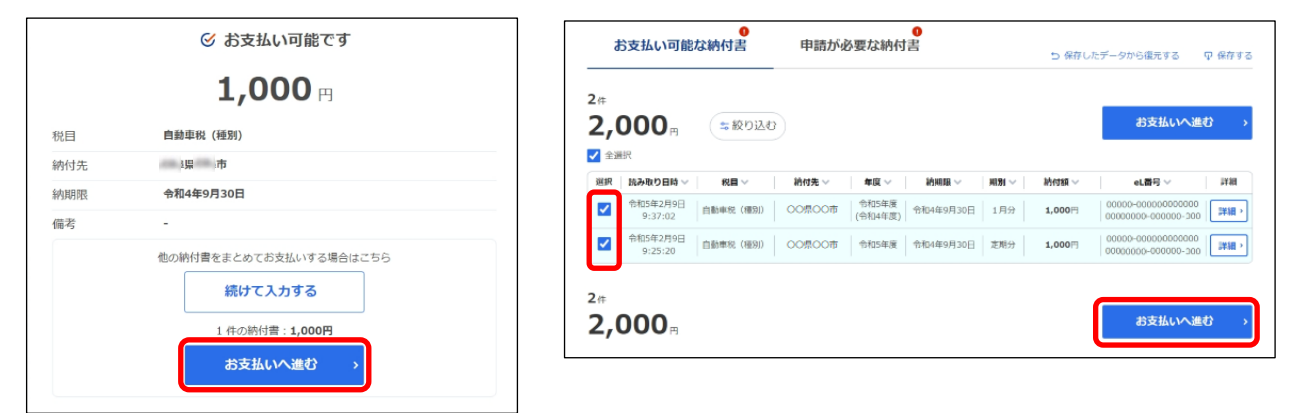

#### 次の手順

支払い方法に応じて、以下のいずれかに進んでください。

- **▶ 「[2.4.1](#page-43-0) [クレジットカードで支払う」](#page-43-0) (P[.55](#page-43-0))**
- **▶ 「[2.4.2](#page--1-0) [インターネットバンキングで支払う」](#page--1-0) (P[.60](#page--1-0))**
- **▶ 「[2.4.3](#page--1-0) [口座振替\(ダイレクト方式\)で支払う」](#page--1-0) (P[.65](#page--1-0))**
- ◆ 「[2.4.4](#page--1-0) [ペイジー番号を発行し](#page--1-0)ATM等で支払う」 (P[.75](#page--1-0))

### <span id="page-18-0"></span>◼ **[納付手続きが完了している可能性があります]と表示される場合**

以下のダイアログが表示された場合は、すでに納付されている可能性があります。

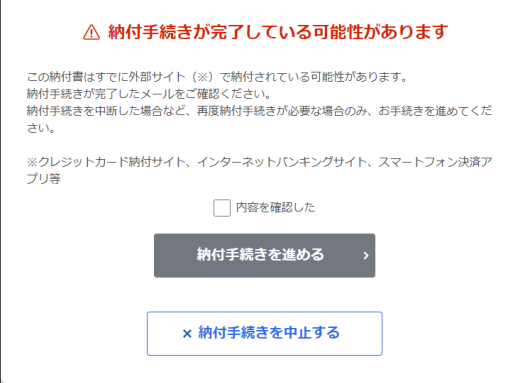

#### **手続きが完了している場合**

クレジットカード納付サイト、インターネットバンキングサイト、スマートフォン決済アプリ等の 外部サイト(以下、外部サイト)で納付手続きを完了している納付書の場合、当該の納付書は納付 済の情報が反映されるのを待っている状態であり、再度納付手続きを実施すると、複数回の納付と なる可能性があります。

その場合は、[納付手続きを中止する]ボタンをクリックしてダイアログを閉じ、納付済の情報が 反映されるのをお待ちください。

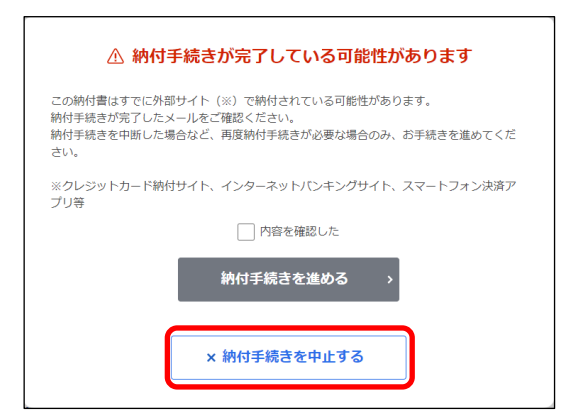

#### **手続きが完了していない場合**

外部サイトで納付手続きが完了していない(外部サイトで納付手続きを完了する前に画面を閉じ た、ポップアップブロックにより外部サイトの表示をせずに終わった等)場合で、納付手続きを進 める場合には、「内容を確認した]にチェックをつけて、「納付手続きを進める]ボタンをクリッ クしてください。

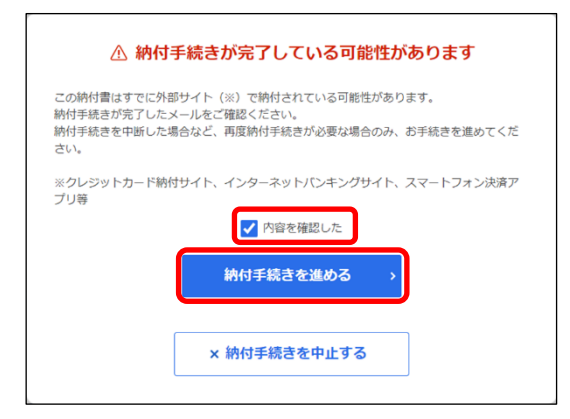

(2) 補足

 $\overline{a}$ 

 該当の納付書が[お手続き途中の納付書]に表示されている場合、[納付手続きを進め る]ボタンをクリックすると、[お手続き途中の納付書]から手続きの再開はできなくな ります。

#### **納付手続きの状況がわからない場合**

外部サイトでの納付手続きの状況がわからない場合、「納付手続きを中止する]ボタンをクリック してダイアログを閉じ、1日お待ちください。1日経過後も納付済みにならない場合は、納付手続き を進めてください。

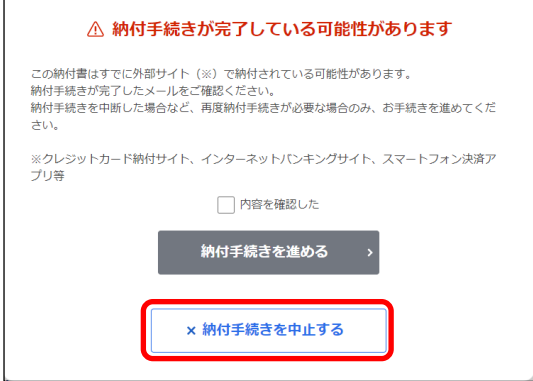

#### <span id="page-20-0"></span>■ eL-QRが読み取れない場合

以下のことを試してください。

●スマートフォンやカメラに表示されている枠内に eL-QR が収まるように読み取る

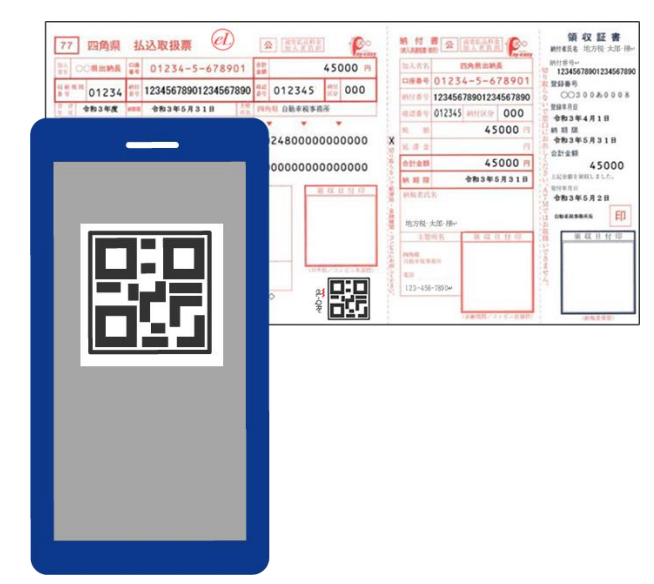

●明るい場所で読み取る

●角度を変えて読み取る

●スマートフォンやカメラを eL-OR から 5cm 以上離して読み取る (最短撮影距離:5cm を推奨)

上記の方法を試してもうまく読み取れない場合は、eL番号(納付書番号)を入力する方法で納付の手 続きを行ってください。

詳しくは「[2.3.2](#page-23-0) eL[番号\(納付書番号\)を入力する」](#page-23-0)(P[.35](#page-23-0))を参照ください。

#### <span id="page-21-0"></span>■ 読み取り結果の確認

納付書の情報を読み取った結果は、[お支払い可能な納付書]または[申請が必要な納付書]で確認 できます。

納付書の支払いが可能な場合は[お支払い可能な納付書]に、支払う前に電子納付の申請が必要な納 付書の場合は[申請が必要な納付書]に表示されます。

#### **[お支払い可能な納付書]の見かた**

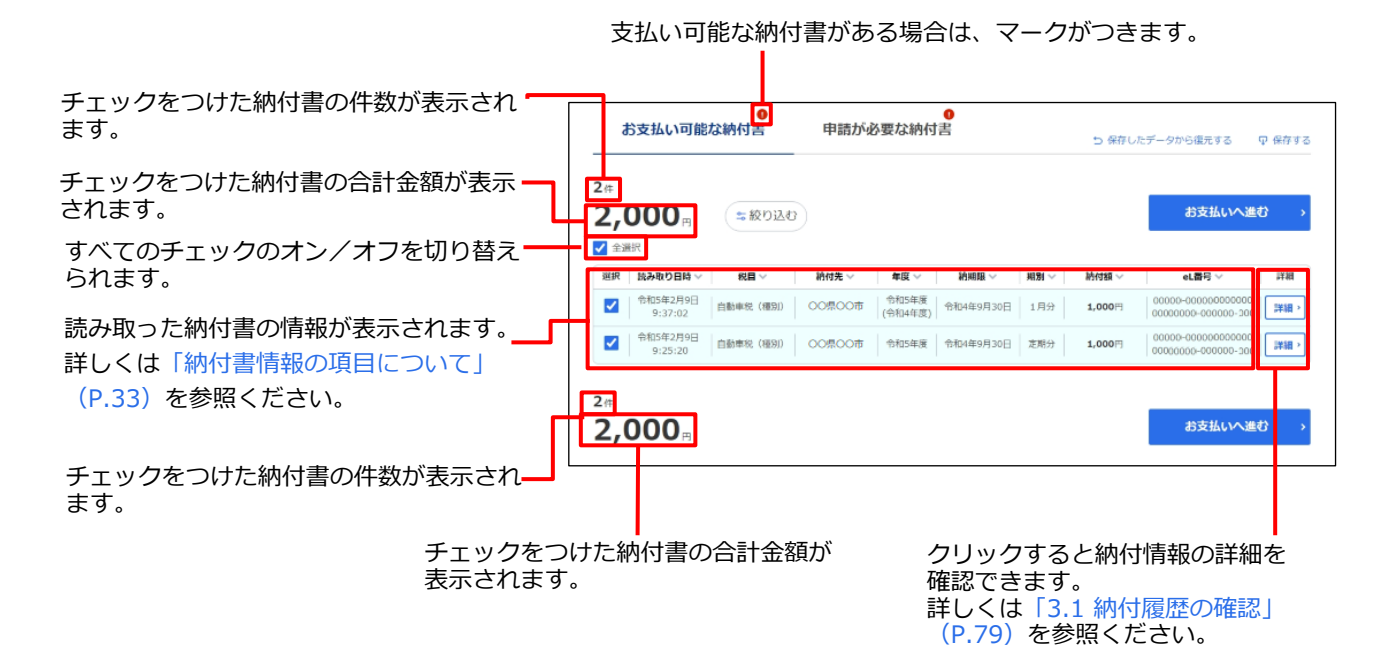

#### <span id="page-21-1"></span>**納付書情報の項目について**

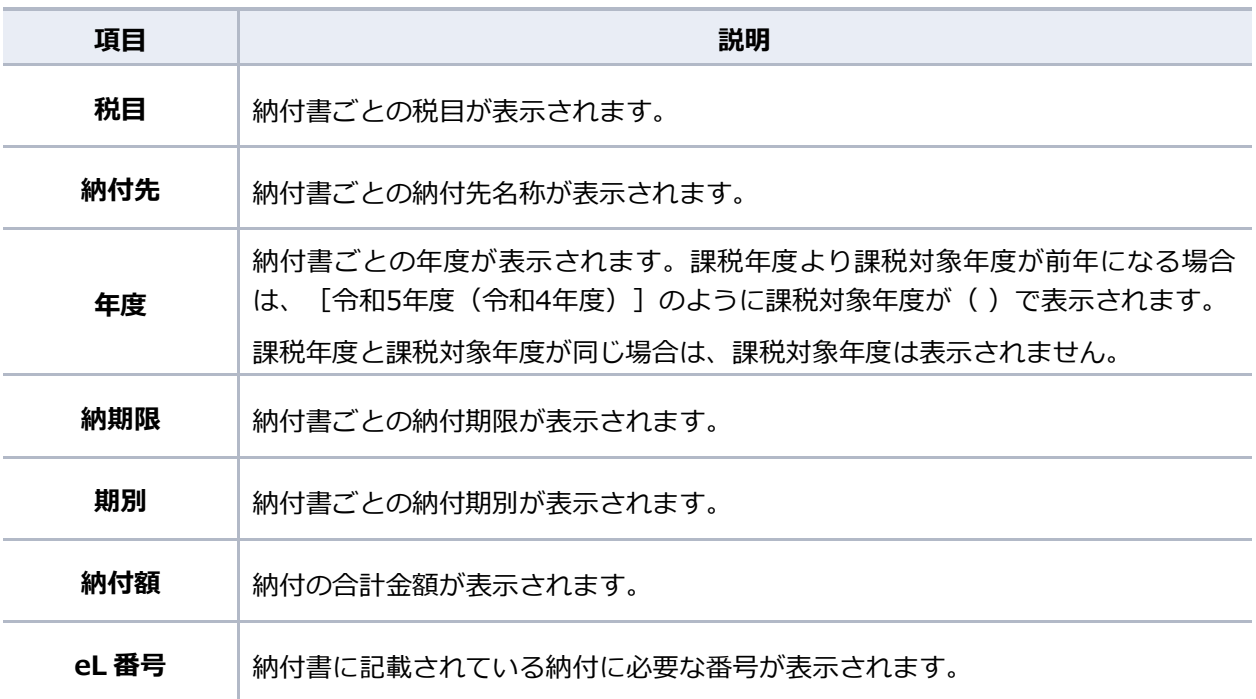

#### **[申請が必要な納付書]の見かた**

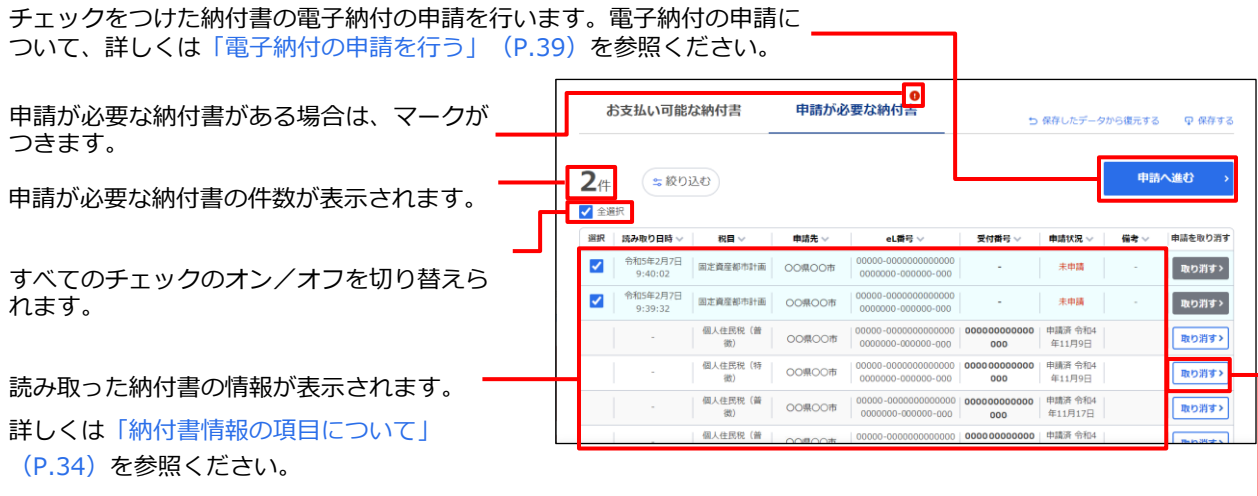

電子納付の申請を取り消します。

#### <span id="page-22-0"></span>**納付書情報の項目について**

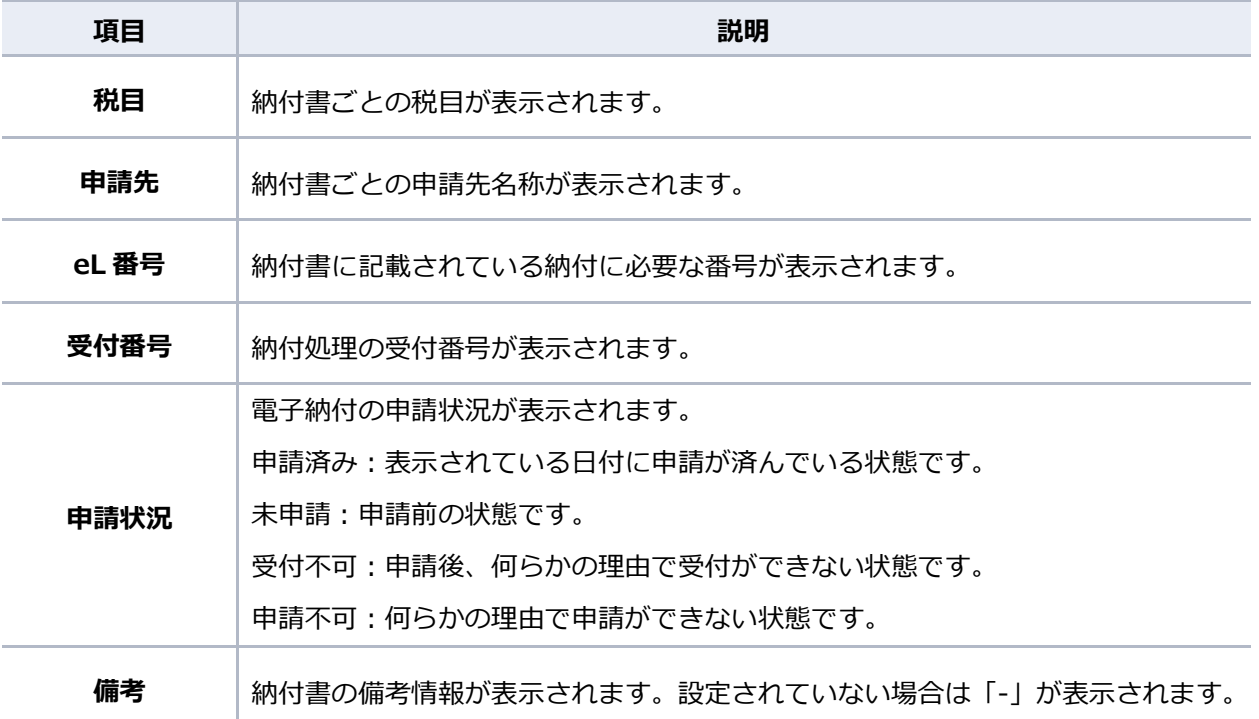

#### **手続き途中の納付書の確認**

読み取り後に操作を中断した納付書の情報は[お手続き途中の納付書]に表示されます。

 ログインしている場合は、[お支払い可能な納付書]の情報を保存できます。複数の納付 書の読み取り途中で操作を中断する場合等に、保存しておくと便利です。詳しくは 「[2.3.4](#page-37-0) [読み取り結果を保存する・保存データを復元する」](#page-37-0)(P[.49](#page-37-0))を参照ください。

### <span id="page-23-0"></span>**2.3.2 eL 番号(納付書番号)を入力する**

納付書に記載されているeL番号(納付書番号)を入力します。

#### 4 注意

 納付書情報が地方税お支払サイトのデータベースに登録されていない場合は、納付の前に 申請が必要です。納付書の情報を読み取った後に、納付先に電子納付の申請を行う手順が あります。申請後、申請先で処理が完了してから納付手続きを再開してください。 この処理には数日かかる場合があります。

#### 準備と確認

1. 納付書は準備できましたか?

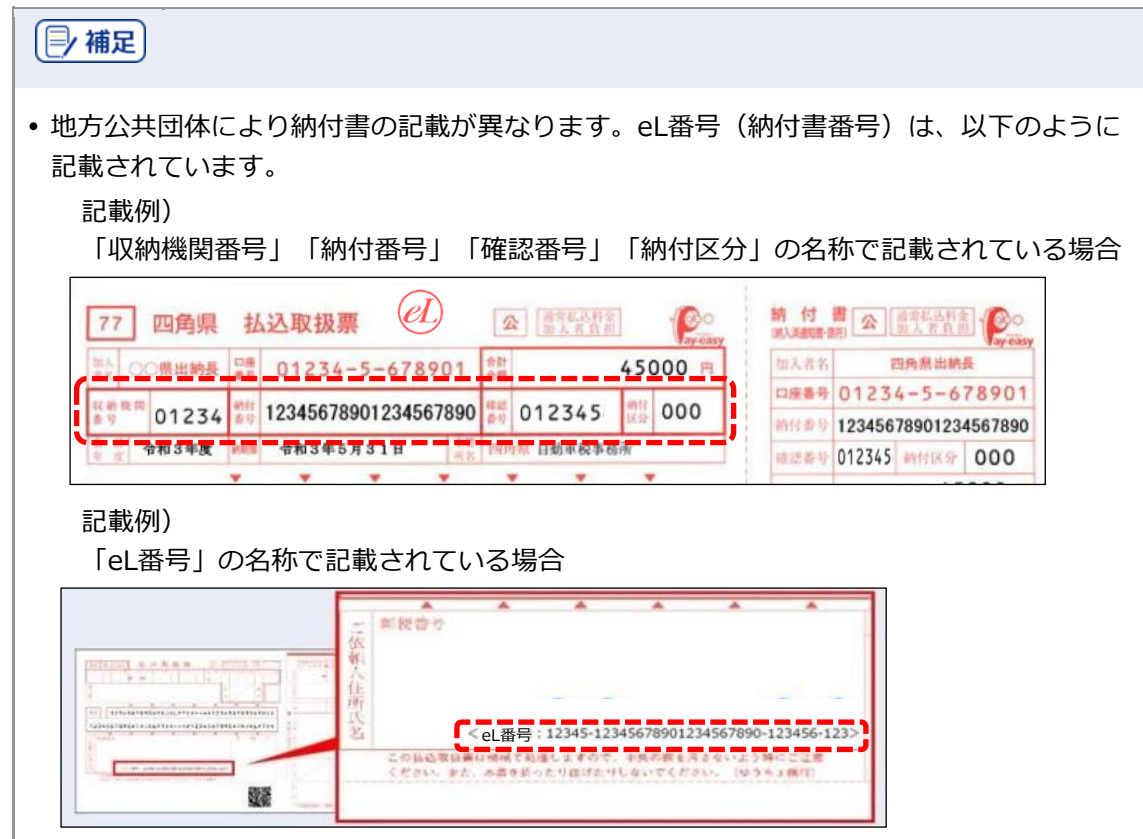

### 手順

**1. [eL番号入力]タブが表示されていることを確認します。**

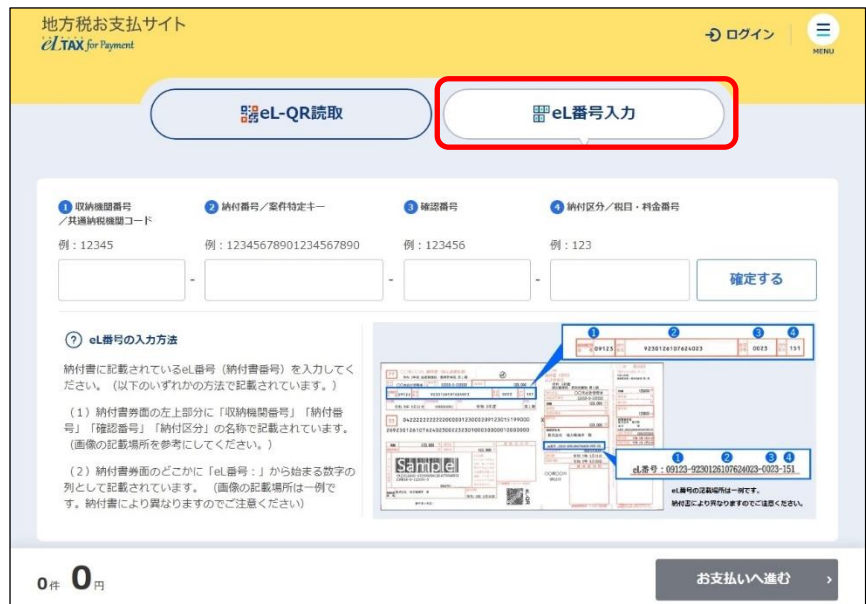

**----------------------------------------------------------------------------------------------------**

**2. eL番号(納付書番号)(①~④)を入力します。**

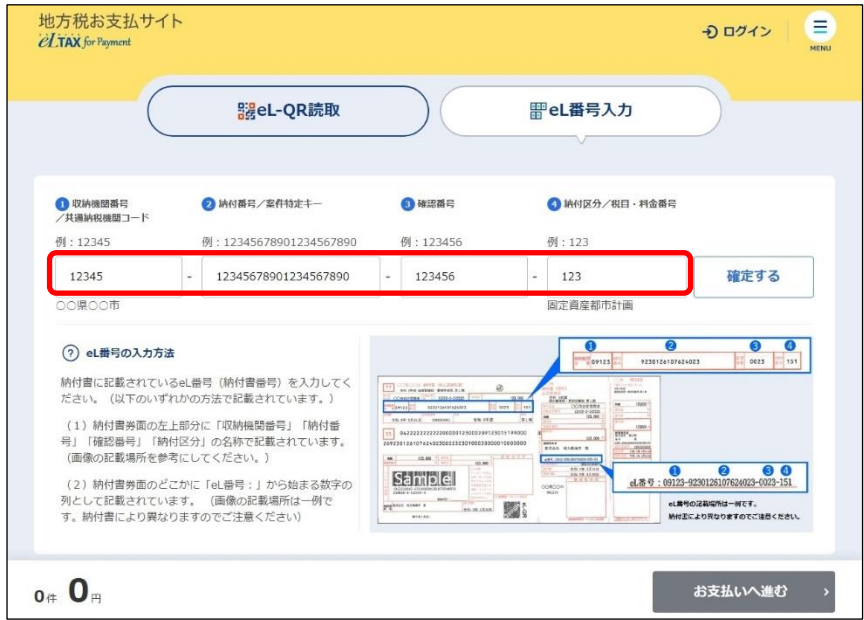

- ①:収納機関番号
- ②:納付番号
- ③:確認番号
- ④:納付区分

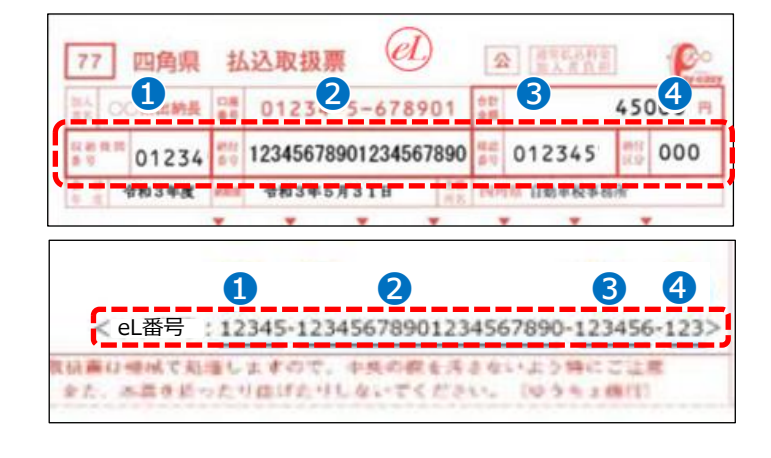

**3. [確定する]ボタンをクリックします。**

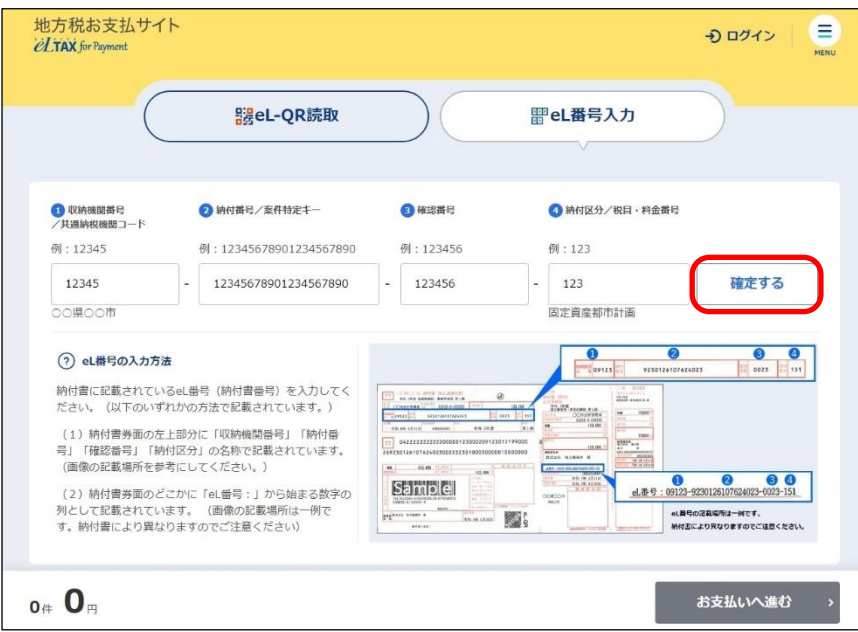

### 1注意

- [確定する] をクリックしたとき、複数回の納付となる可能性がある場合に以下のダイア ログが表示されることがあります。
	- -[納付手続きが完了している可能性があります] (詳しくは[「\[納付手続きが完了している可能性があります\]と表示される場合」](#page-18-0) (P[.30](#page-18-0))を参照ください。)
- → [お支払い可能です] ダイアログが表示されます。

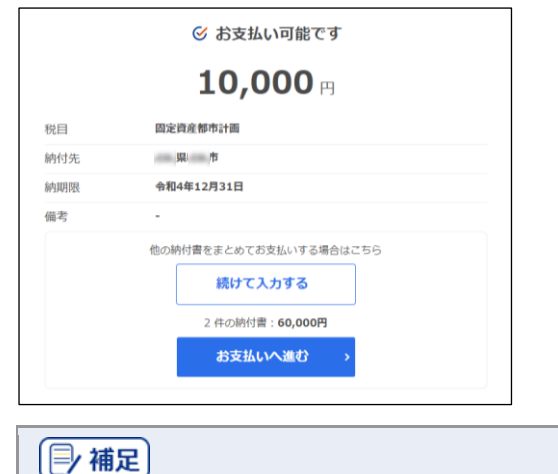

●他の納付書の支払いもまとめて行う場合は、[続けて入力する]ボタンをクリックして残 りの納付書の情報を読み取ります。

→ 申請が必要な納付書の場合は、 [申請が必要です] ダイアログが表示されます。

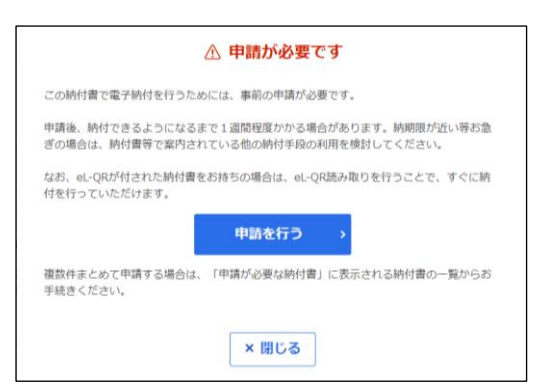

納付先へ電子納付を行うための申請を行います。

[「電子納付の申請を行う」](#page-27-0)(P[.39](#page-27-0))に進みます。

**4. 納付する内容を確認し、[お支払いへ進む]ボタンをクリックします。**

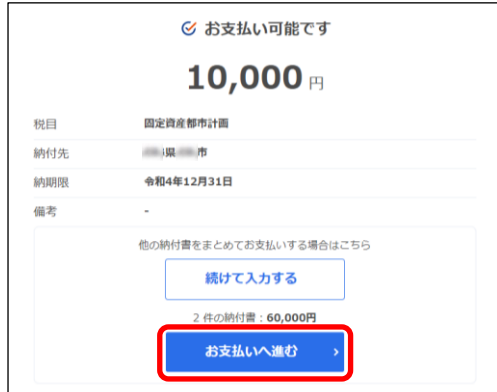

納付書の読み取り結果の確認について、詳しくは[「読み取り結果の確認」](#page-33-0)(P[.45](#page-33-0))を参照ください。

次の手順)

支払い方法に応じて、以下のいずれかに進んでください。

- **▶ 「[2.4.1](#page-43-0) [クレジットカードで支払う」](#page-43-0) (P[.55](#page-43-0))**
- **▶ 「[2.4.2](#page--1-0) [インターネットバンキングで支払う」](#page--1-0) (P[.60](#page--1-0))**
- **▶ 「[2.4.3](#page--1-0) [口座振替\(ダイレクト方式\)で支払う」](#page--1-0) (P[.65](#page--1-0))**
- ◆ 「[2.4.4](#page--1-0) [ペイジー番号を発行し](#page--1-0)ATM等で支払う」 (P[.75](#page--1-0))

#### <span id="page-27-0"></span>**■ 電子納付の申請を行う**

「申請が必要です」と表示されたら、納付先へ電子納付の申請を行います。 複数の納付書の申請をまとめて行うこともできます。

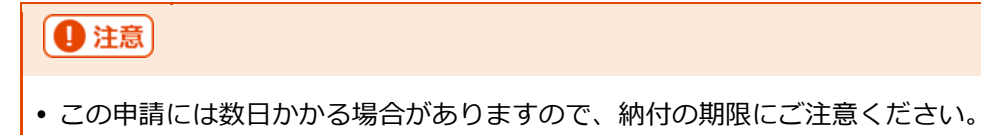

### (2補足)

 eL-QRが表示されている納付書の場合は、eL-QRを読み取ることで、申請せずに納付でき ます。eL-QRを読み取る方法について、詳しくは「[2.3.1](#page-13-0) eL-QR[を読み取る」](#page-13-0)(P[.25](#page-13-0))を 参照ください。

**----------------------------------------------------------------------------------------------------**

手順)

#### **1. 申請を行います。**

#### **eL番号(納付書番号)を入力した納付書のみを申請する場合**

**1.** [申請を行う]ボタンをクリックします。

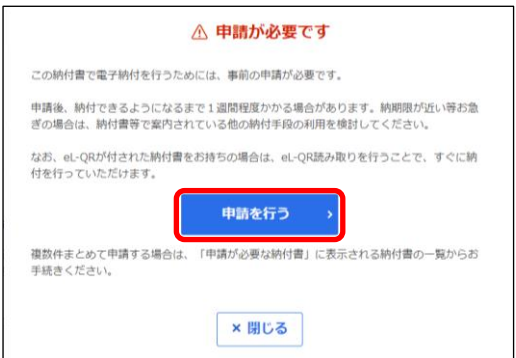

➔ [納付先へ申請する]画面が表示されます。

#### **他の納付書とまとめて申請を行う場合**

- 1. [申請が必要です] ダイアログが表示されている場合は、[閉じる] ボタンをクリックしま す。
- **2.** まとめて申請する納付書情報の読み取りが終了したら、[納付書読み取り]画面で、[申請が 必要な納付書]をクリックします。

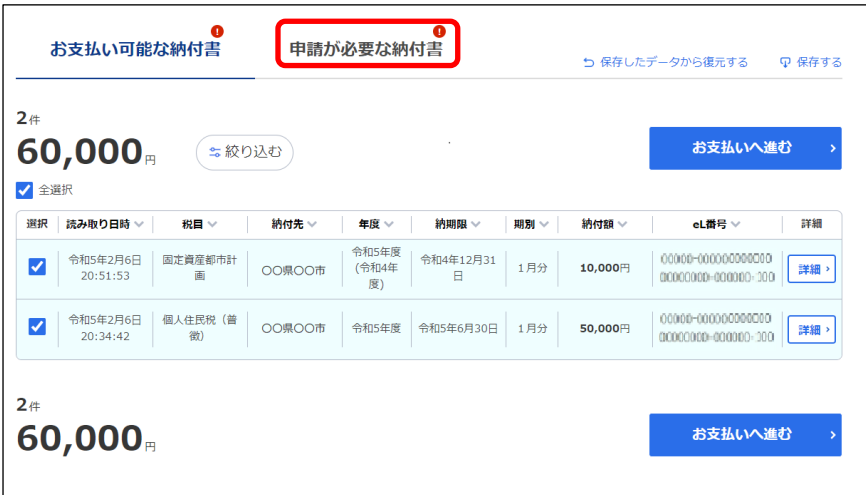

**3.** 申請する納付書にチェックをつけます。

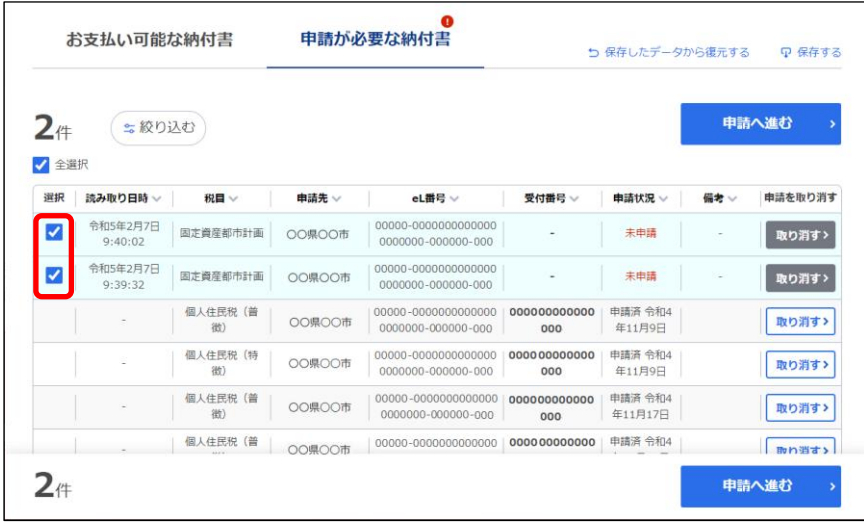

**4.** [申請へ進む]ボタンをクリックします。

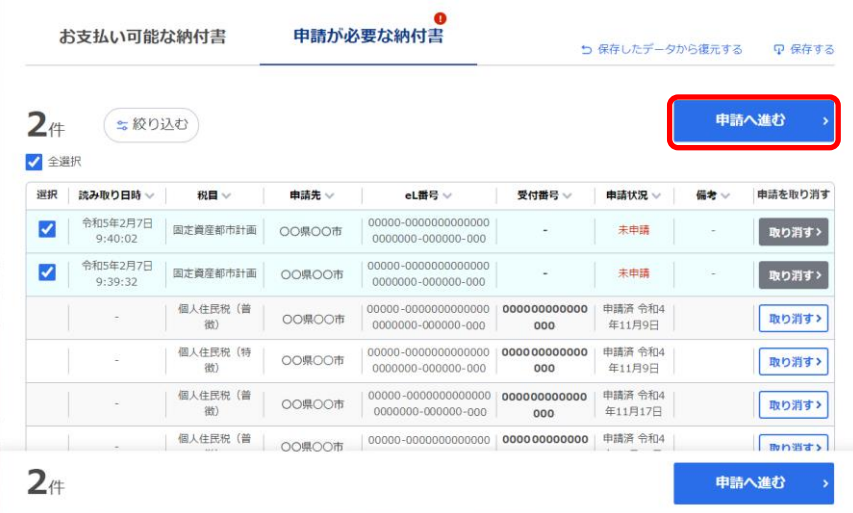

#### **2. 申請内容を確認し、申請します。**

#### **ログインしている場合**

1. [申請する] ボタンをクリックします。

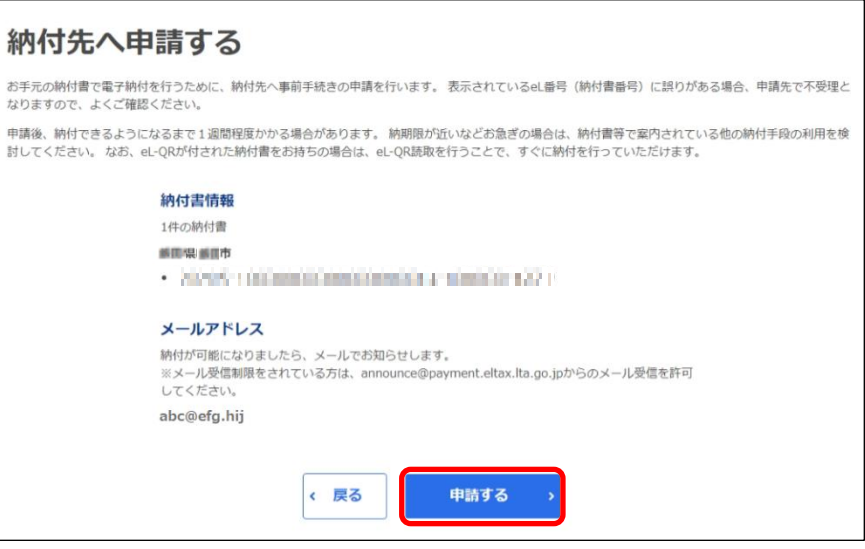

➔ [納付書情報登録依頼完了]画面が表示され、設定しているメールアドレスに「納付先への電子納 付事前申請完了のお知らせ」メールが届きます。

申請先で手続きが完了すると、設定したメールアドレスに「電子納付準備完了のお知らせ」メール が届きます。

#### **ログインしていない場合**

**1.** 申請先から手続き完了の通知を受け取るメールアドレスを入力し、[申請する]ボタンをク リックします。

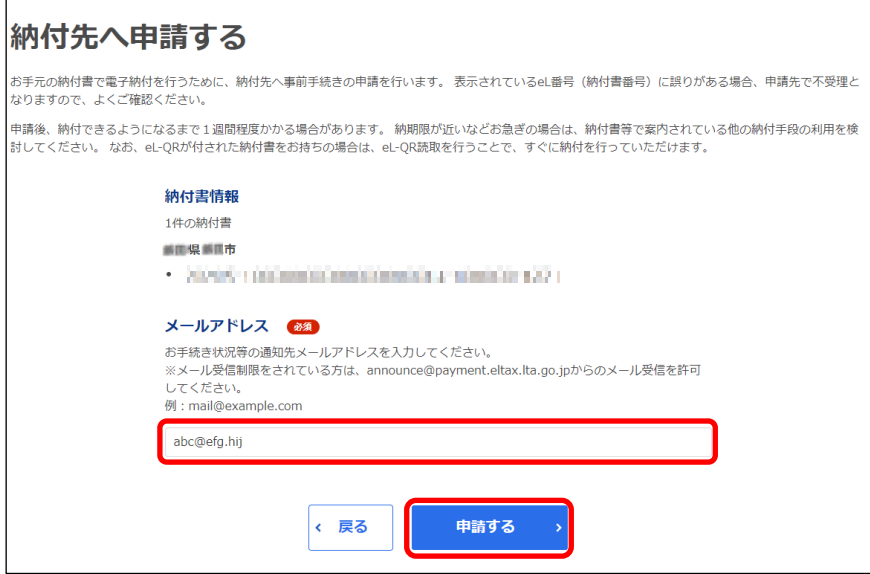

→ [確認コードを入力]画面が表示されます。

設定したメールアドレスに確認コードが通知されます。

**2.** メールに届いた数字6桁を半角で[確認コード]に入力し、[次へ進む]ボタンをクリックしま す。

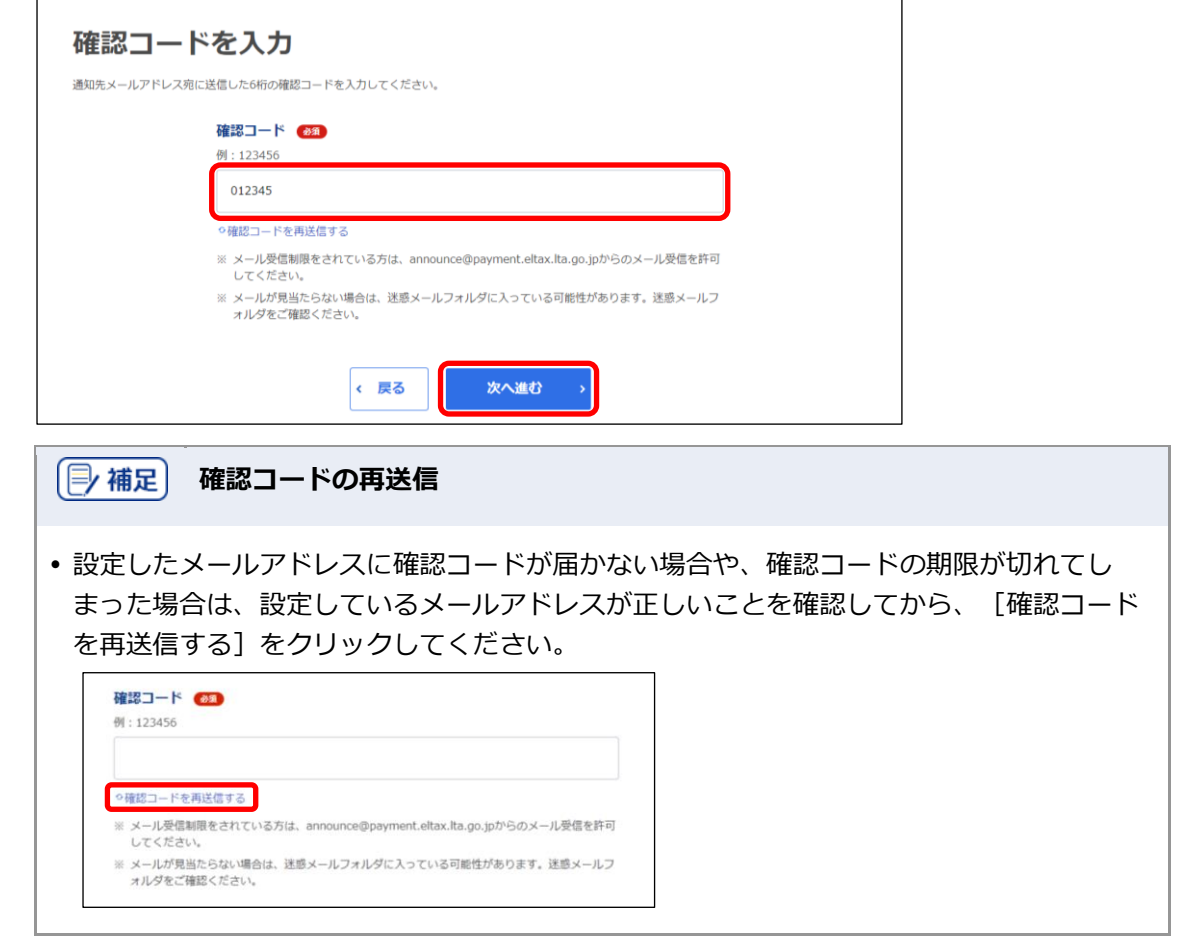

➔ [納付書情報登録依頼完了]画面が表示され、設定したメールアドレスに「納付先への電子納付事 前申請完了のお知らせ」メールが届きます。 申請先で手続きが完了すると、設定したメールアドレスに「電子納付準備完了のお知らせ」メール が届きます。

### 4 注意

 納付ができるようになるまで通常数日~1週間ほどかかります。申請中の納付書は、納付 が完了するまで大切に保管してください。

#### ■ 補足 **「電子納付準備完了のお知らせ」メールが届かない場合**

 1週間以上メールが届かない場合は、「納付先への電子納付事前申請完了のお知らせ」 メールに記載されている納付先の地方公共団体へ、eL番号(納付書番号)か受付番号を添 えて問い合わせてください。

#### **3. 「電子納付準備完了のお知らせ」メールが届いたら、メールに記載のURLをクリックします。**

→ 地方税お支払サイトの [納付書読み取り]画面が表示され、 [eL番号入力] タブのeL番号 (納付書番 号) (1)~4)に、申請したeL番号(納付書番号)が表示されます。

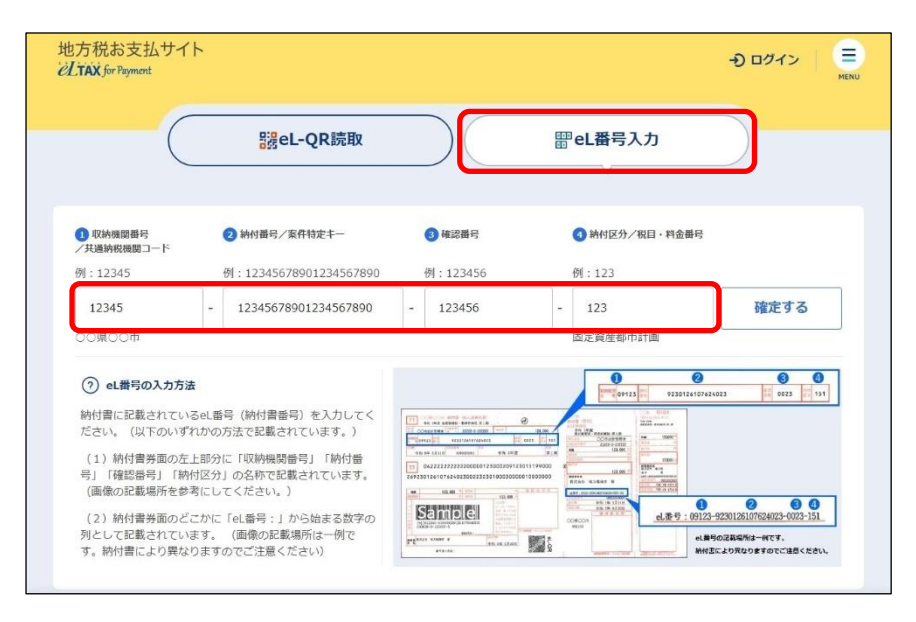

#### | 厚 補足 |

- メールのURLが開けない場合は、[納付書読み取り]画面でeL番号(納付書番号) (①~④)を直接入力してください。
- ログインしている状態で、[納付書読み取り]画面の[お支払い可能な納付書]に申請し た納付書情報が表示されている場合は、 [お支払いへ進む]ボタンをクリックして手続き を進めることができます。

**4. [確定する]ボタンをクリックします。**

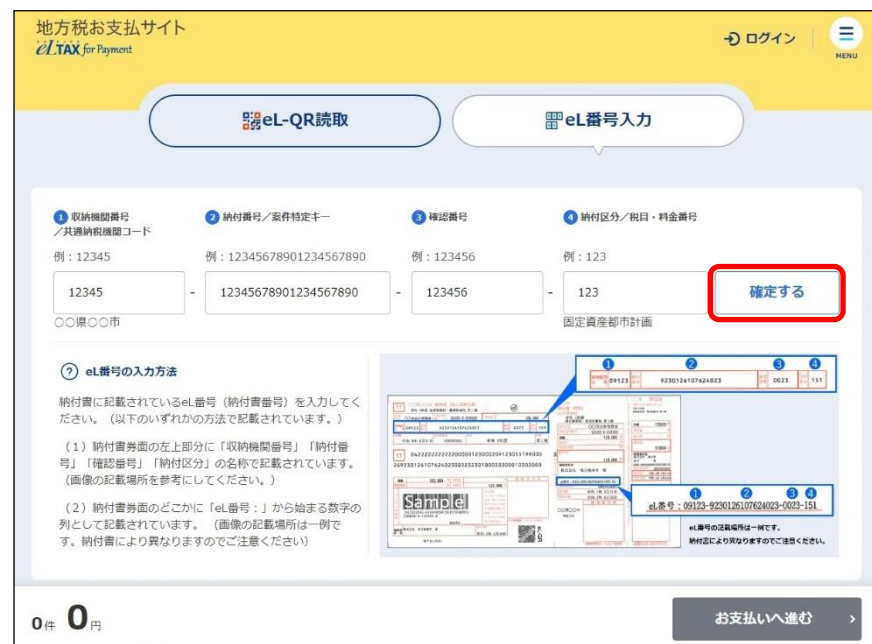

- → [お支払い可能です] ダイアログが表示されます。
- **5. 納付する内容を確認し、[お支払いへ進む]ボタンをクリックします。**

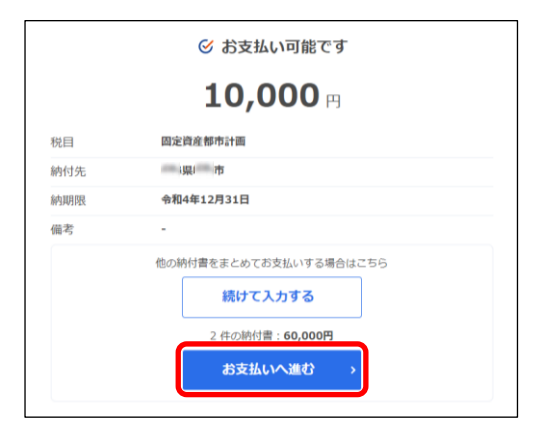

#### 次の手順 〉

支払い方法に応じて、以下のいずれかに進んでください。

- **▶ 「[2.4.1](#page-43-0) [クレジットカードで支払う」](#page-43-0) (P[.55](#page-43-0))**
- **▶ 「[2.4.2](#page--1-0) [インターネットバンキングで支払う」](#page--1-0) (P[.60](#page--1-0))**
- **▶ 「[2.4.3](#page--1-0) [口座振替\(ダイレクト方式\)で支払う」](#page--1-0) (P[.65](#page--1-0))**
- **▶ 「[2.4.4](#page--1-0) [ペイジー番号を発行し](#page--1-0)ATM等で支払う」 (P[.75](#page--1-0))**

#### <span id="page-33-0"></span>**■ 読み取り結果の確認**

納付書の情報を読み取った結果は、[お支払い可能な納付書]または[申請が必要な納付書]で確認 できます。

納付書の支払いが可能な場合は[お支払い可能な納付書]に、支払う前に電子納付の申請が必要な納 付書の場合は[申請が必要な納付書]に表示されます。

#### **[お支払い可能な納付書]の見かた**

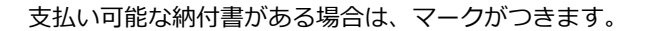

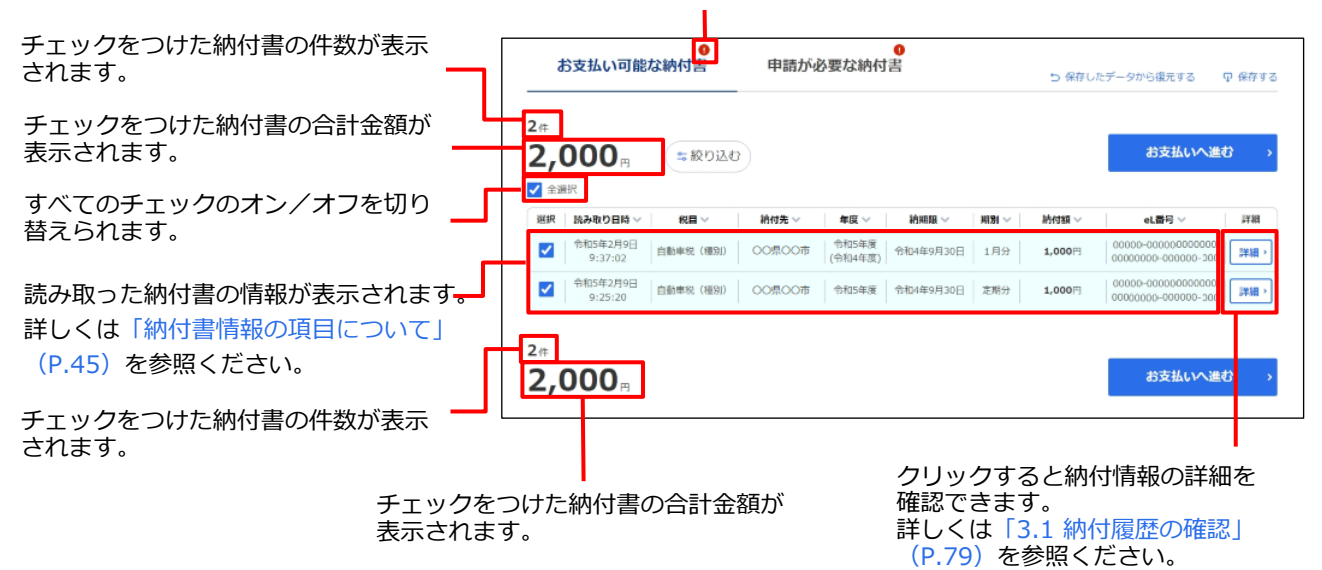

#### <span id="page-33-1"></span>**納付書情報の項目について**

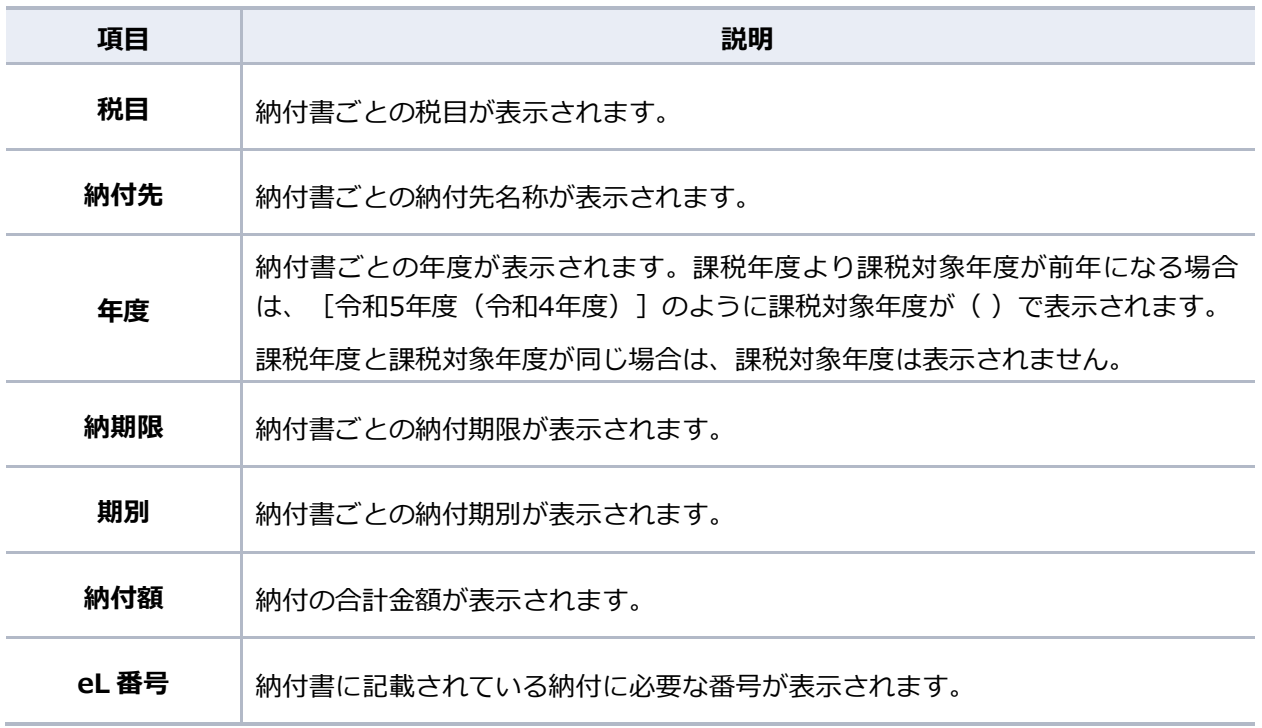

#### **[申請が必要な納付書]の見かた**

チェックをつけた納付書の電子納付の申請を行います。電子納付の申請に ついて、詳しくは[「電子納付の申請を行う」](#page-27-0)(P[.39](#page-27-0))を参照ください。 <mark>●</mark><br>申請が必要な納付書 お支払い可能な納付書 申請が必要な納付書がある場合は、マークが 5 保存したデータから復元する Q 保存する つきます。申請へ進む  $2<sub>#</sub>$ (=絞り込む) 申請が必要な納付書の件数が表示されます。 ■■ eL番号 **お読を取り済す**  $\overline{P}$  $m24$  $\frac{1}{\sqrt{2}}$ mitters すべてのチェックのオン/オフを切り替えら 令和5年2月7日<br>9:40:02 | 固定資産都市計画  $00-0000000000000$  $\overline{\mathbf{v}}$ OOMOON  $+0.05$ 取り消す> れます。 令和5年2月7日 | 国定資産都市計画 | ○○県○○市  $\overline{\mathbf{v}}$ 朱巾插 取り消す> 個人住民税 (新<br>微) 申請済 令和4<br>年11月9日 OO県OO市 取り消す> 個人住民税 (特 | OO県OO市 | 00000-0000000000000<br>0000000-000000-000 申請済 令和4<br>年11月9日 取り消すゝ 読み取った納付書の情報が表示されます。  $000$ 個人住民税 (菌 CO佩CO市 00000-0000000000000 | 00000000<br>000 000 000000-00000-00000 000 00 | 申請済 令和4<br>年11月17日 取り消す> 詳しくは「[納付書情報の項目について](#page-34-0)」 (P[.46](#page-34-0))を参照ください。 電子納付の申請を取り消します。

#### <span id="page-34-0"></span>**納付書情報の項目について**

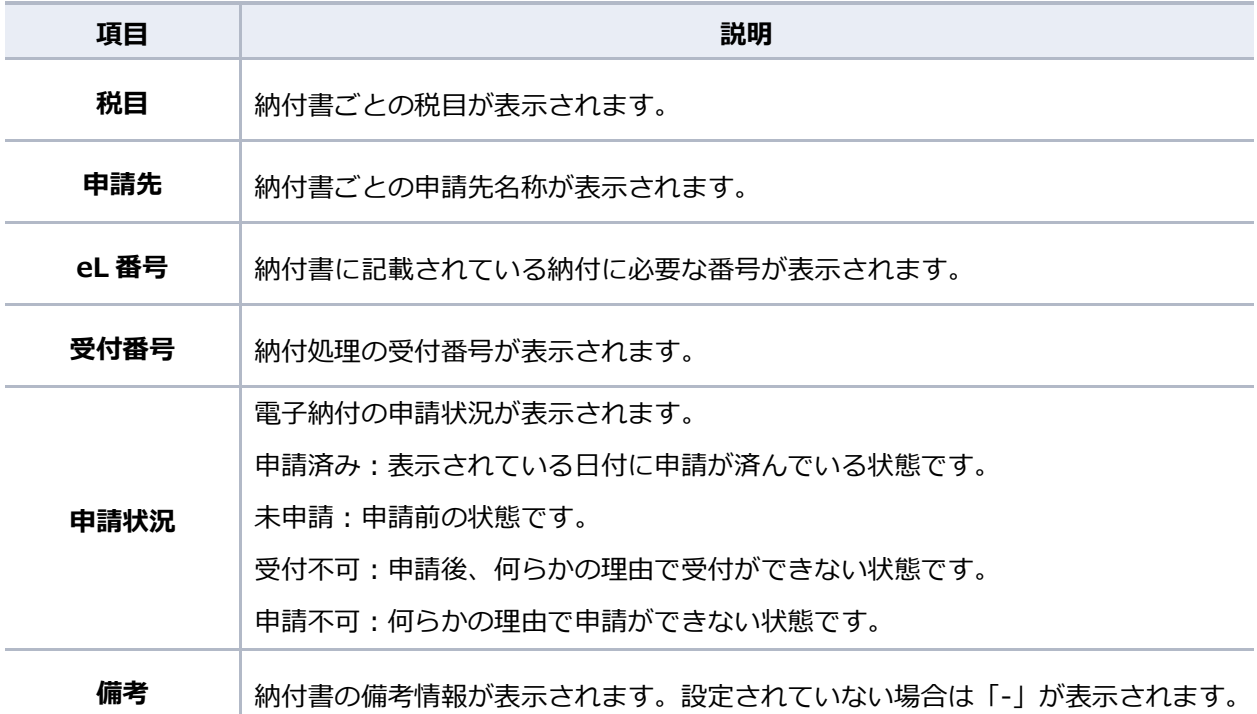

#### | … 補足 】 **手続き途中の納付書の確認**

読み取り後に操作を中断した納付書の情報は[お手続き途中の納付書]に表示されます。

 ログインしている場合は、[お支払い可能な納付書]の情報を保存できます。複数の納付 書の読み取り途中で操作を中断する場合等に、保存しておくと便利です。詳しくは 「[2.3.4](#page-37-0) [読み取り結果を保存する・保存データを復元する」](#page-37-0)(P[.49](#page-37-0))を参照ください。

#### **2.3.3 手続き途中の支払いを再開する**

支払い手続きの途中で地方税お支払サイトを閉じたり、手続きを最後まで行わずに一定時間が経過し てしまったり等で、手続きが中断された場合でも、中断した当日中であれば途中から支払いを再開で きます。

## 4 注意 **納付手続き再開の有効期限について** • 「お手続き途中の納付書]に記載されている「有効期限]は、手続きを中断した当日の日 付が表示されます。納付書情報の読み取り後に手続きを中断した当日に限って、手続きを 途中から再開できます。 有効期限が過ぎた場合は、納付書情報を再度読み取って手続きしなおしてください。 納付書情報の読み取りについて、詳しくは「[2.3](#page-12-0) [納付書情報の読み取り」](#page-12-0)(P[.24](#page-12-0))を参照 ください。

手順》

**1. [お手続き途中の納付書]から、支払いを続ける納付書の[再開]ボタンをクリックします。**

**----------------------------------------------------------------------------------------------------**

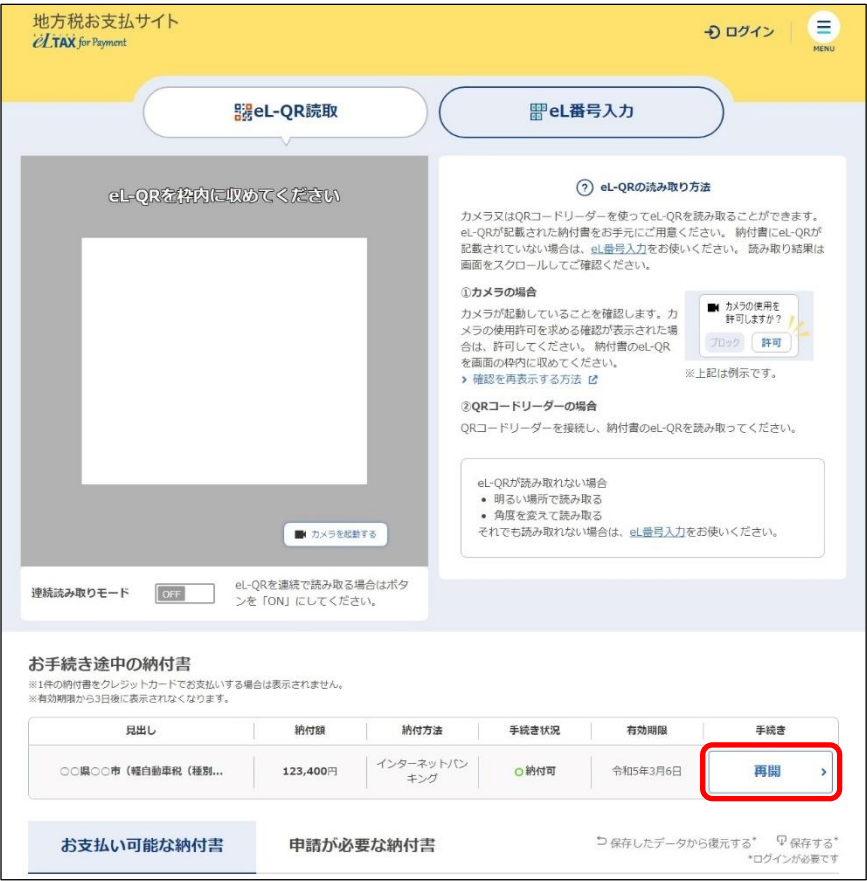

同補足

- [お手続き途中の納付書]に表示される納付書の情報は、手続きを中断した当日に有効期限 が切れます。有効期限が切れてから3日を経過した納付書の情報は一覧から削除されます。
- [再開]ボタンがクリックできない場合は、納付書情報を再度読み取って手続きしなおして ください。
**2. 納付する内容を確認し、[お支払いへ進む]ボタンをクリックします。**

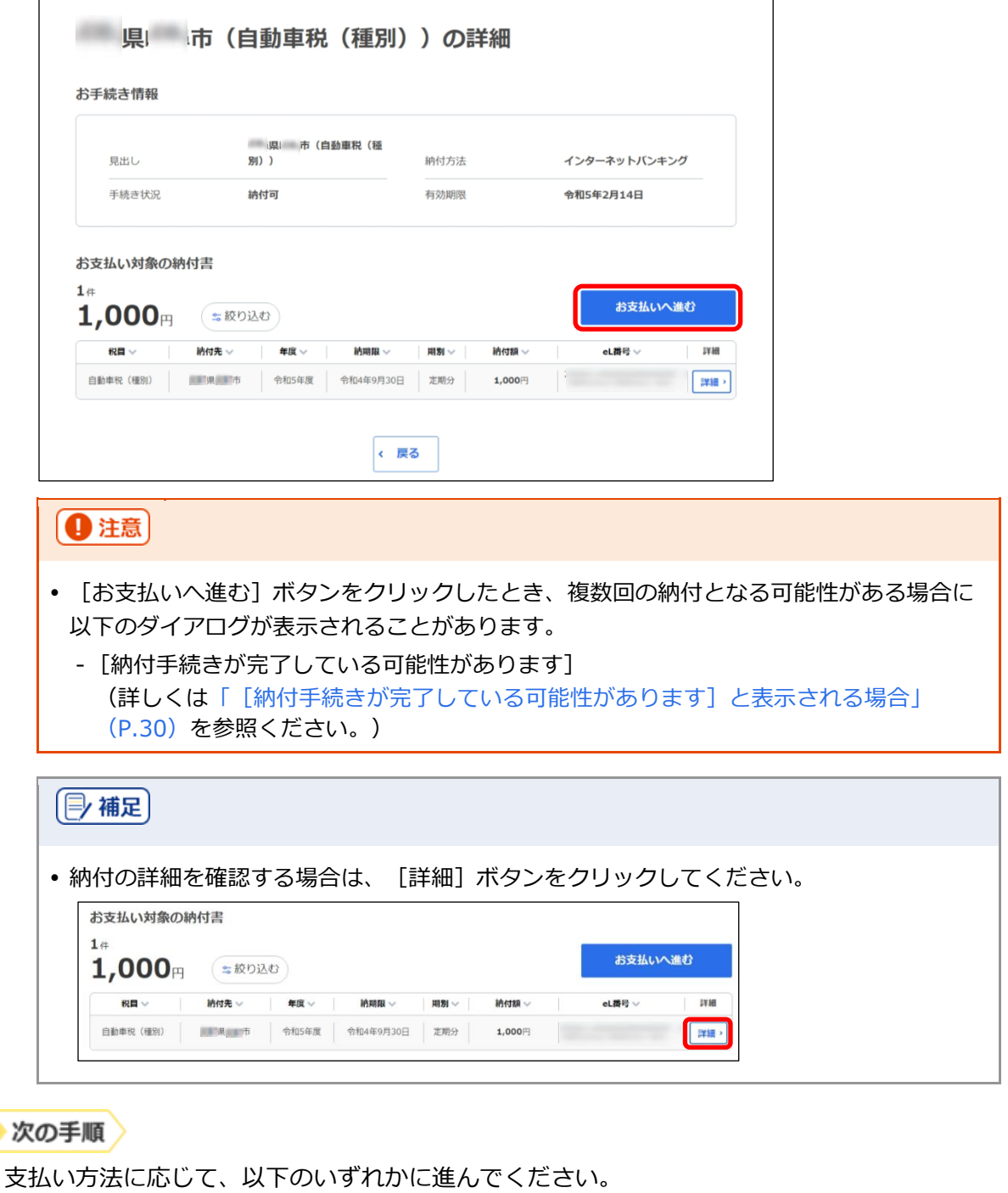

- **▶ 「[2.4.1](#page-43-0) [クレジットカードで支払う」](#page-43-0) (P[.55](#page-43-0))**
- **▶ 「[2.4.2](#page--1-0) [インターネットバンキングで支払う」](#page--1-0) (P[.60](#page--1-0))**
- **▶ 「[2.4.3](#page--1-0) [口座振替\(ダイレクト方式\)で支払う」](#page--1-0) (P[.65](#page--1-0))**
- **▶ 「[2.4.4](#page--1-0) [ペイジー番号を発行し](#page--1-0)ATM等で支払う」 (P[.75](#page--1-0))**

## **2.3.4 読み取り結果を保存する・保存データを復元する**

地方税お支払サイトにログインしている場合は、読み取り結果の[お支払い可能な納付書]の情報を 保存できます。処理を中断するときに保存しておくと、保存したデータを復元して処理を再開できま す。

#### ■ 読み取り結果を保存する

$$
\text{F}\text{M}\text{D}\text{}
$$

**1. [保存する]をクリックします。**

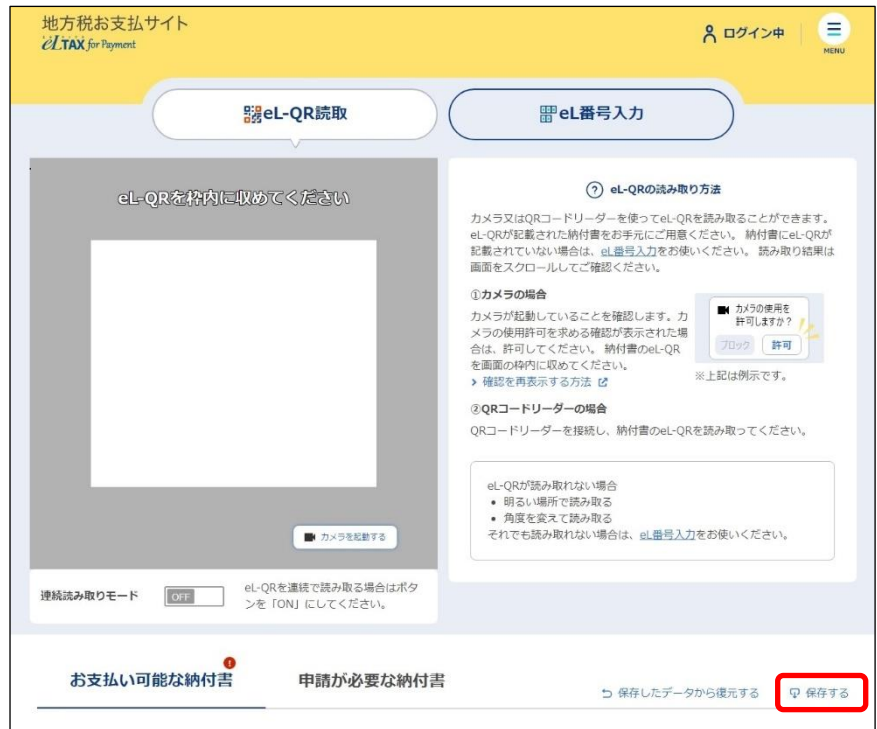

→ ファイルを保存する画面が表示されます。 保存の画面はWebブラウザの種類等によって異なります。

#### **2. 保存するデータに任意のファイル名を設定し、[保存]ボタンをクリックします。**

お使いの環境の「ダウンロード」フォルダやデスクトップ等に保存してください。

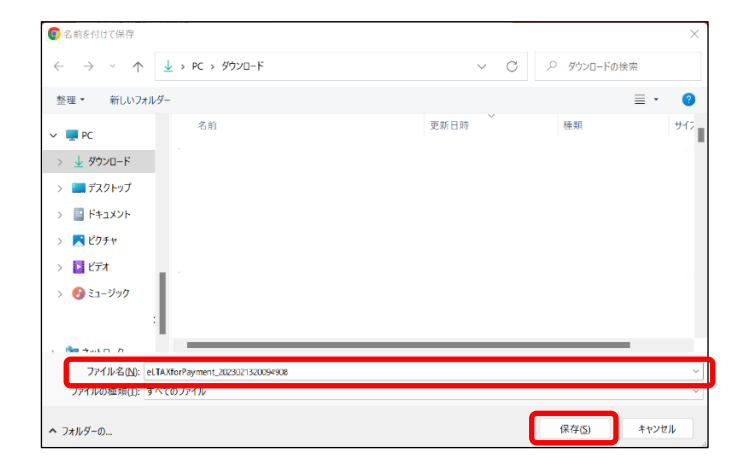

→ お支払い可能な納付書の情報が保存されます。

**■ 保存データを復元する** 

**----------------------------------------------------------------------------------------------------**

**1. [保存したデータから復元する]をクリックします。**

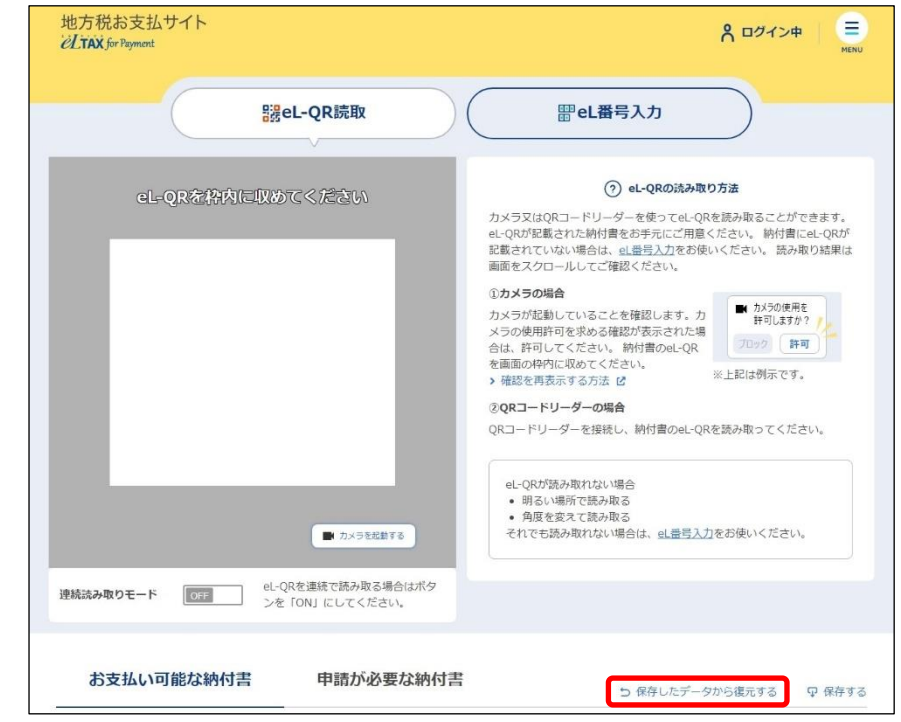

→ ファイルを開く画面が表示されます。

ファイルを開く画面はWebブラウザの種類等によって異なります。

**2. 保存したファイルを指定し、[開く]ボタンをクリックします。**

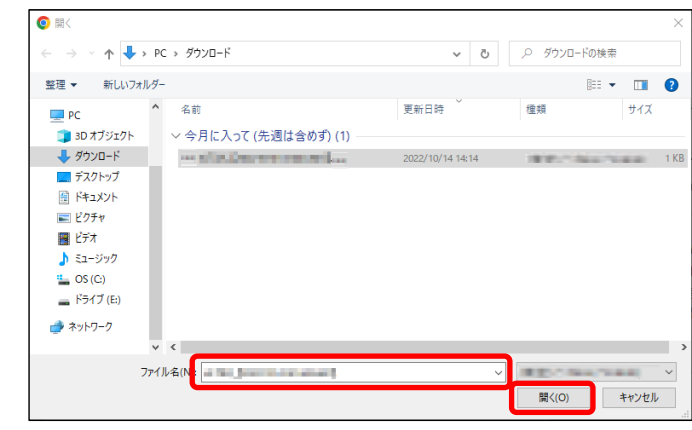

→ [お支払い可能な納付書]に情報が読み込まれます。

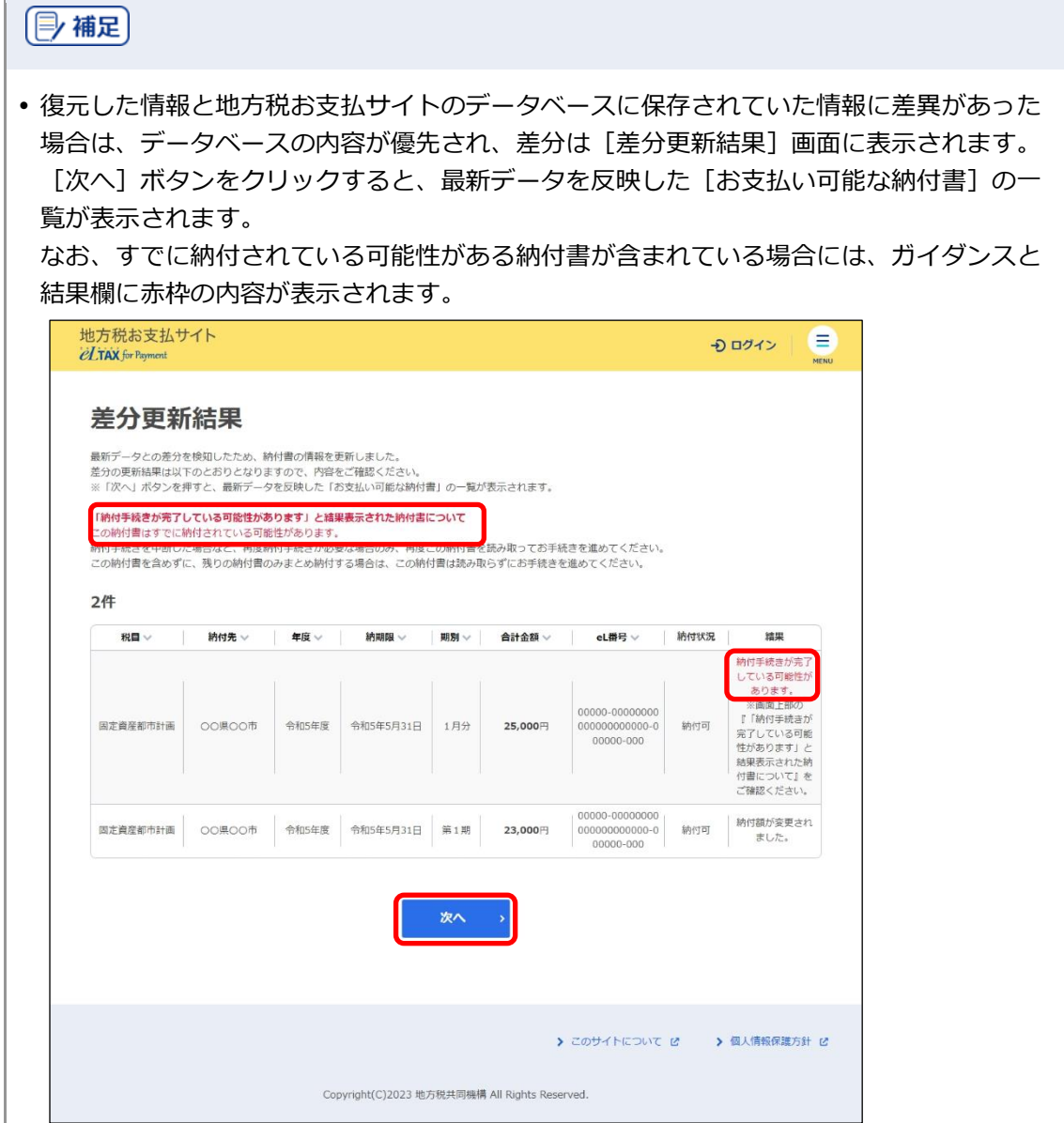

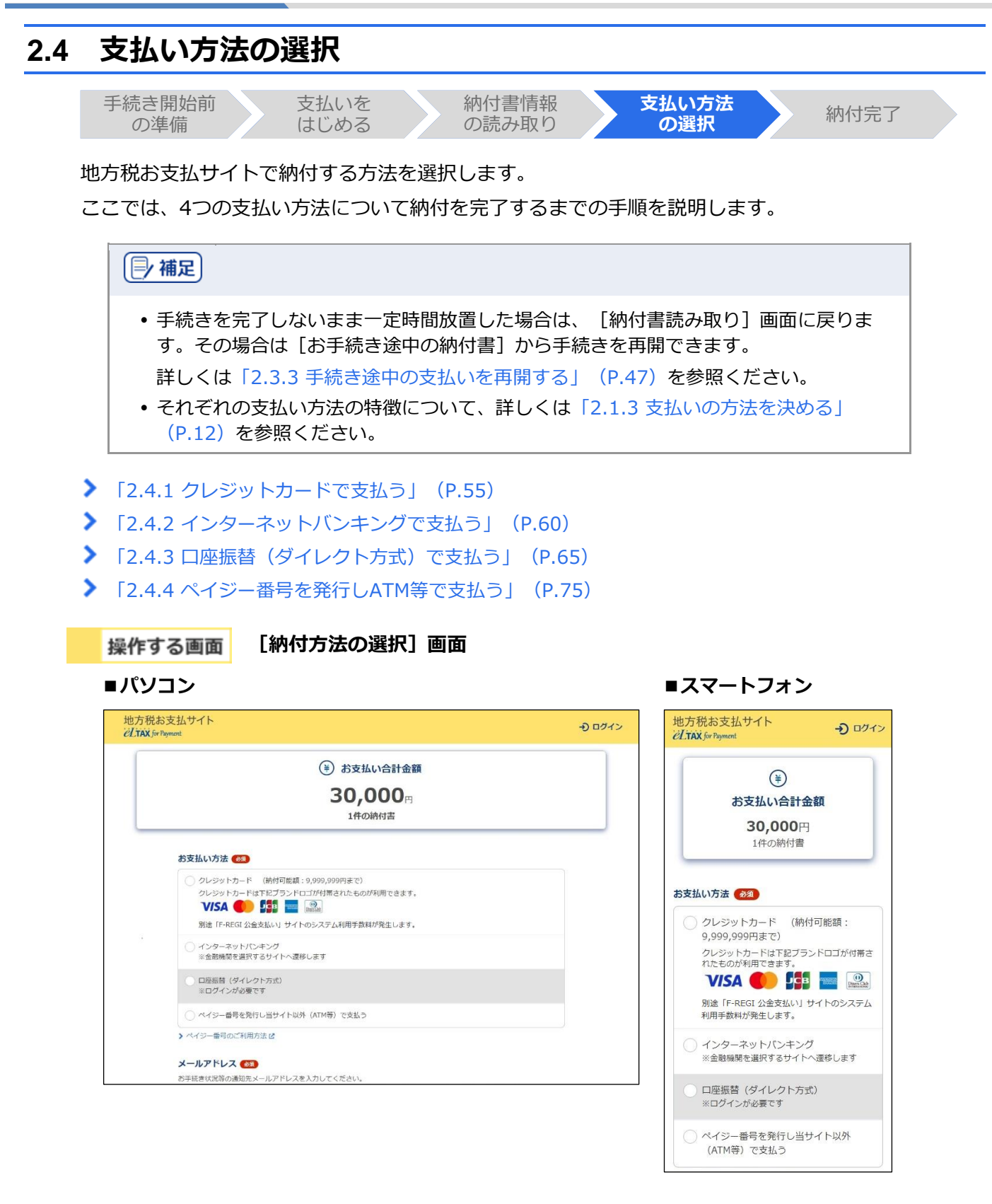

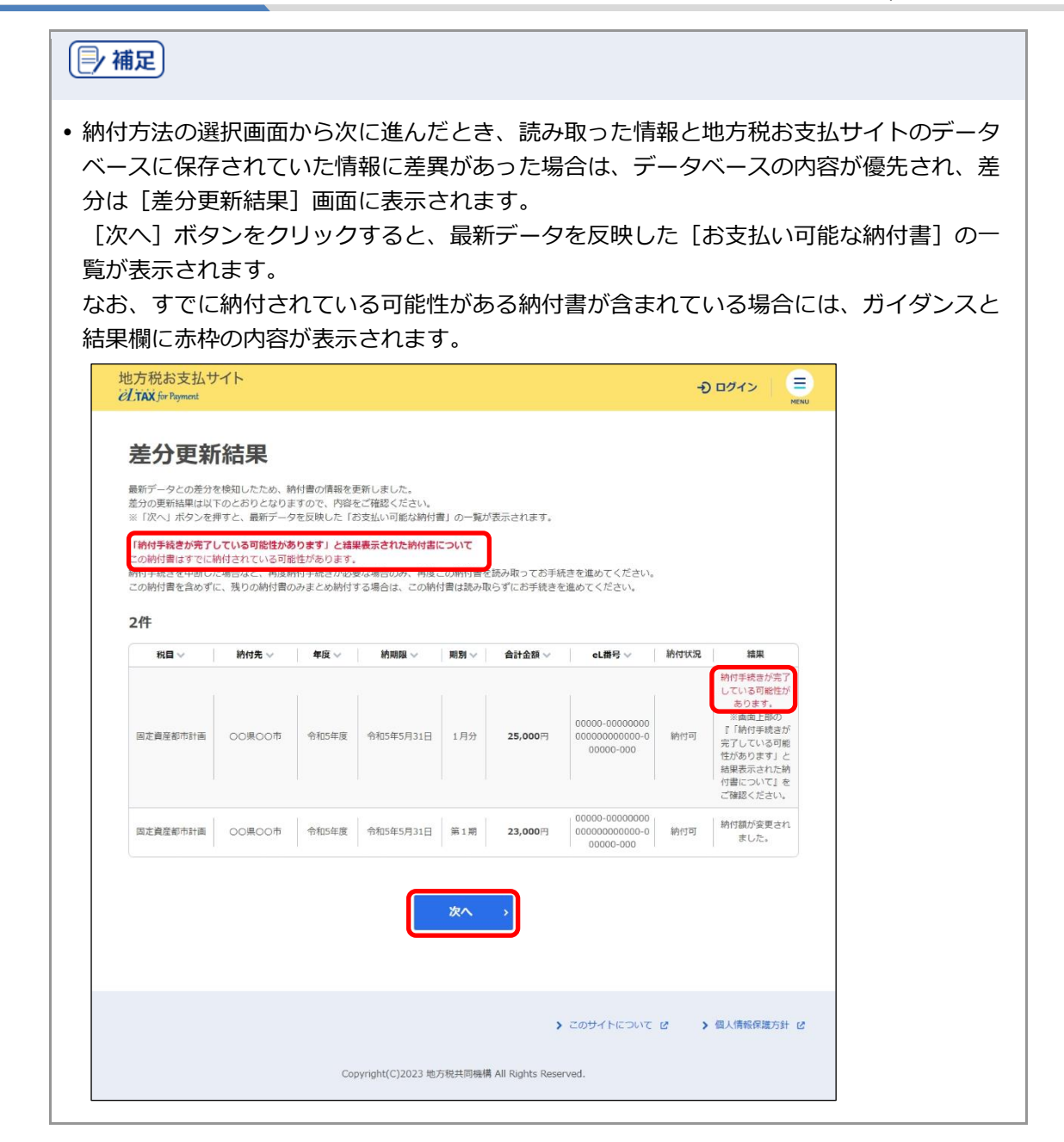

## <span id="page-43-0"></span>**2.4.1 クレジットカードで支払う**

クレジットカードの情報を入力して納付します。また、納付書が複数あり、まとめて納付する場合 は、eLTAXのサービス利用可能時間内に手続きする必要があります。

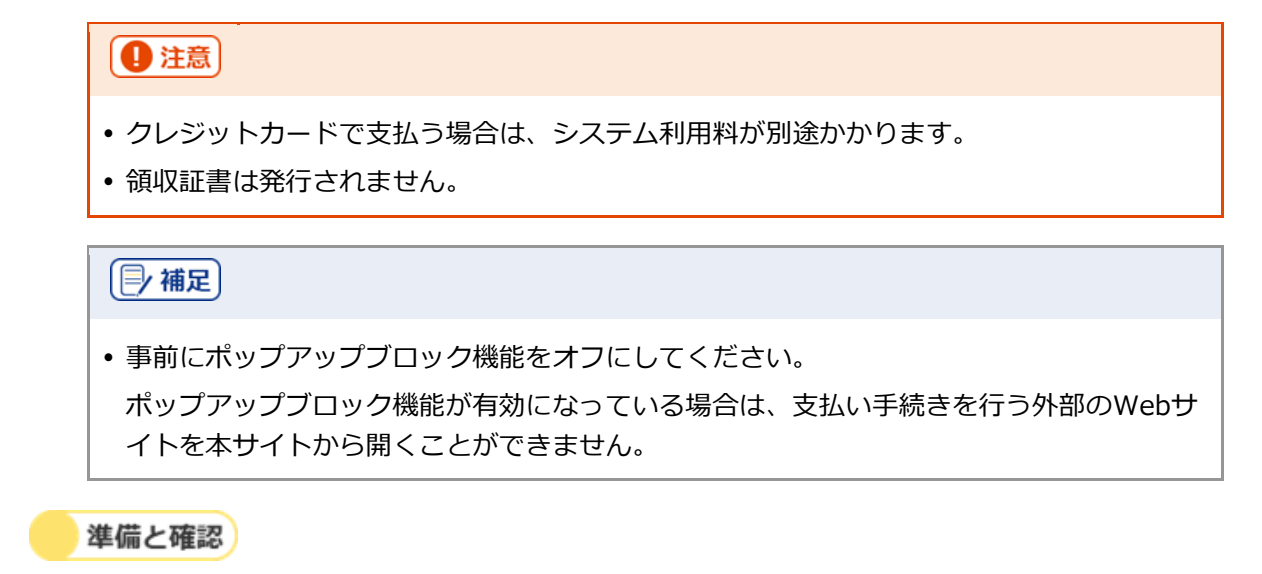

1. クレジットカードとクレジットカードの決済時に必要なパスワードは準備できましたか?

**----------------------------------------------------------------------------------------------------**

手順》

#### **1. [お支払い方法]で[クレジットカード]を選択します。**

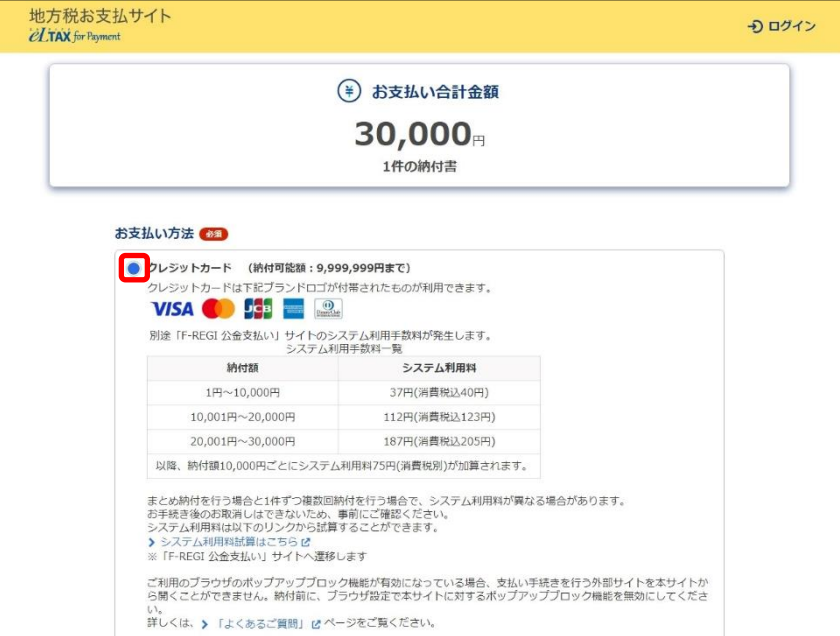

**2. 手続き状況等の通知を受け取るメールアドレスを設定します。**

### **ログインしている場合**

**1.** 設定しているメールアドレスが表示されます。誤りがないか確認します。

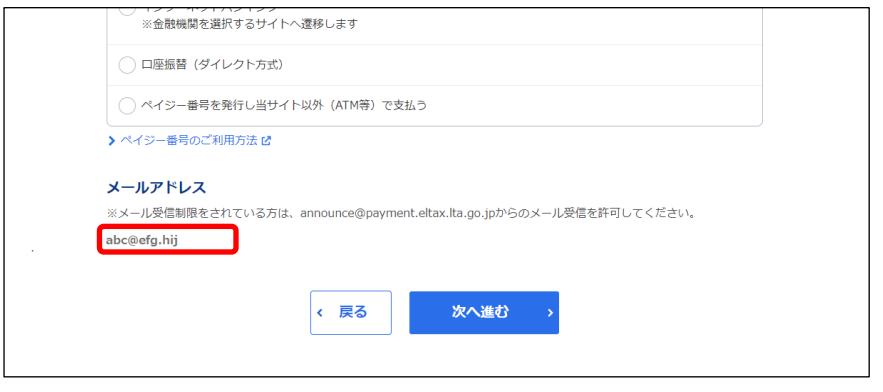

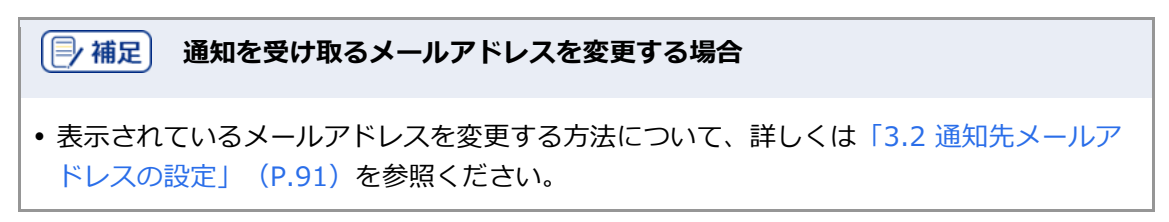

## **ログインしていない場合**

**1.** 手続き状況等の通知を受け取るメールアドレスを入力します。

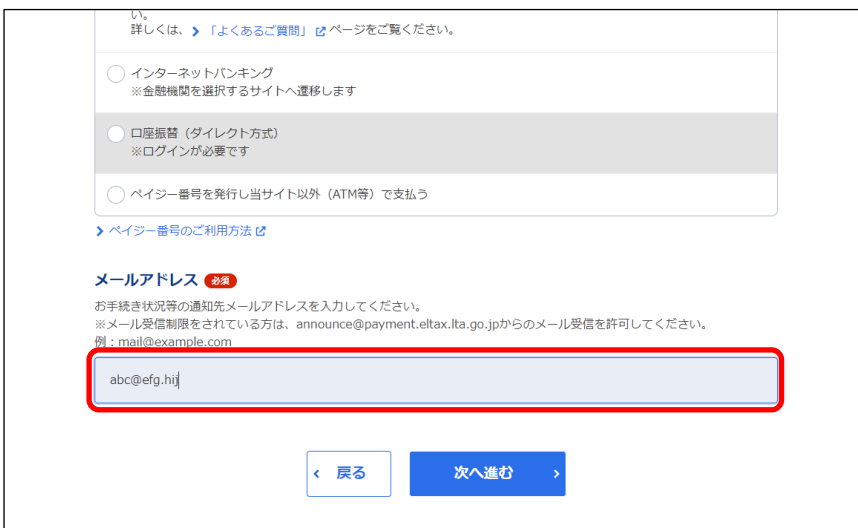

#### **3. 複数の納付書をまとめて納付する場合は、他の手続きと区別するための[見出し]を入力しま す。**

設定した内容は通知メールや納付履歴等に表示されます。

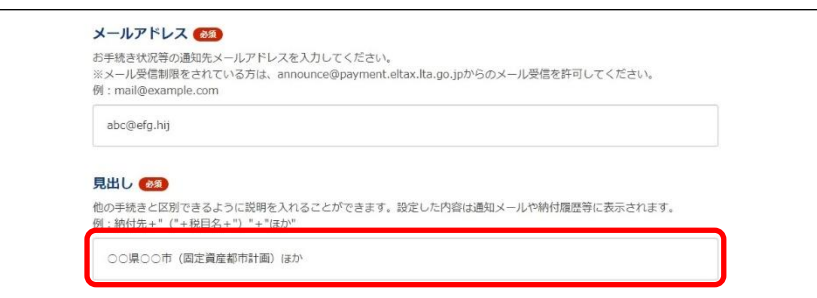

#### **4. [次へ進む]ボタンをクリックします。**

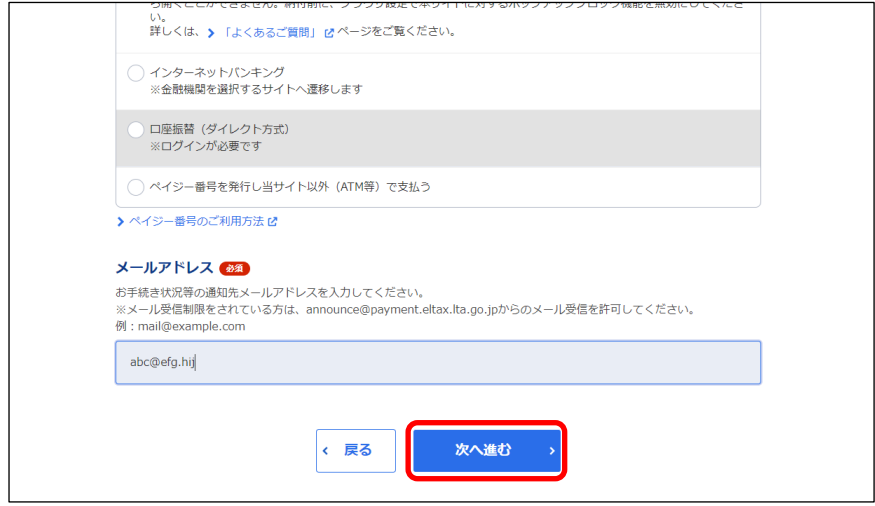

#### **ログインしている場合**

→ クレジットカードの支払いの手続きをするWebサイト(外部ページ)が表示されます。

#### **ログインしていない場合**

- ➔ [確認コードを入力]画面が表示されます。 設定したメールアドレスに確認コードが通知されます。
- **1.** メールに届いた数字6桁を半角で[確認コード]に入力し、[次へ進む]ボタンをクリックしま す。

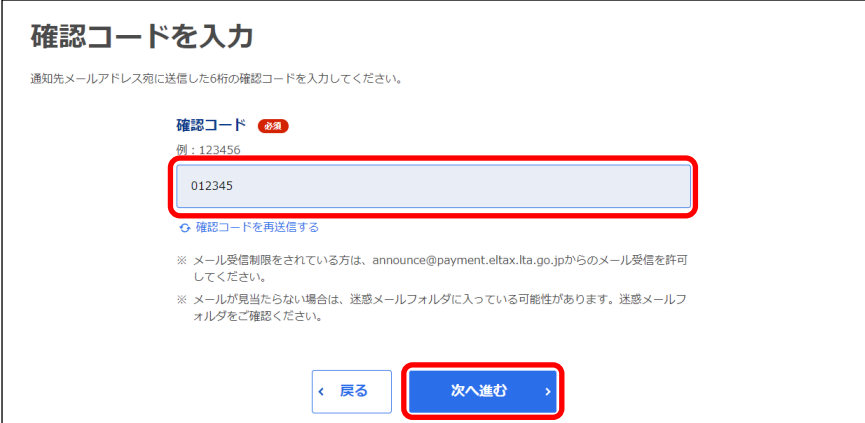

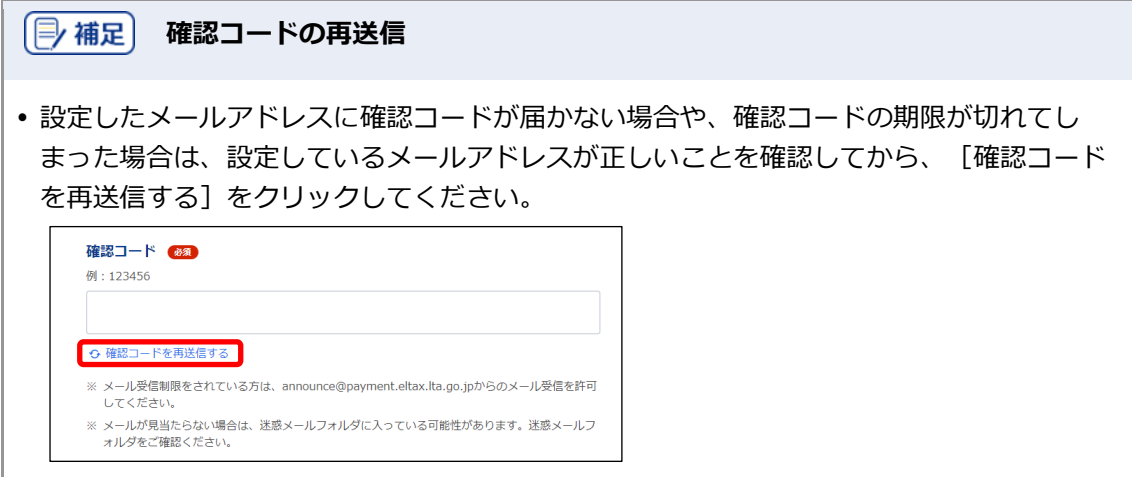

- **5. 表示されたWebサイトで支払い手続きを行います。**
- **6. 支払い手続きが完了したら、クレジットカードの支払いの手続きを行ったWebサイトを閉じま す。**
- → 地方税お支払サイトには納付手続き完了の画面が表示されます。

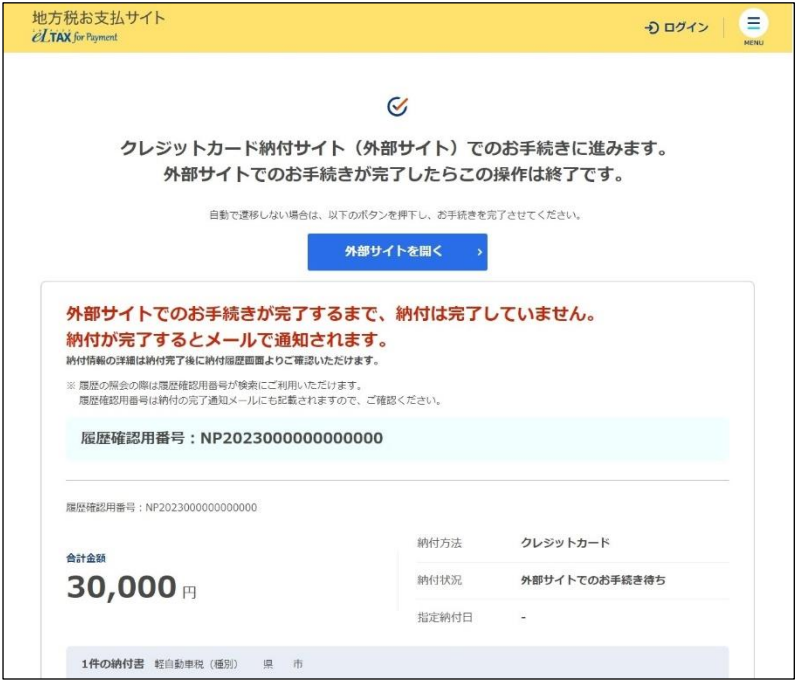

**7. 設定したメールアドレスに「納付完了のお知らせ」メールが届いたことを確認します。**

「納付完了のお知らせ」メールが届いたら、納付手続きは完了です。

**8.** [回答する] ボタンをクリックし、アンケートにご協力ください。

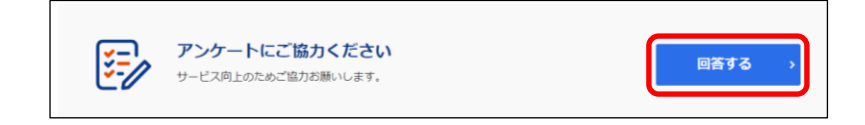

#### **9. 画面を閉じます。**

ログインしている場合は、ログアウトしてから画面を閉じてください。

### (2補足)

- ログアウトする場合は、メニューボタンから [ログアウト] をクリックします。
- 納付履歴は[納付履歴一覧]画面で確認できます。
- 詳しくは「[3.1](#page-48-0) [納付履歴の確認」](#page-48-0)(P[.79](#page-48-0))を参照ください。

検索

# **3 確認と設定・変更**

地方税お支払サイトで納付した履歴の確認方法、登録情報(通知先メールアドレスや口座情報)の変更方 法、納付書情報の表示設定の変更方法を説明します。

## <span id="page-48-0"></span>**3.1 納付履歴の確認**

納付履歴を確認する方法を説明します。

過去の履歴を確認し、納付履歴をCSVファイルで出力することもできます。

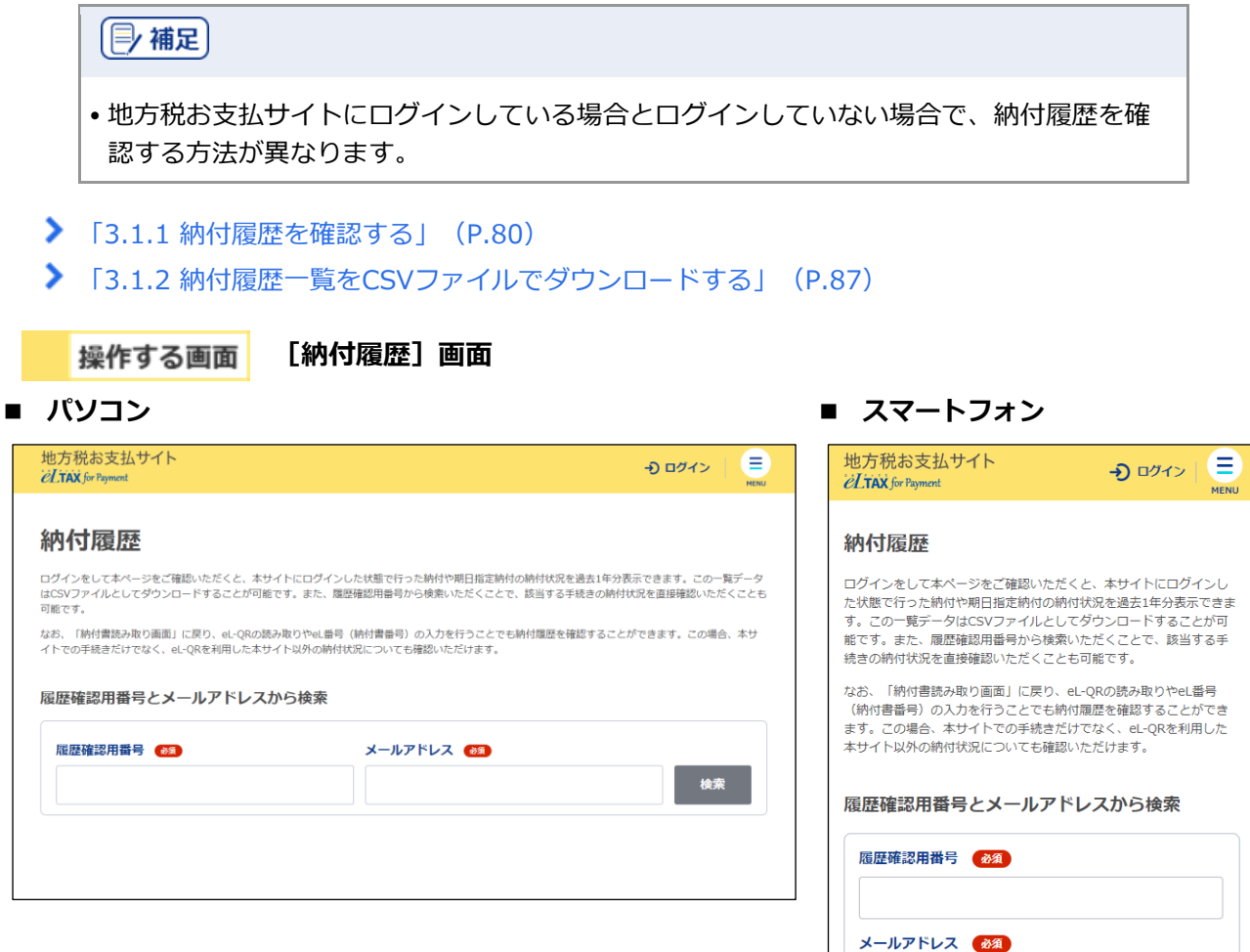

#### <span id="page-49-0"></span>**3.1.1 納付履歴を確認する**

過去に納付した履歴を確認することができます。

ログインして納付した履歴は、同じ利用者IDでログインした後の納付履歴で確認できます。また、納 付履歴から、口座振替(ダイレクト方式)の支払い手続き時に設定した納付日をキャンセルすること もできます。

#### | 厚 補足 |

- ログインせずに納付した履歴は、ログイン後の納付履歴には表示されません。 ログインしていない状態で、[納付履歴]画面から[履歴確認用番号]とメールアドレス を使用して確認してください。
- •口座振替(ダイレクト方式)で設定した納付日の変更について、詳しくは[「口座振替\(ダ](#page--1-0) [イレクト方式\)の納付日を変更する」](#page--1-0) (P[.71](#page--1-0)) を参照ください。

準備と確認

#### **ログインして納付履歴を確認する場合**

- 1. ログインしていますか?
	- ログインする方法について、詳しくは[「ログインしてはじめる\(](#page-6-0)eLTAXの利用者登録が済んでい [る場合\)」](#page-6-0)(P[.18](#page-6-0))を参照ください。

#### **ログインせずに納付履歴を確認する場合**

- 1. 履歴確認用番号は準備できましたか?
	- 履歴確認用番号は、納付完了や手続き完了時に送られるメールに記載されています。
	- [納付書読み取り]画面で、対象の納付書のeL-QRをカメラやQRコードリーダーで読み取った り、eL番号(納付書番号)を入力したりすることでも、納付履歴を確認できます。 納付書情報の読み取りについて、詳しくは「[2.3](#page-12-0) [納付書情報の読み取り」](#page-12-0)(P[.24](#page-12-0))を参照くださ い。

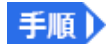

**1. メニューボタンをクリックし、設定メニューから[納付履歴]をクリックします。**

**----------------------------------------------------------------------------------------------------**

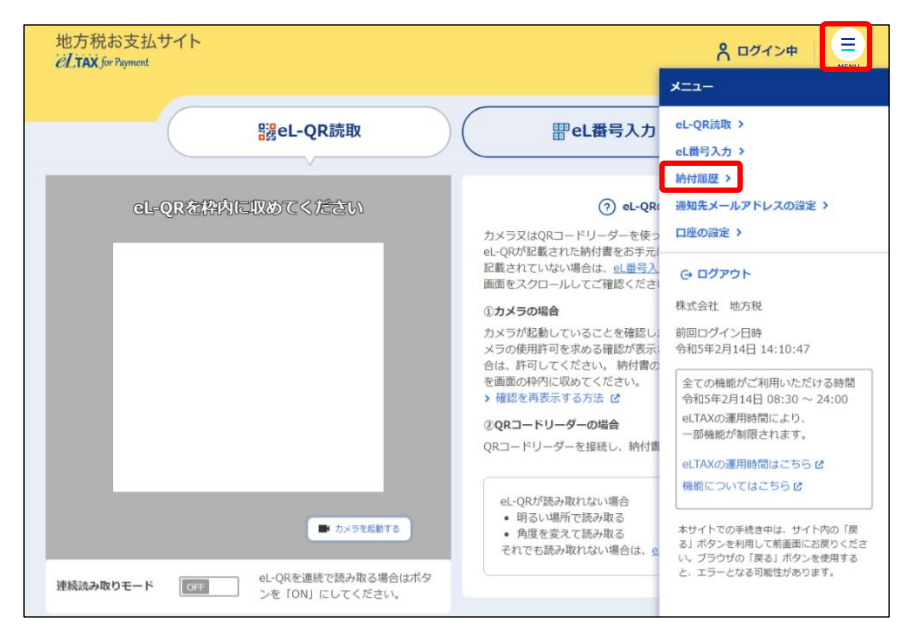

#### **ログインしている場合**

➔ [納付履歴]画面が表示され、納付履歴が一覧で表示されます。地方税お支払サイト e

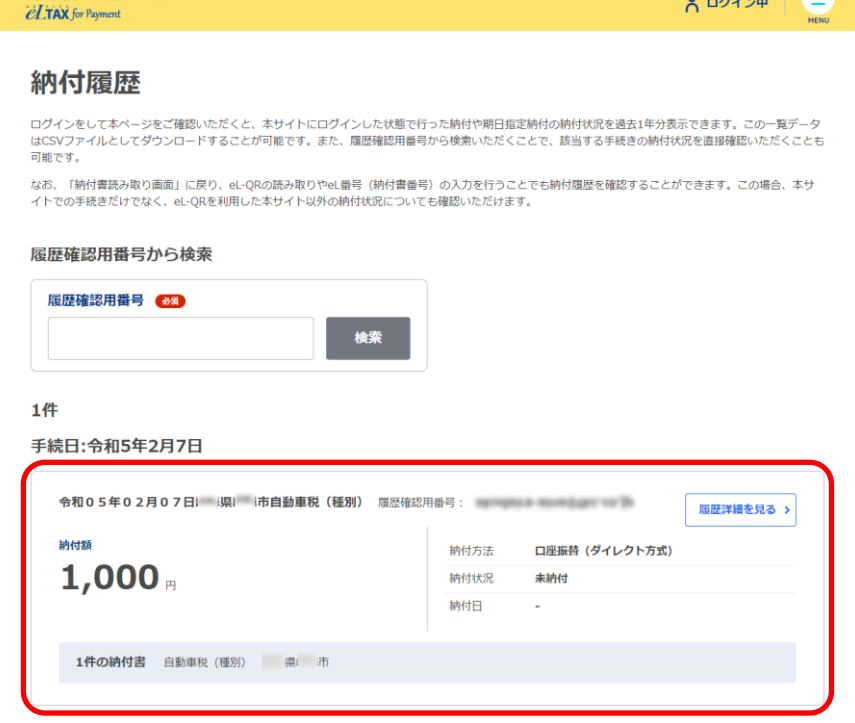

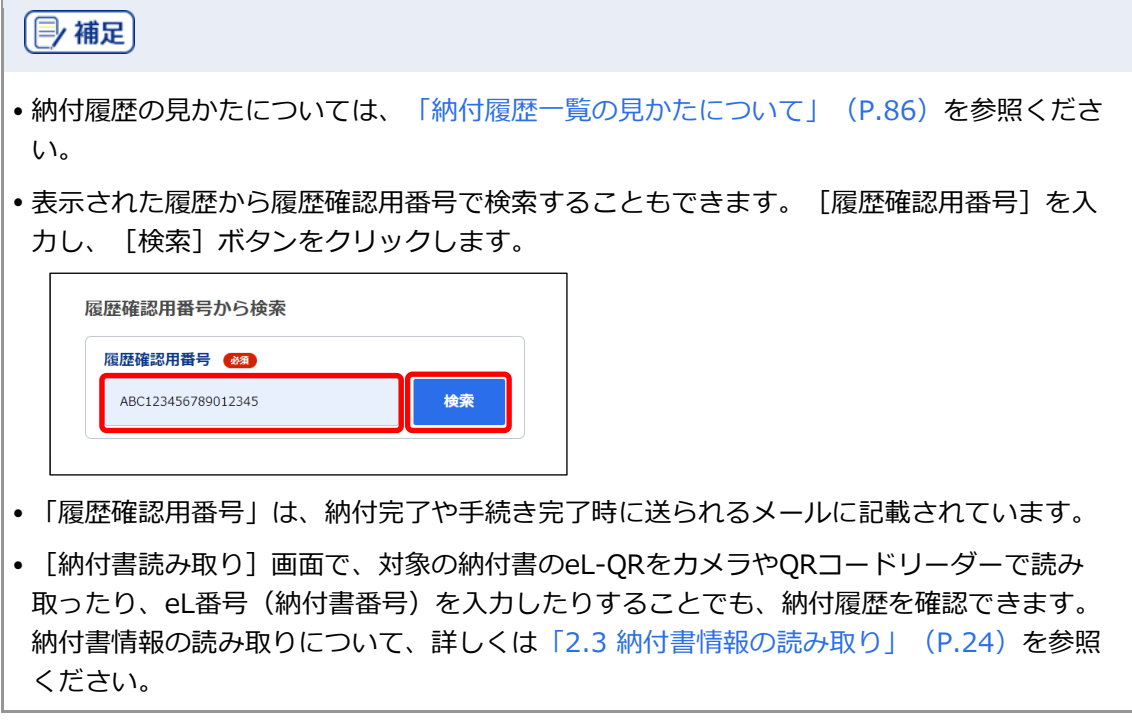

#### **ログインしていない場合**

- → [納付履歴]画面が表示されます。
- **1.** [履歴確認用番号]と[メールアドレス]を入力し、[検索]ボタンをクリックします。

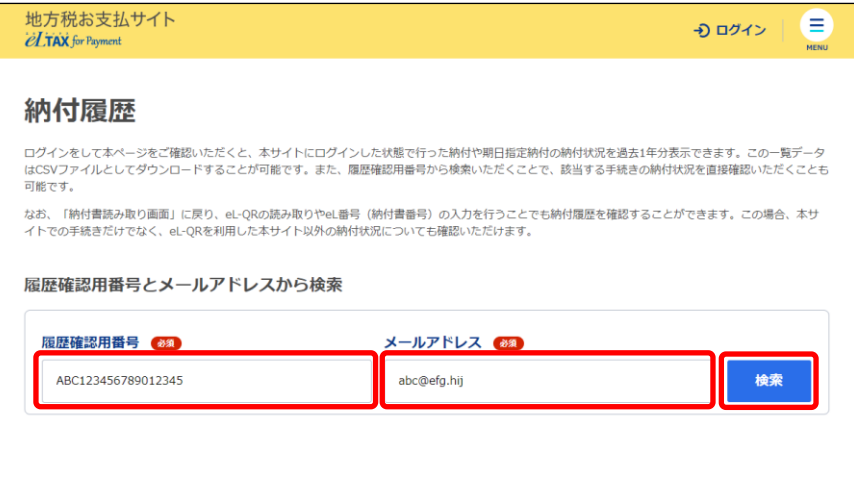

➔ 該当する納付履歴が、[納付履歴]画面に表示されます。

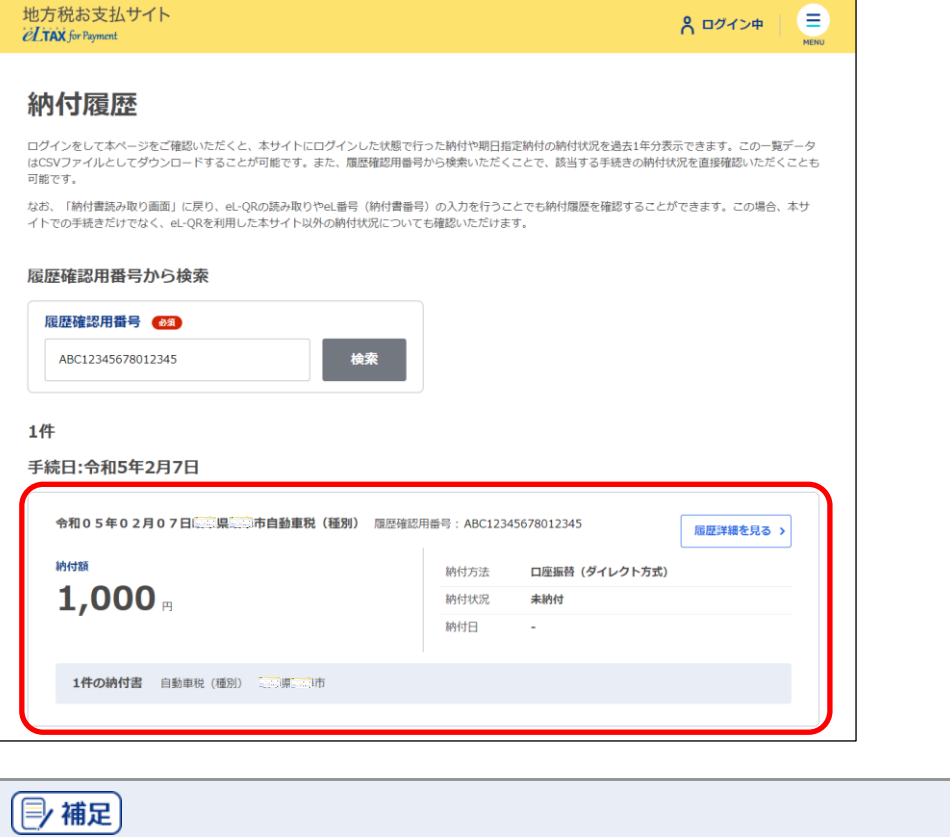

- 納付履歴の見かたについては、[「納付履歴一覧の見かたについて」](#page-55-0)(P[.86](#page-55-0))を参照くださ い。
- **2. 詳細を確認する[納付履歴]の[履歴詳細を見る]ボタンをクリックします。**

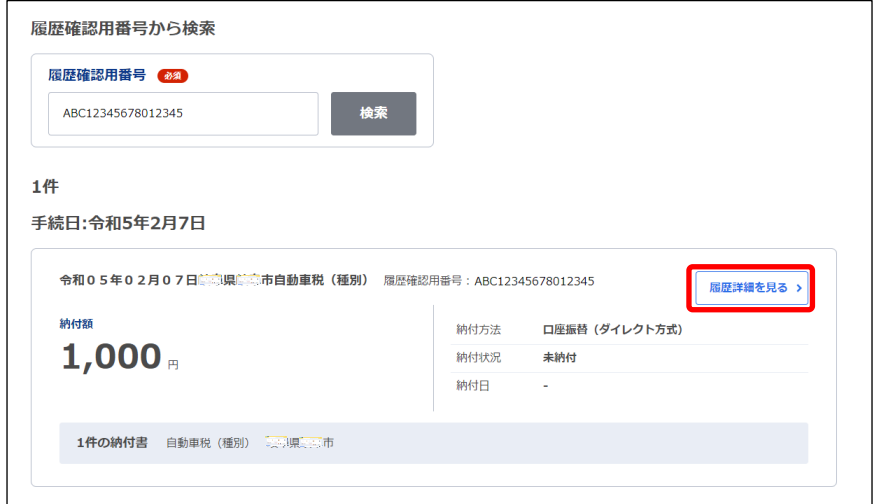

→ 納付情報の詳細画面が表示されます。

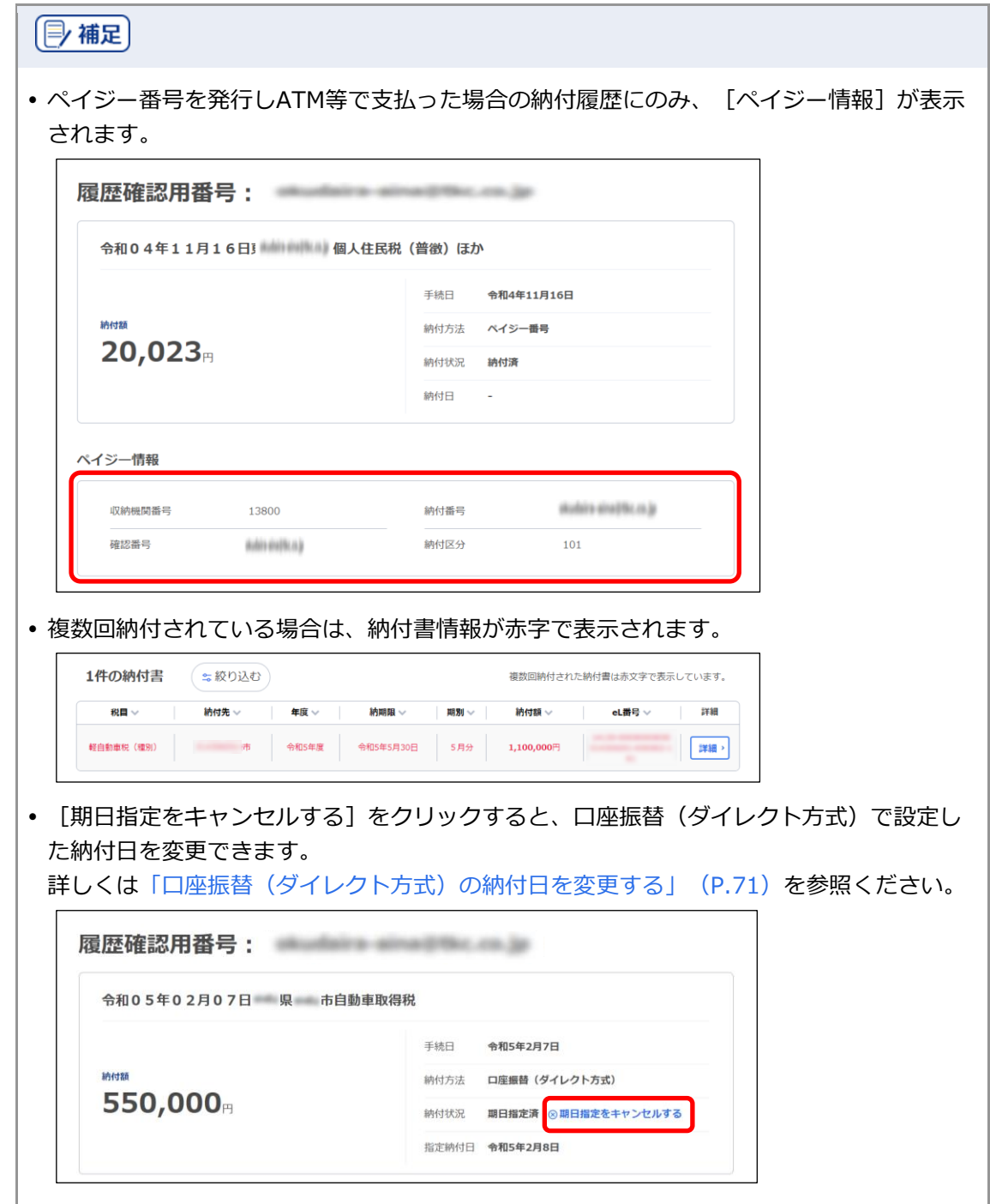

**3. 確認する納付書の[詳細]ボタンをクリックします。**

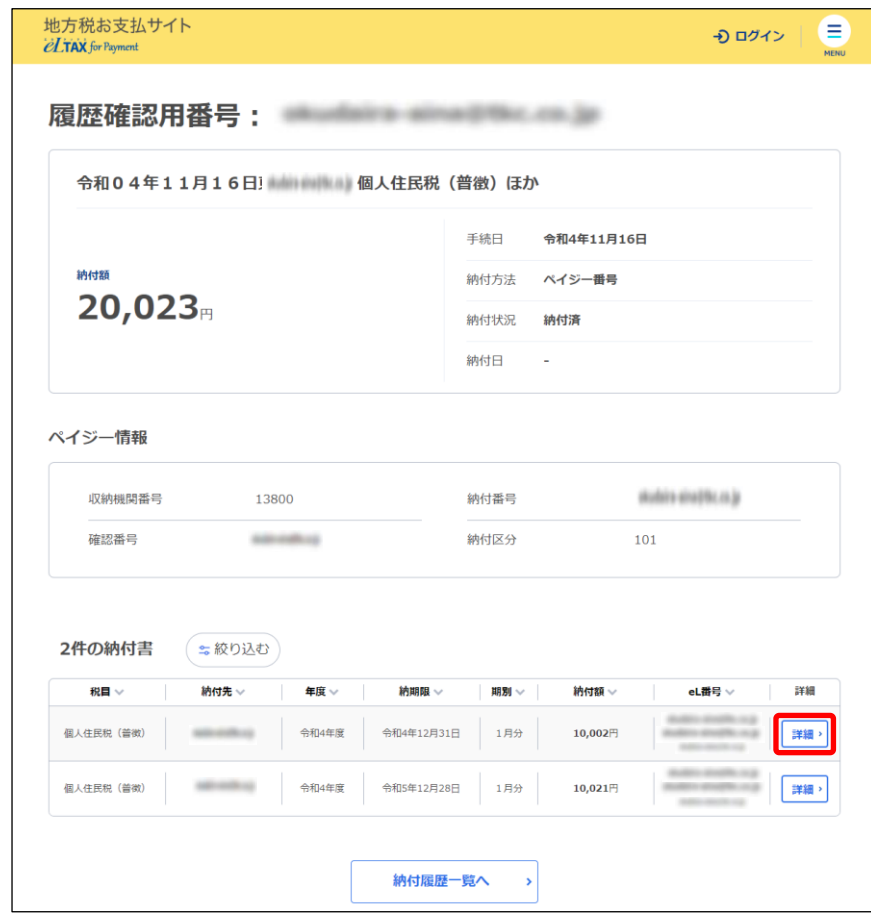

#### ➔ [納付書情報]画面が表示されます。

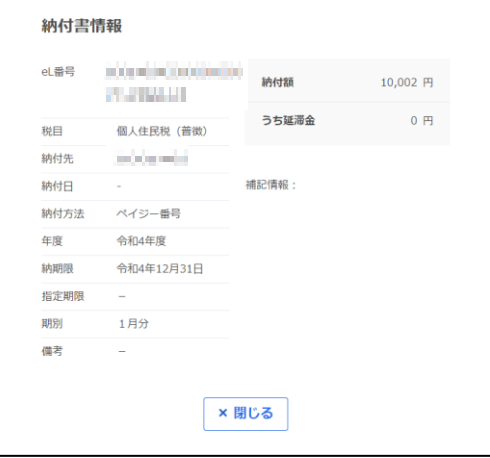

### <span id="page-55-0"></span>■ 納付履歴一覧の見かたについて

納付履歴一覧画面の見かたを説明します。

ここでは、パソコンで表示した場合の画面を例として説明します。

納付履歴の合計件数が表示されます。

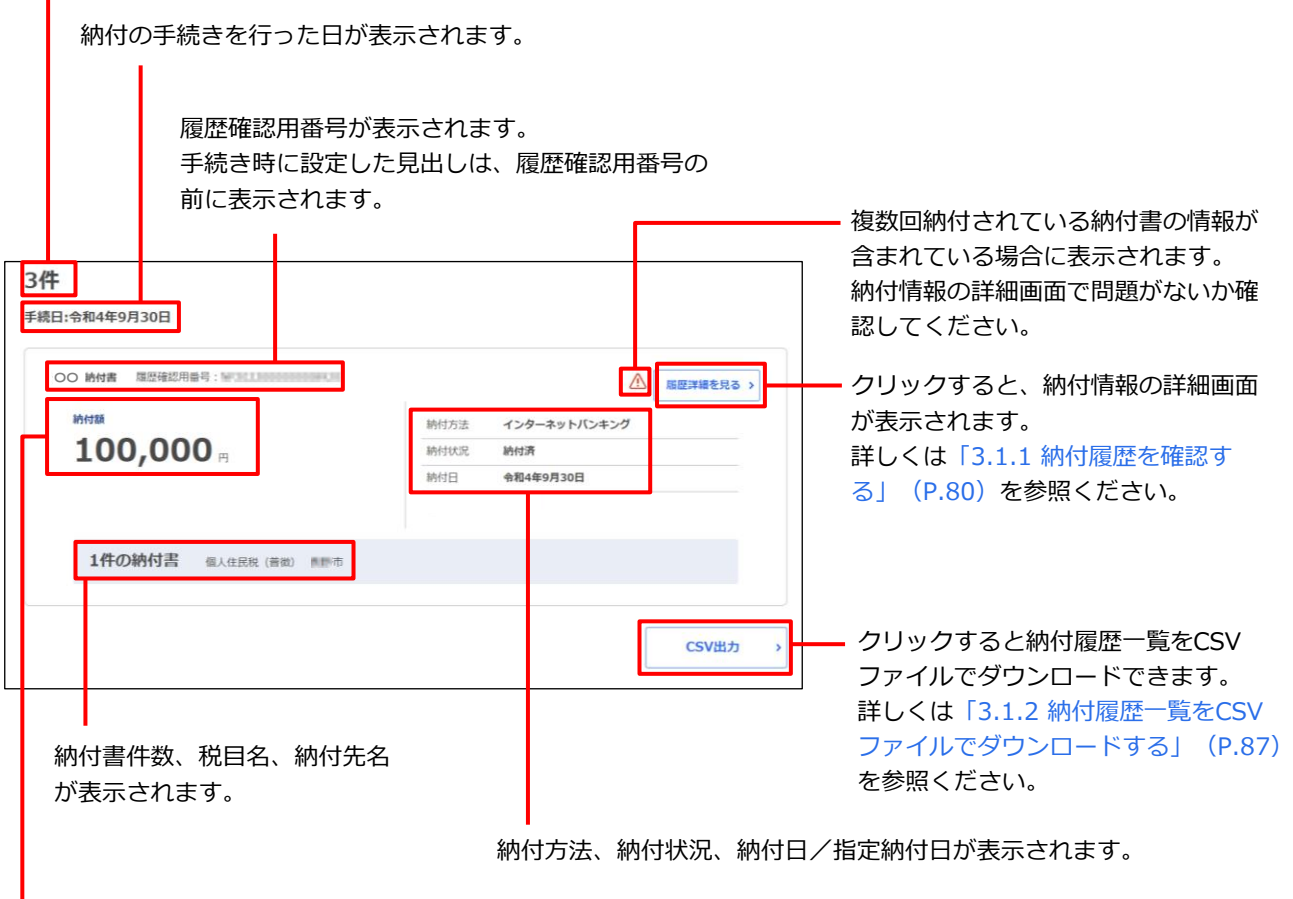

履歴確認用番号ごとの合計金額が表示されます。

## <span id="page-56-0"></span>**3.1.2 納付履歴一覧を CSV ファイルでダウンロードする**

納付履歴の一覧をCSVファイルでダウンロードできます。

[納付履歴]画面に表示されている一覧すべての内容を、納付書情報ごとにCSVファイルとしてダウ ンロードします。

| 厚 補足 |

 納付履歴一覧をダウンロードするには、ログインする必要があります。 ログインする方法について、詳しくは[「ログインしてはじめる\(](#page-6-0)eLTAXの利用者登録が済 [んでいる場合\)」](#page-6-0)(P[.18](#page-6-0))を参照ください。

準備と確認

- 1. ログインしていますか?
	- ログインする方法について、詳しくは[「ログインしてはじめる\(](#page-6-0)eLTAXの利用者登録が済んでい [る場合\)」](#page-6-0)(P[.18](#page-6-0))を参照ください。
- 2. 「納付履歴]画面が表示されていますか?
	- [納付履歴]画面の表示方法について、詳しくは「[3.1.1](#page-49-0) [納付履歴を確認する」](#page-49-0)(P[.80](#page-49-0))を参照 ください。
- 3. 必要に応じて [履歴確認用番号] を入力し、一覧に表示されている納付履歴を絞り込みます。

## 手順

#### **1. [CSV出力]ボタンをクリックします。**

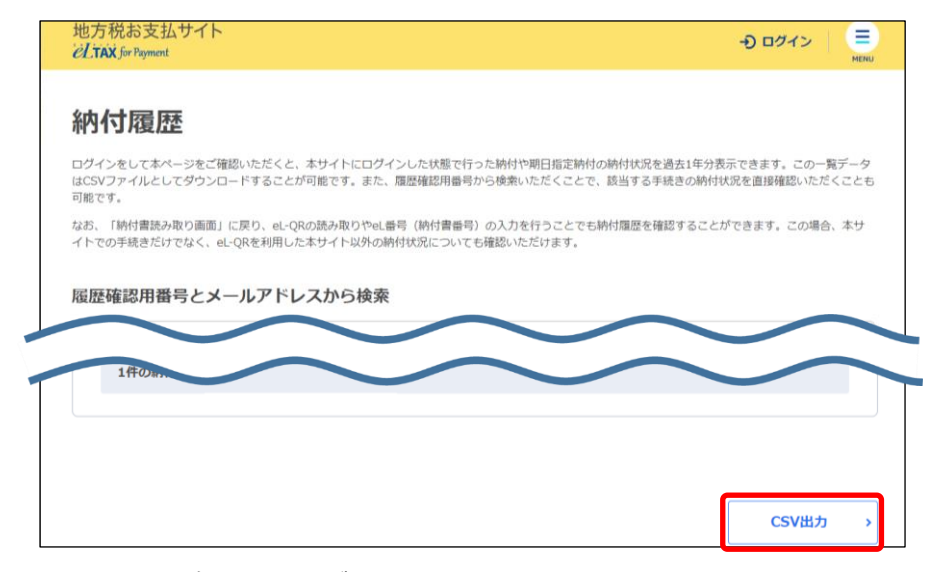

**----------------------------------------------------------------------------------------------------**

→ ファイルを保存する画面が表示されます。 保存の画面はWebブラウザの種類等によって異なります。

**2. 保存するデータに任意のファイル名を設定し、[保存]ボタンをクリックします。**

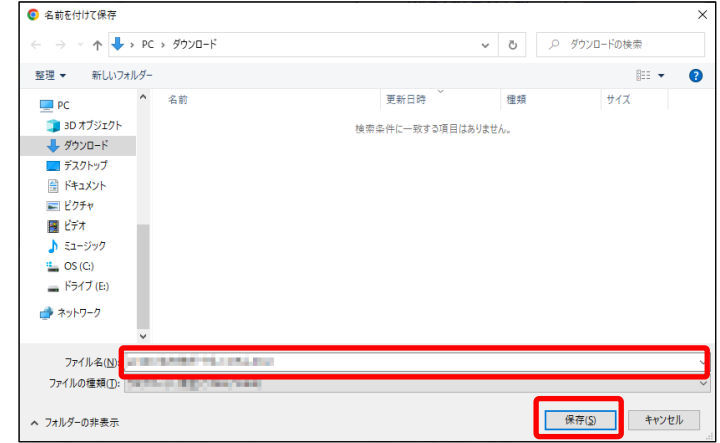

**→ CSVファイルが保存されます。** 

■ CSVファイルを確認する

#### **1. 保存したCSVファイルを開きます。**

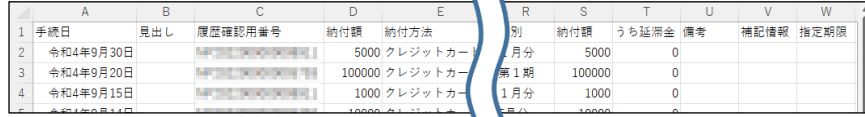

**----------------------------------------------------------------------------------------------------**

◆ [納付書情報 納付履歴一覧] が確認できます。

#### **CSVファイルに出力される納付履歴一覧の各項目について**

CSVファイルには、以下の項目が記載されています。

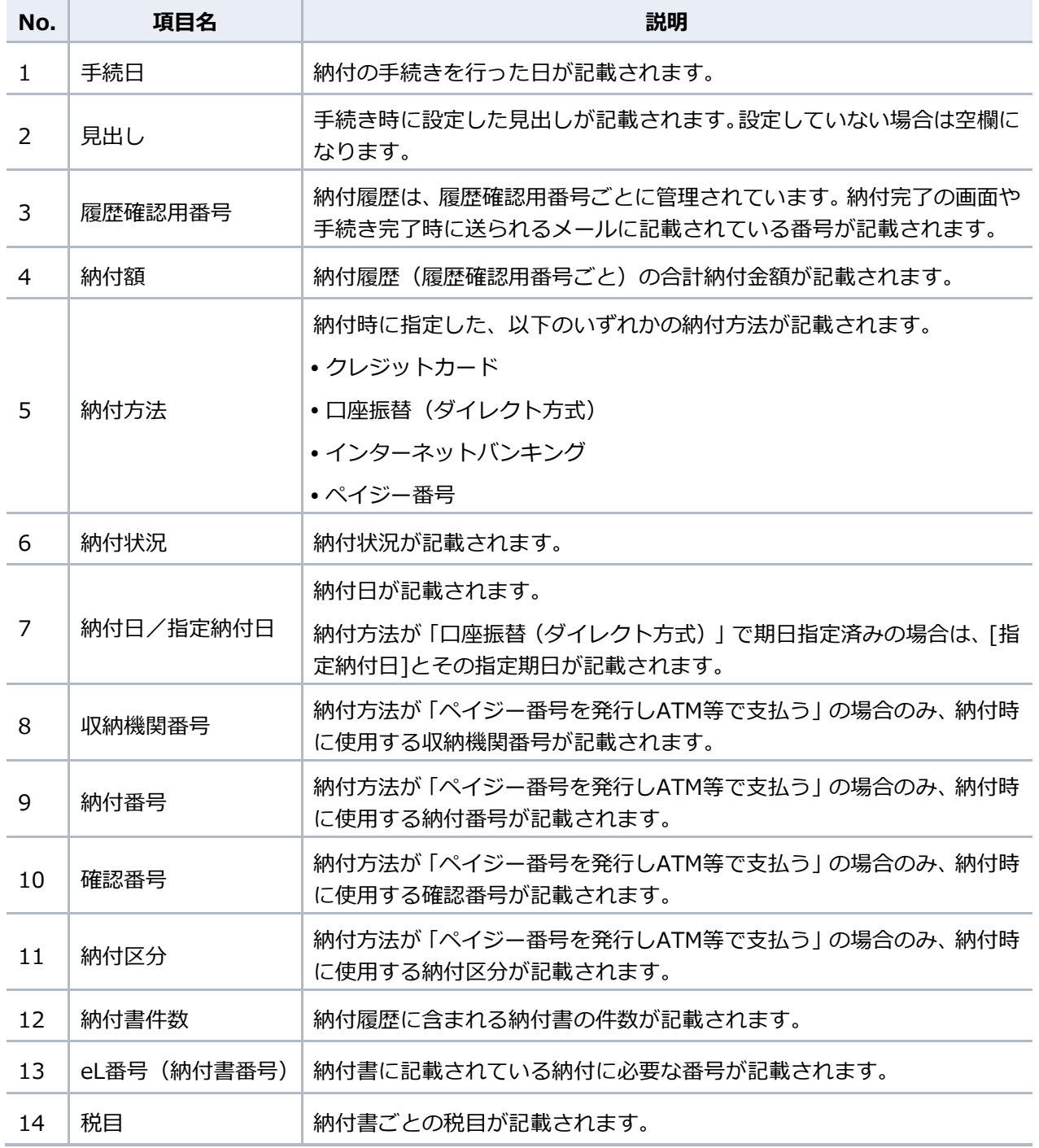

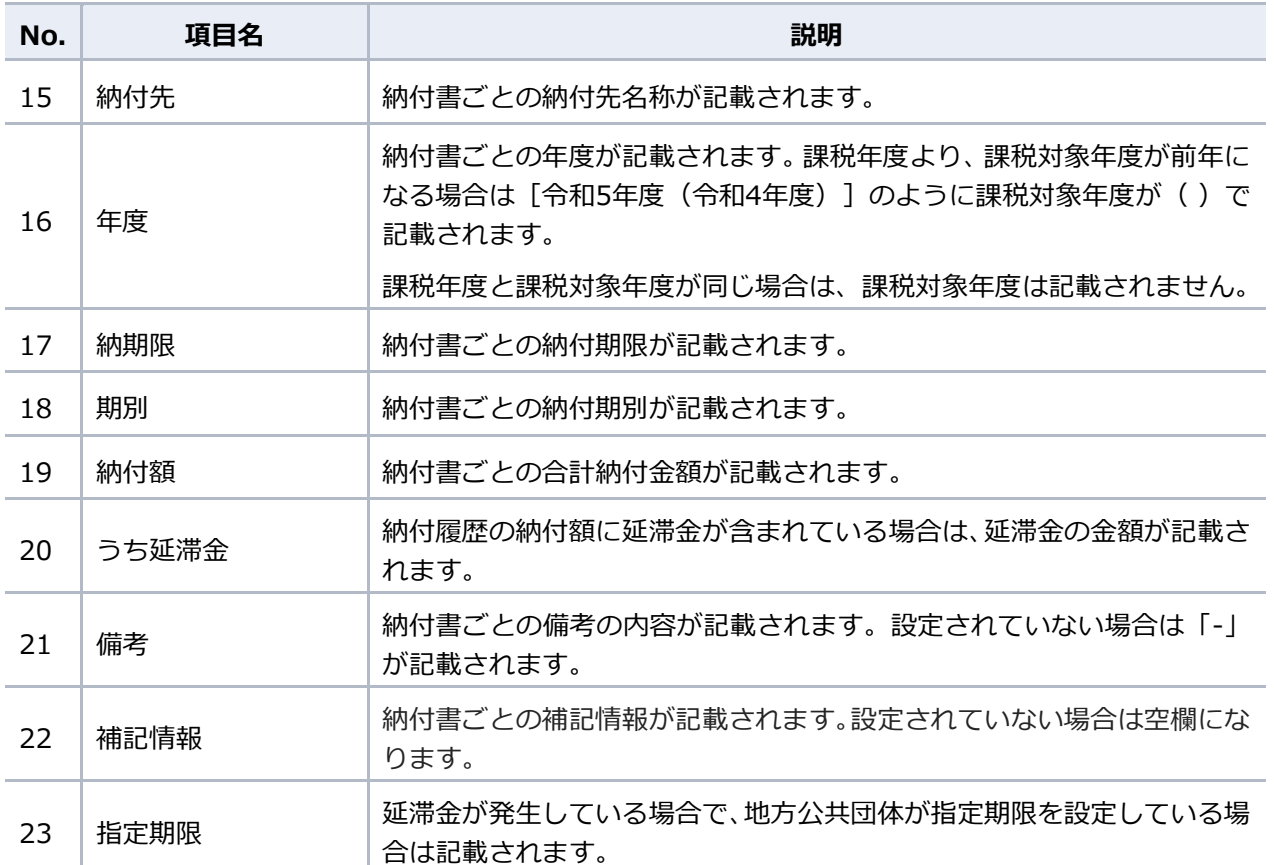

設定する

## <span id="page-60-0"></span>**3.2 通知先メールアドレスの設定**

地方税お支払サイトでは、手続き完了時等の通知を受け取るメールアドレスが必要です。 ここでは、本サイトで使用するメールアドレスの設定方法を説明します。

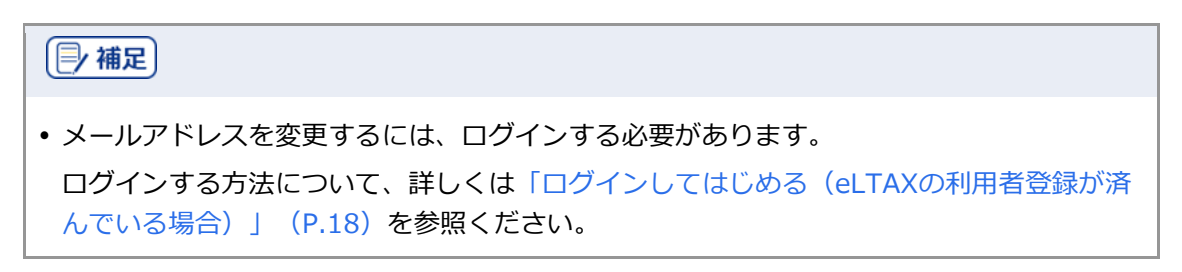

#### 操作する画面 **[通知先メールアドレスの設定]画面**

#### ■ **パソコン** ■ **スマートフォン**

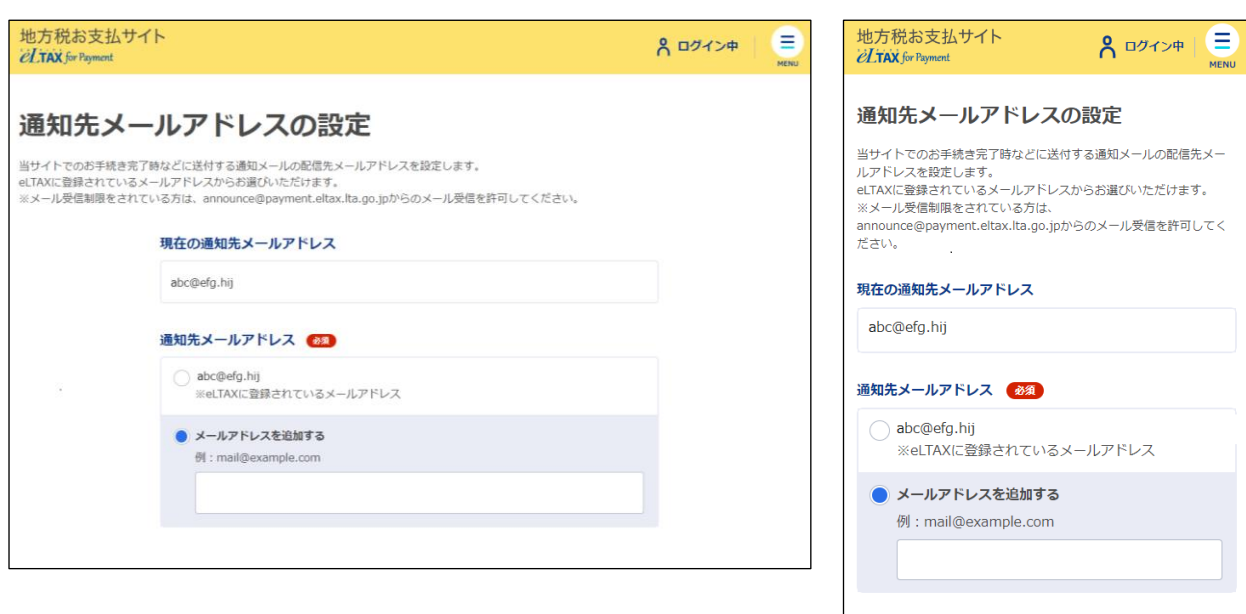

#### 準備と確認

- 1. ログインしていますか?
	- ログインする方法について、詳しくは「ログインしてはじめる (eLTAXの利用者登録が済んでい [る場合\)」](#page-6-0)(P[.18](#page-6-0))を参照ください。

**----------------------------------------------------------------------------------------------------**

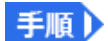

**1. メニューボタンをクリックし、設定メニューから[通知先メールアドレスの設定]をクリック します。**

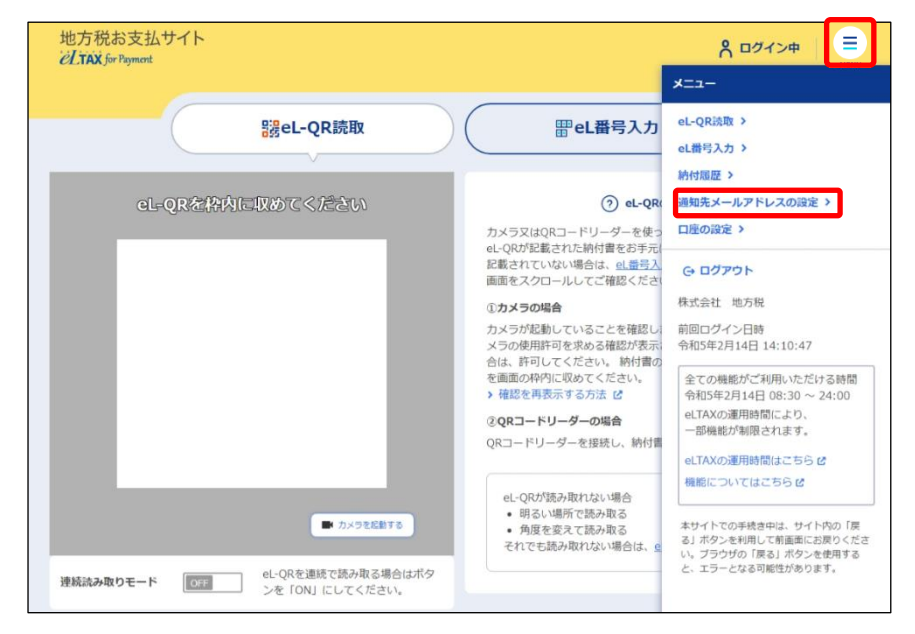

→ [通知先メールアドレスの設定]画面が表示されます。

#### **2. 通知先として設定するメールアドレスを一覧から選択します。**

一覧にないメールアドレスを設定したい場合は、[メールアドレスを追加する]を選択し、新しいアド レスを入力します。

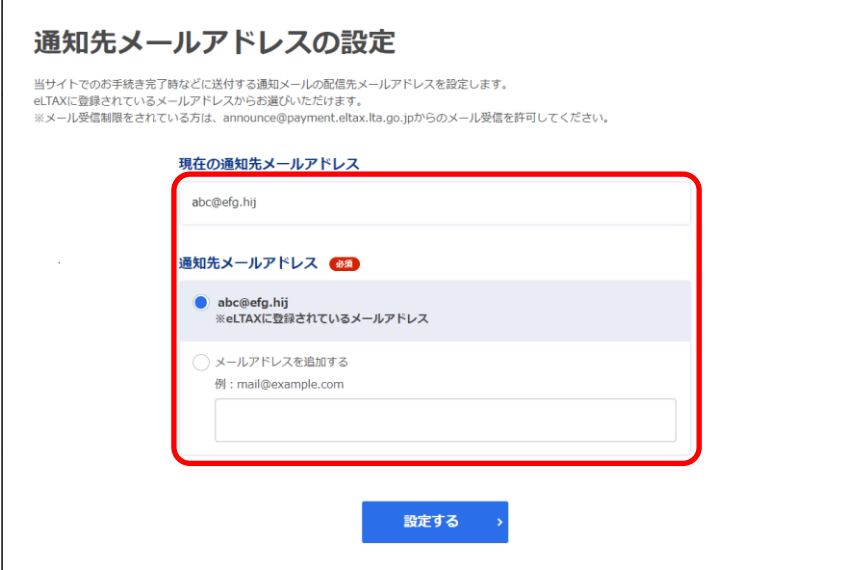

#### (2) 補足

• 新しいメールアドレスを追加したい場合で [メールアドレスを追加する]が表示されない ときは、まず登録済みのメールアドレスを選択し、この後の手順で認証を行ってから、改 めて[通知先メールアドレスの設定]画面を開いてください。

#### **3. [設定する]ボタンをクリックします。**

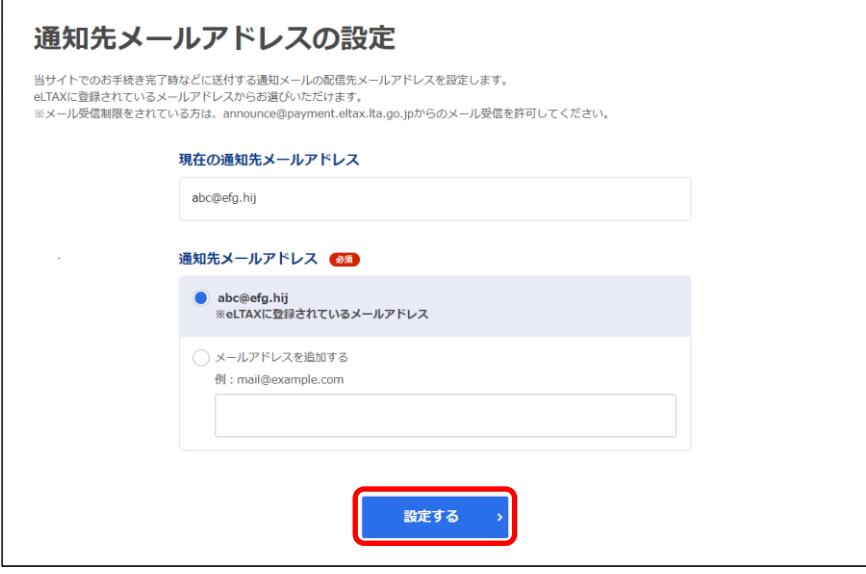

→ [確認コードを入力]画面が表示され、設定したメールアドレスに確認コードが通知されます。

**4. メールに届いた数字6桁を半角で[確認コード]に入力します。**

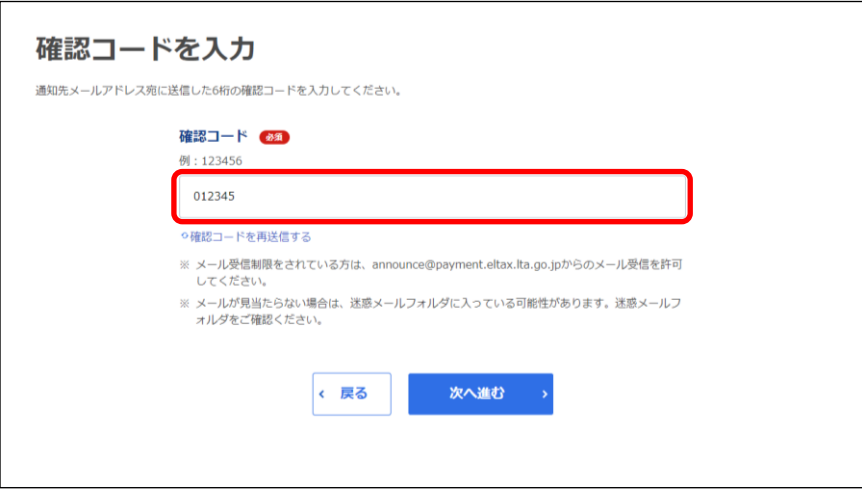

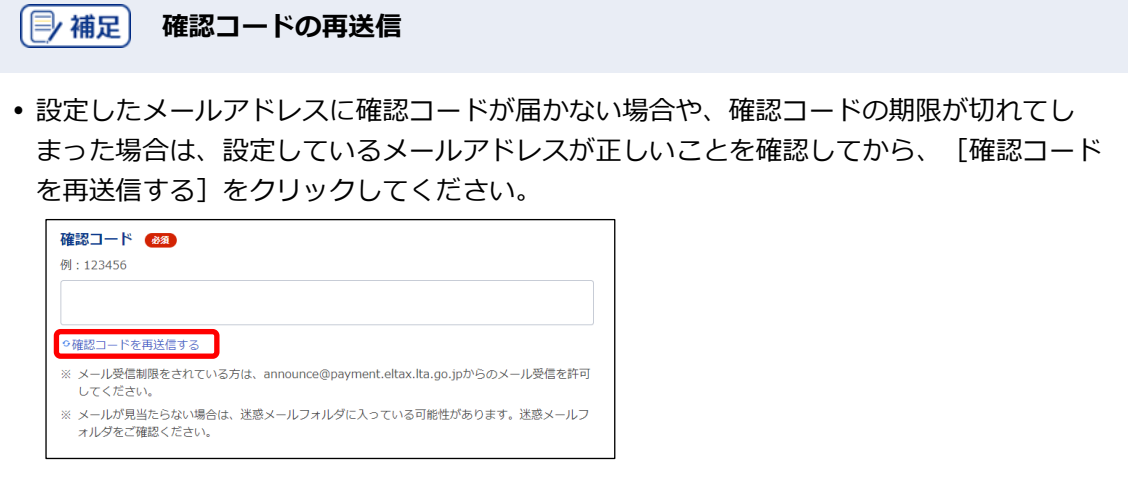

## **5.** [次へ進む] ボタンをクリックします。

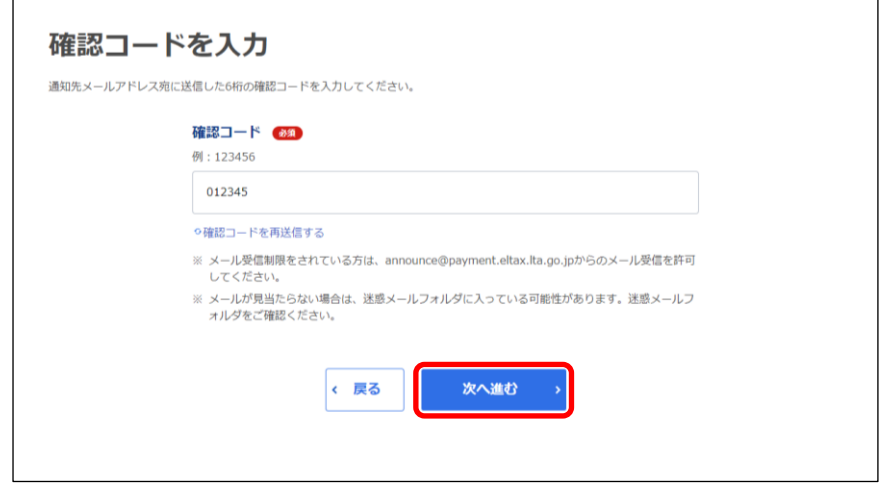

→ [確認コードを入力]画面が閉じ、 [通知先メールアドレスの設定]画面に戻ります。

#### **6. 通知先のメールアドレスが変更されたことを確認します。**

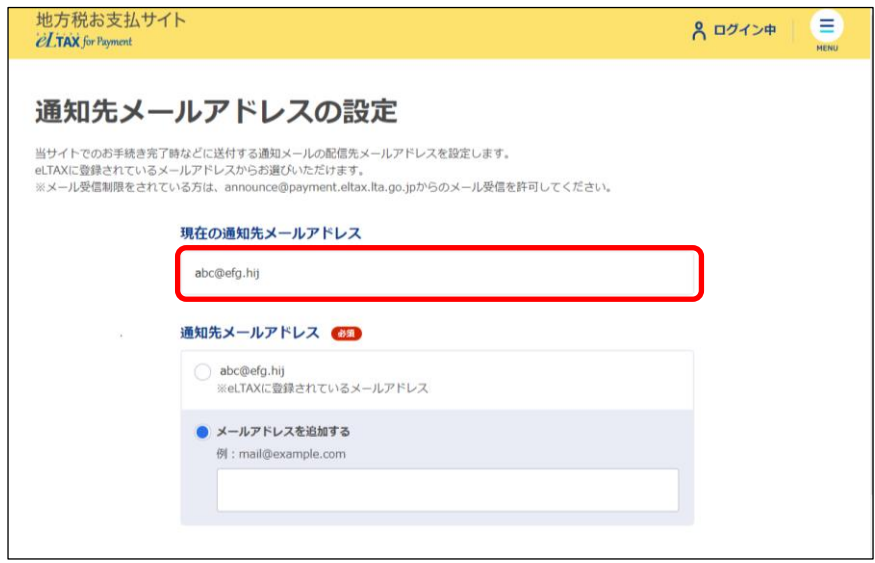

■ **パソコン** ■ **スマートフォン**

 $2#$ 

**ast2,000円** 

お支払いへ進む

## **3.4 項目を並べ替える・絞り込む**

[納付書読み取り]画面や[納付書情報詳細]画面等で、複数の納付書情報が表示されている場合 は、納付書情報の一覧の並べ替えや、条件を設定して表示する納付書情報の絞り込みができます。

- **▶ 「[3.4.1](#page-65-0) [項目を並べ替える」](#page-65-0) (P[.114](#page-65-0))**
- **▶ 「[3.4.2](#page-69-0) [項目を絞り込む」](#page-69-0) (P[.118](#page-69-0))**

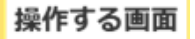

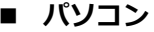

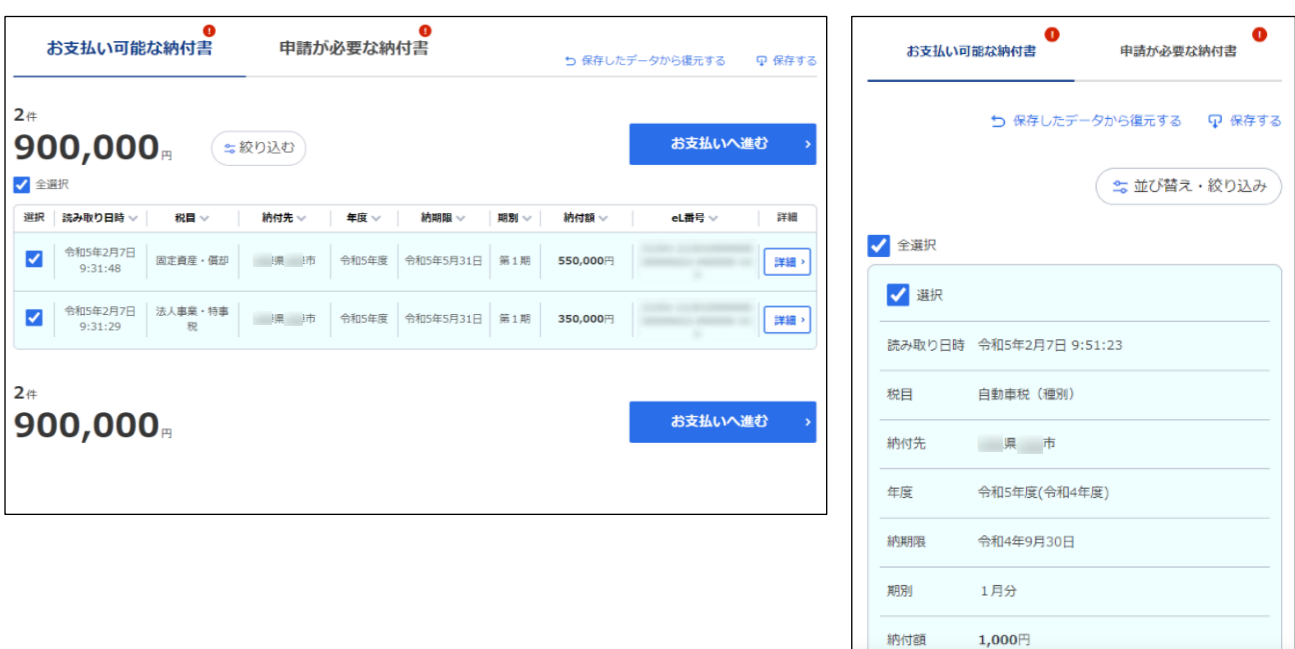

## <span id="page-65-0"></span>**3.4.1 項目を並べ替える**

表示されている納付書情報の一覧を降順や昇順に並べ替える方法を説明します。

#### ■ パソコンの場合

**1. 納付書情報の一覧で、並べ替えの基準となる列のタイトル横にある[ ]マークをクリックし**

**----------------------------------------------------------------------------------------------------**

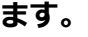

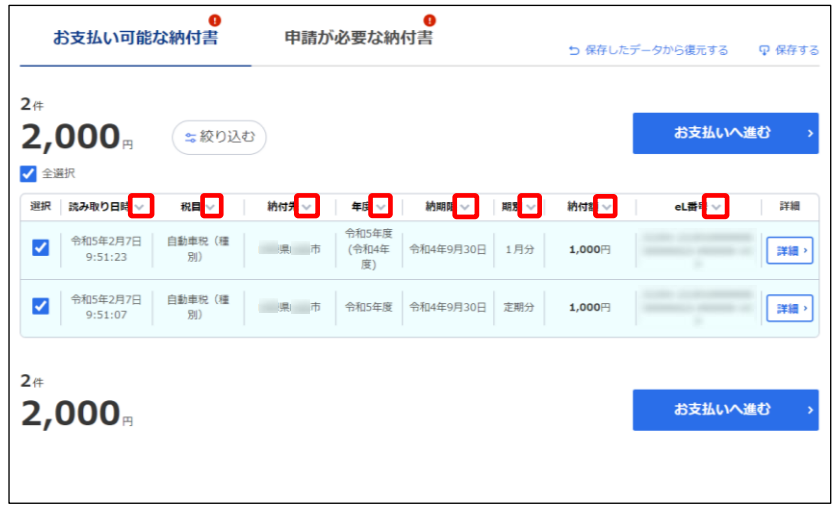

→ 納付書情報の一覧が降順に並べ替えられます。

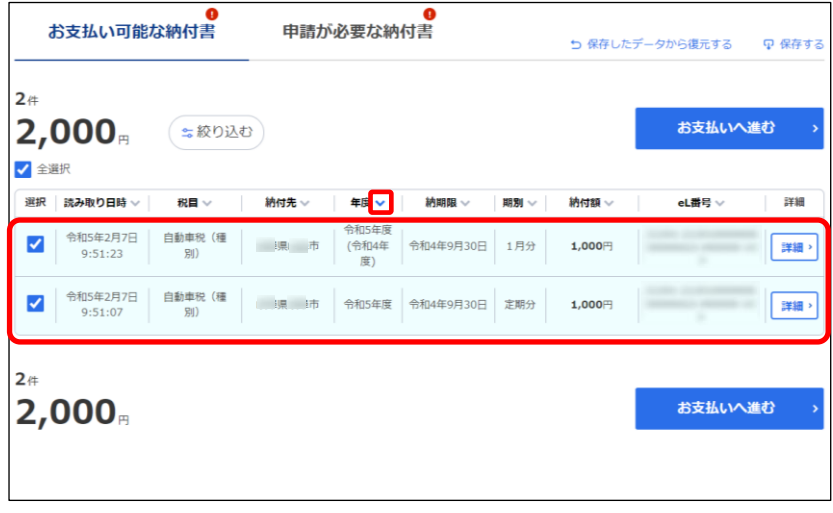

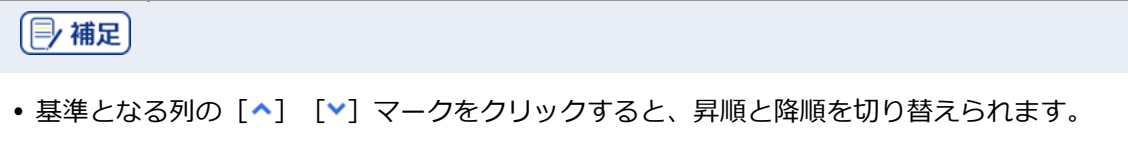

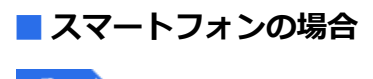

**1. 納付書情報の一覧で、[並び替え・絞り込み]ボタンをクリックします。**

**----------------------------------------------------------------------------------------------------**

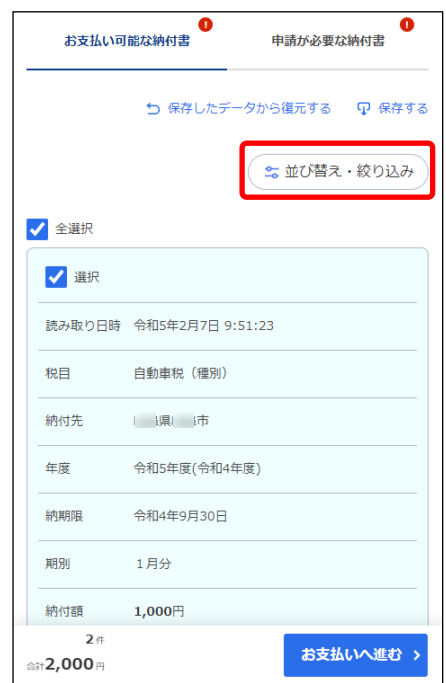

- → [並び替え・絞り込み]画面が表示されます。
- 2. [並び替え]のプルダウンメニューから並べ替えの基準となる項目のタイトルを選択します。

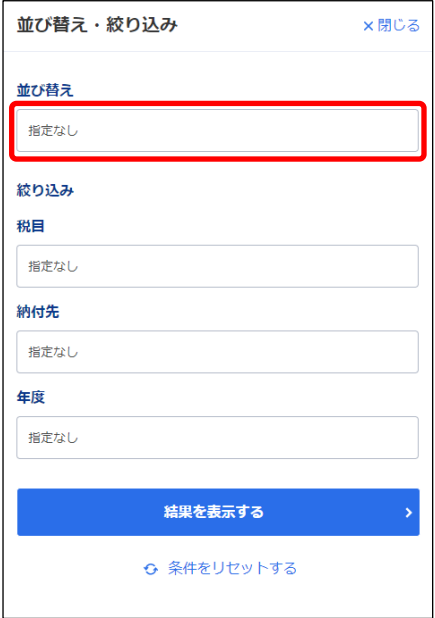

**3. [結果を表示する]ボタンをクリックします。**

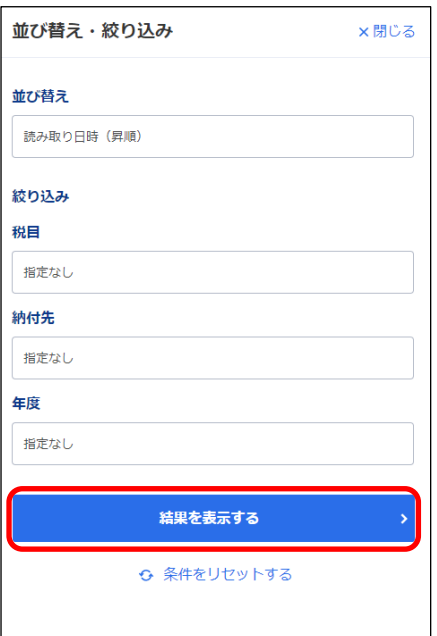

→ [並び替え・絞り込み]画面が閉じ、設定した項目で納付書情報の一覧が並べ替えられます。

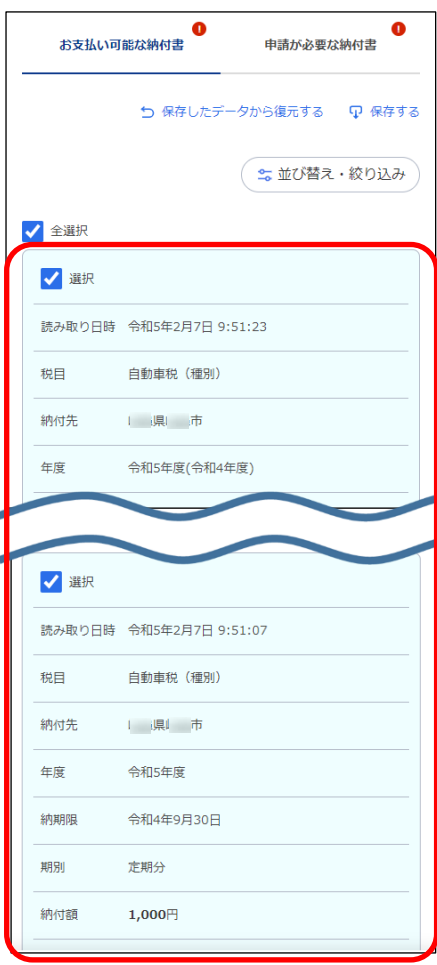

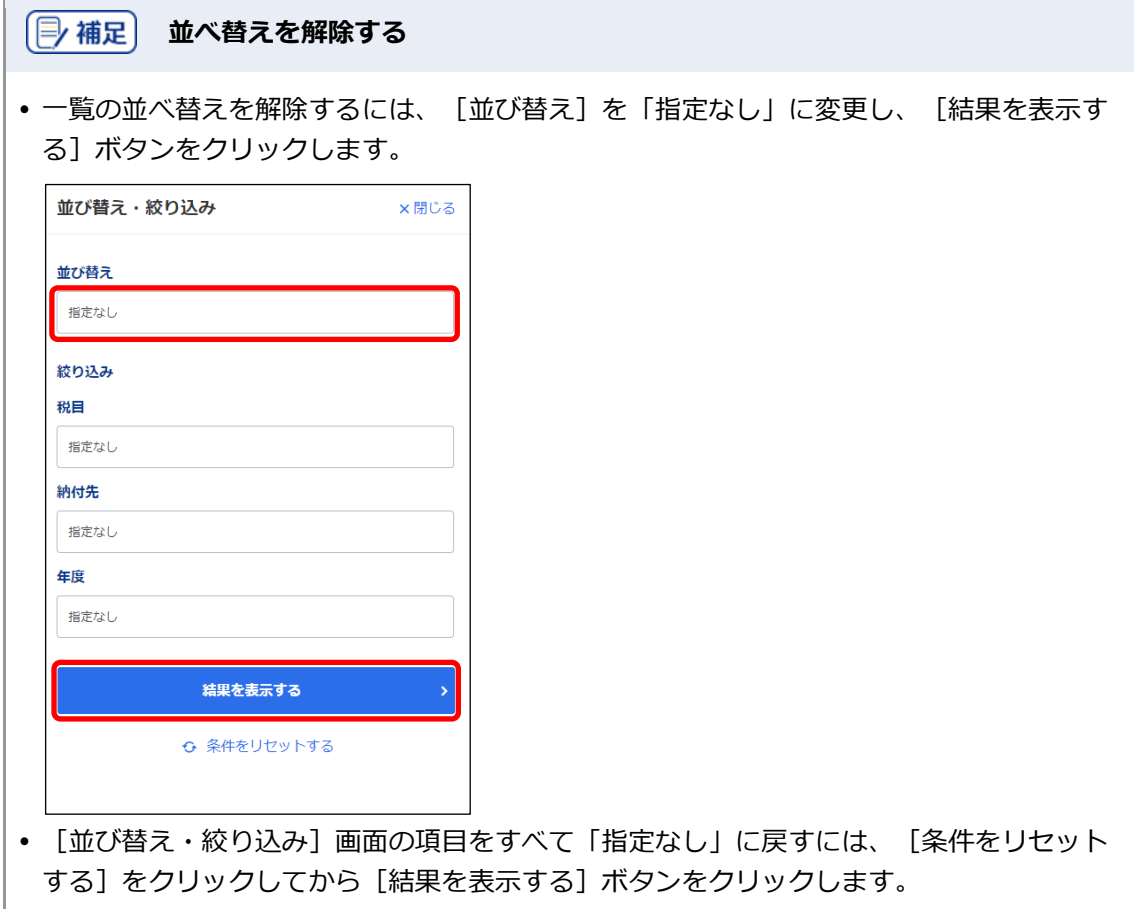

## <span id="page-69-0"></span>**3.4.2 項目を絞り込む**

表示されている納付書情報の一覧を項目で絞り込んで表示する方法を説明します。

**----------------------------------------------------------------------------------------------------**

手順》

#### **1. 絞り込み対象の納付書情報の一覧で[絞り込む]ボタンをクリックします。**

スマートフォンの場合は、[並び替え・絞り込み]ボタンをクリックしてください。

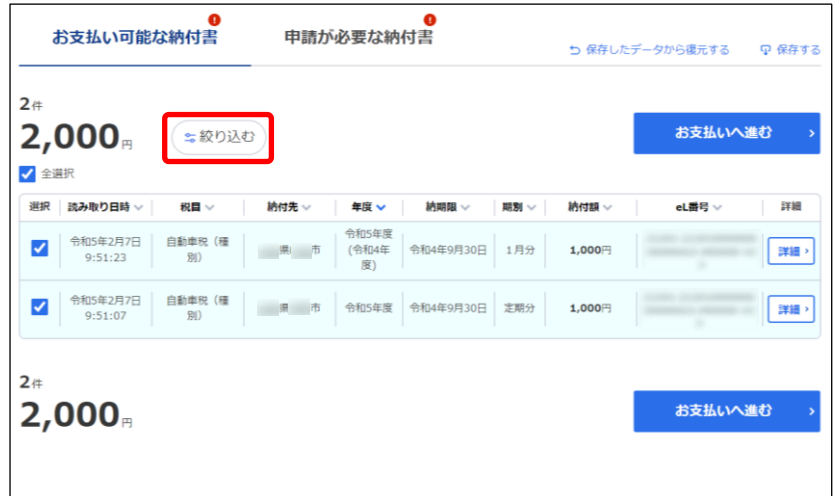

→ [絞り込み] ダイアログが表示されます。 スマートフォンの場合は、[並び替え・絞り込み]画面が表示されます。

**2.** [絞り込み] の各項目のプルダウンメニューで必要な絞り込みの条件を選択します。

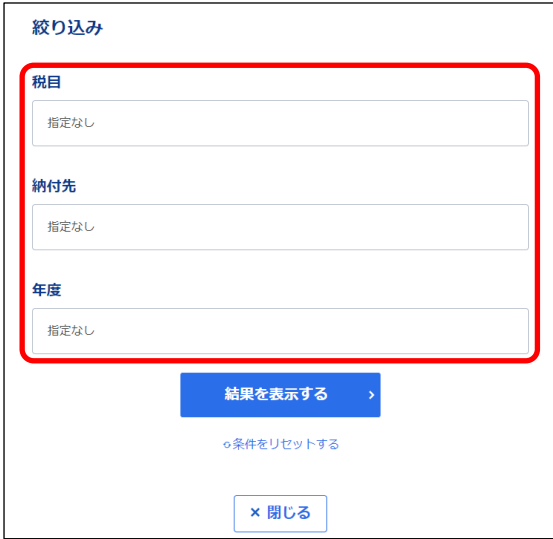

**3. [結果を表示する]ボタンをクリックします。**

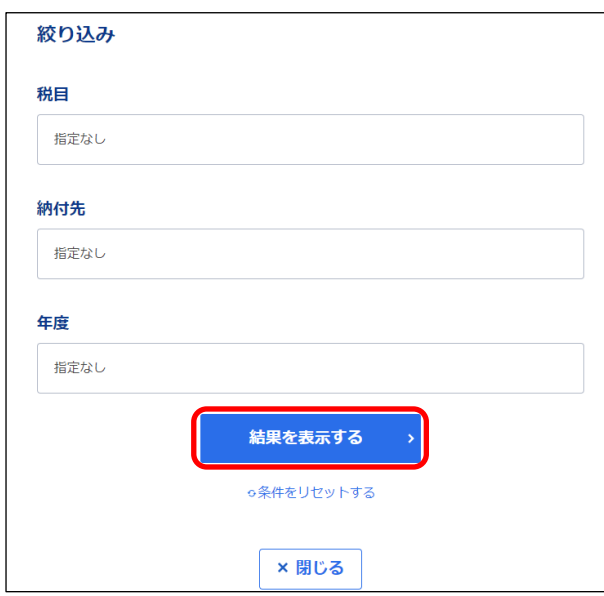

→ 画面が閉じ、設定した条件で絞り込まれた納付書のみが一覧に表示されます。

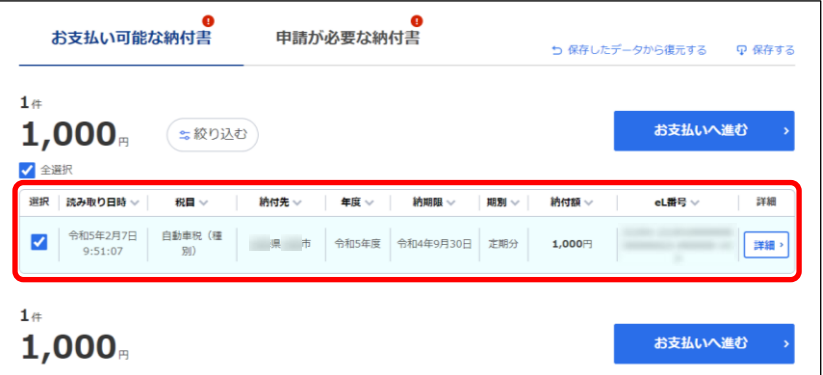

#### **絞り込みを解除する**

 一覧の絞り込みを解除するには、[絞り込み]の各項目を「指定なし」に変更し、[結果 を表示する]ボタンをクリックします。

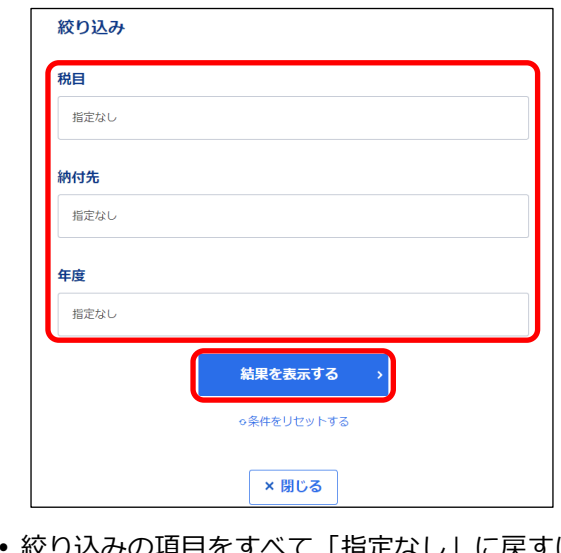

みの項目をすべて「指定なし」に戻すには、 [条件をリセットする] をクリックし てから [結果を表示する] ボタンをクリックします。

#### ■ 商標

- ●Windows は、米国 Microsoft Corporation の米国及びその他の国における登録商標です。
- ●Google Chrome は、Google LLC の商標または登録商標です。
- ●macOS は、米国及びその他の国々で登録された Apple Inc.の商標です。
- ●QR コードは、株式会社デンソーウェーブの登録商標です。
- ●その他、本書で登場するシステム名、製品名は、一般に各開発メーカの登録商標または商標です。

#### **■ご注意**

- ●本書の内容の一部または全部を無断で転載することは禁止されています。
- ●本書の内容は、将来予告なしに変更することがあります。
- ●本書の内容は、万全を期して作成しておりますが、ご不審な点や誤り、記載漏れ等お気づきの点が ありましたら、発行元までご連絡ください。
- ●本システムを利用したことにより発生した利用者の損害及び利用者が第三者に与えた損害について は、上記にかかわらず責任を負いません。